# SONY

**CLIÉ™ handheld basic operations**

**Entering text on your CLIÉ™ handheld**

**Exchanging and updating files/data using the HotSync® operation**

**Customizing your CLIÉ™ handheld (Preferences)**

**Exchanging and updating files/data using the HotSync® operation (Other HotSync® operations)**

**Using storage media such as "Memory Stick™" media**

**Beaming**

**Using the Bluetooth™ function**

**Using the Calculator and finding records**

**Backing up your CLIÉ™ handheld data and applications**

**Protecting your data with a password**

**Enhancing features with add-on applications**

**Transferring data from another CLIÉ™ handheld**

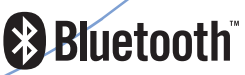

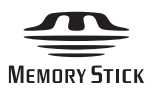

# **Handbook**

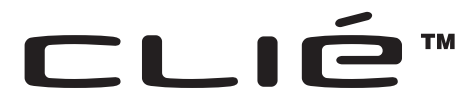

© 2003 Sony Corporation

# *Introduction*

This Handbook explains the basic operations and useful features of your CLIÉ™ handheld.

### **Using your CLIÉ handheld for the first time**

The basic features and operations are explained in detail (pages [9-](#page-8-0)[71\)](#page-70-0).

#### **CLIÉ™ handheld basic operations**

Explains the basic operations of your CLIÉ handheld and how to use the applications.

**Entering text on your CLIÉ™ handheld** Explains how to enter text on your CLIÉ handheld.

**Exchanging and updating files/data using the HotSync® operation** Explains how to use your CLIÉ handheld with your computer.

### **CLIÉ handheld advanced operations**

Useful and advanced features to make full use of your CLIÉ handheld are explained in detail (pages [72](#page-71-0)[-195](#page-194-0)).

**Customizing your CLIÉ™ handheld (Preferences)** Explains how to customize your CLIÉ handheld in a way that suits you.

**Exchanging and updating files/data using the HotSync® operation (Other HotSync® operations)** Explains the various methods of HotSync® operations.

**Using storage media such as "Memory Stick™" media** Explains how to use files/data stored on storage media such as "Memory Stick" media.

#### **Beaming**

Explains how to exchange data or applications with another CLIÉ handheld by beaming.

**Using the Bluetooth™ function (for Bluetooth™ built-in models only)**

Explains how to exchange files/data with another CLIÉ handheld using the Bluetooth<sup>™</sup> function.

**Using the Calculator and finding records** Explains how to use the calculator and how to find records.

**Backing up your CLIÉ™ handheld data and applications** Explains how to back up the data and applications of your CLIÉ handheld.

**Protecting your data with a password** Explains how to assign a password to restrict the use of your CLIÉ handheld or to protect your data.

**Enhancing features with add-on applications** Explains how to install additional applications on your CLIÉ handheld.

**Transferring data from another CLIÉ™ handheld** Explains how to transfer data from your old CLIÉ handheld to your new CLIÉ handheld. The following manuals are included with your CLIÉ handheld. Refer to the following together with this manual.

#### **Before you start using your CLIÉ handheld**

### **Read This First (Operating Instructions)**

Explains the following:

- Setting up your CLIÉ handheld and computer
- Basic operations
- What you can do with the applications

**Be sure to read the supplied "Safety & Regulations Guide" to use your CLIÉ handheld safely.**

- $\Box$  When you want to become more familiar with the basic operations of the CLIÉ handheld
- $\Box$  When you want to change the settings of your CLIÉ handheld

#### **Handbook (This manual)**

**Using your CLIÉ handheld for the first time**

The basic features and operations are explained in detail.

#### **CLIÉ handheld advanced operations**

Useful and advanced features to make full use of your CLIÉ handheld are explained in detail.

 $\Box$  When you want to become more familiar with using the supplied applications  $\Box$  When you want to install additional applications

#### **CLIÉ Application Manual (HTML format: Read via a computer screen)**

Explains how to use the supplied applications in detail.

For details on using the manual, refer to "Using the CLIÉ Application Manual" in the "Read This First (Operating Instructions)."

 $\Box$  When you have problems

### **Troubleshooting Q&A**

Helps in solving common problems that you may have while using your CLIÉ handheld.

#### **Notes**

- Some of the illustrations in this manual (Handbook) may not be consistent with your CLIÉ handheld.
	- $\blacktriangleright$  For details on your CLIÉ handheld, refer to the "Read This First (Operating Instructions)."
- Some of the accessories described in this manual (Handbook) may not be supported by your CLIÉ handheld.

# *Table of Contents*

# **[CLIÉ™ handheld basic operations](#page-8-1)**

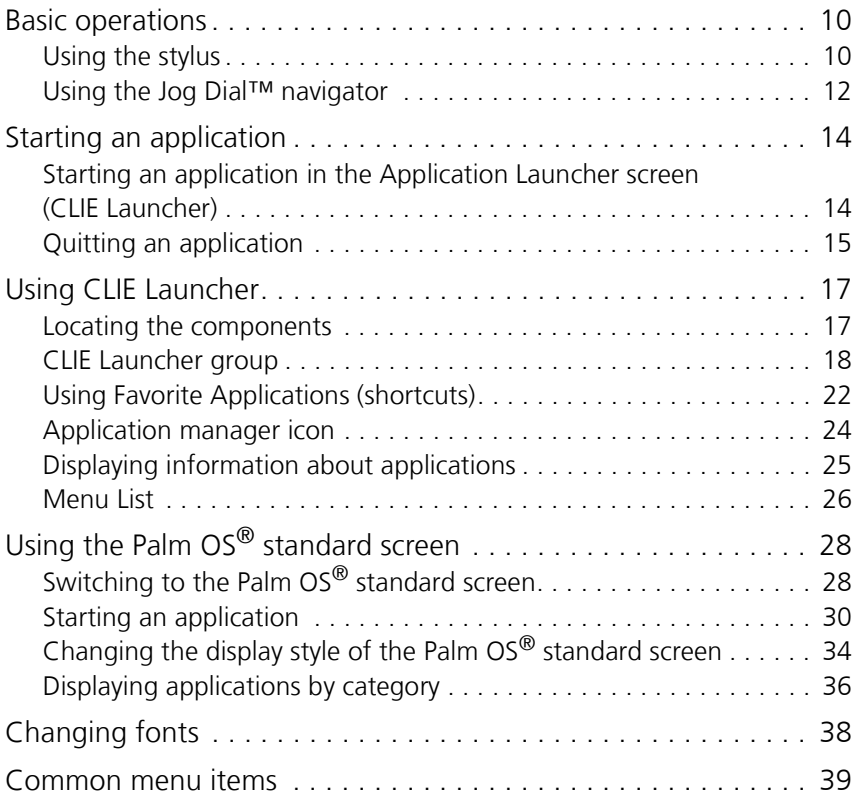

# **[Entering text on your CLIÉ™ handheld](#page-40-0)**

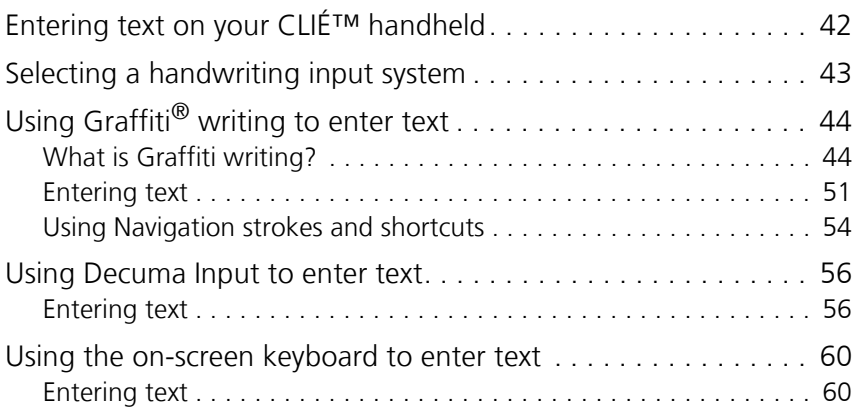

# **[Exchanging and updating files/data using the](#page-62-0)  HotSync® operation**

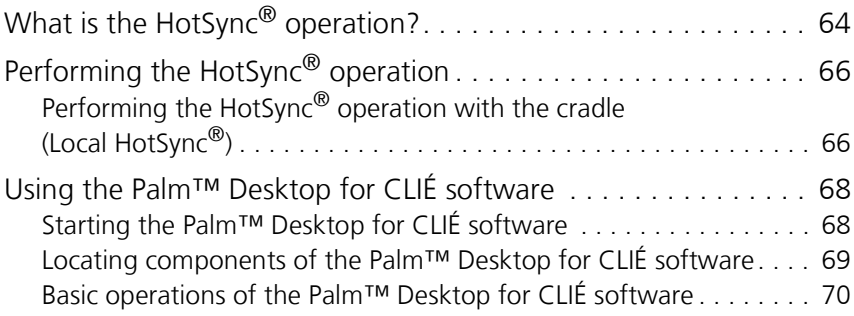

### **[Customizing your CLIÉ™](#page-71-1)  handheld (Preferences)**

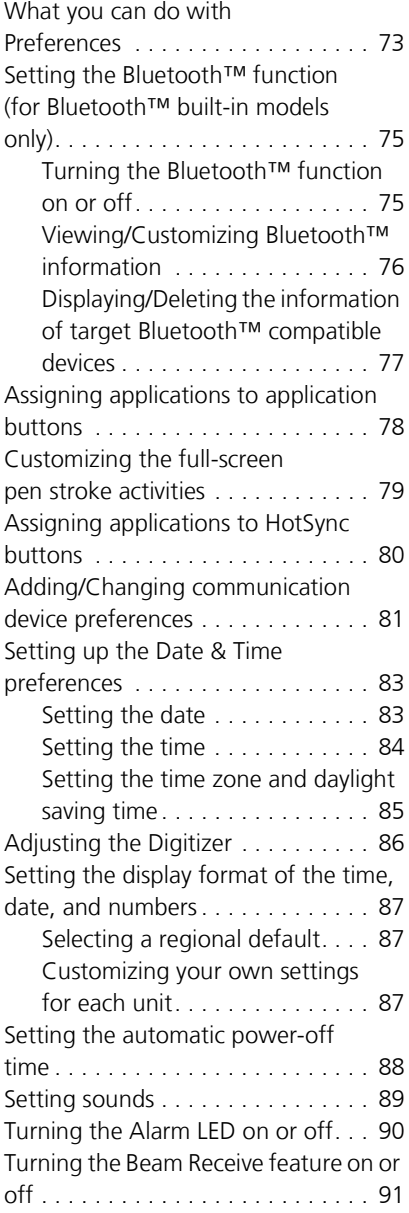

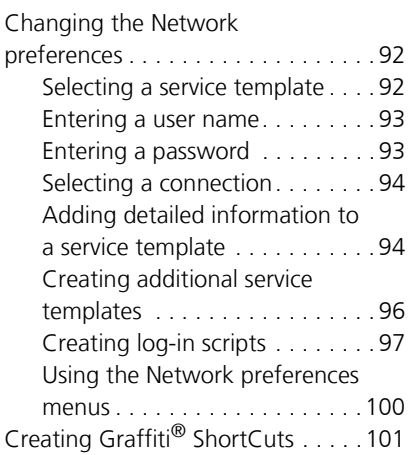

#### **[Exchanging and updating](#page-101-0)  files/data using the HotSync® operation (Other HotSync® operations)**

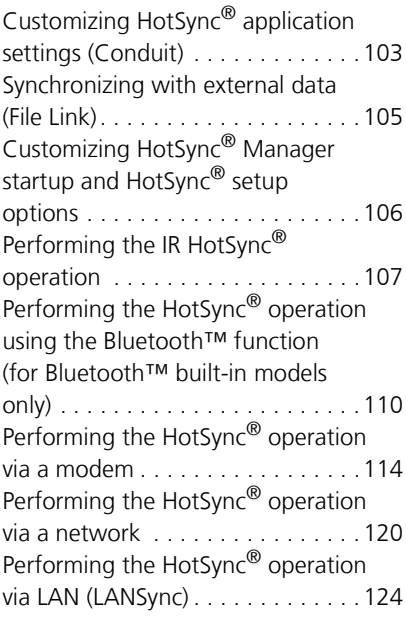

### **Using storage media such [as "Memory Stick™" media](#page-126-0)**

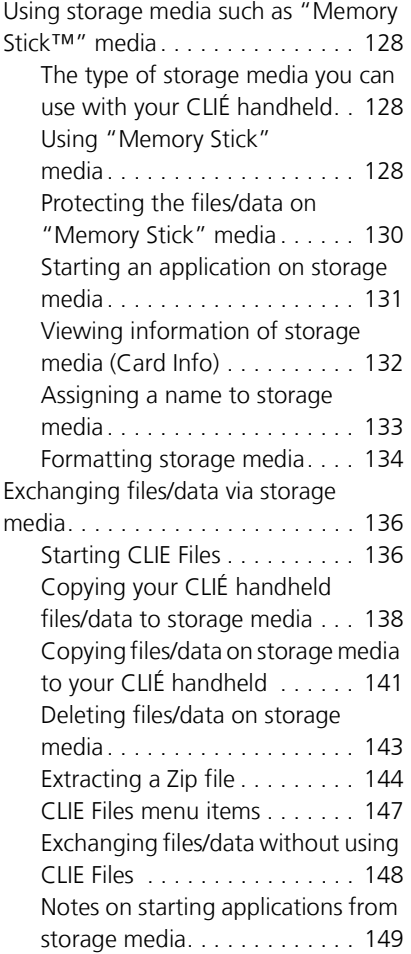

### **[Beaming](#page-149-0)**

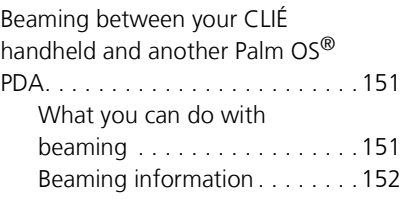

#### **[Using the Bluetooth™](#page-154-0)  function (for Bluetooth™ built-in models only)**

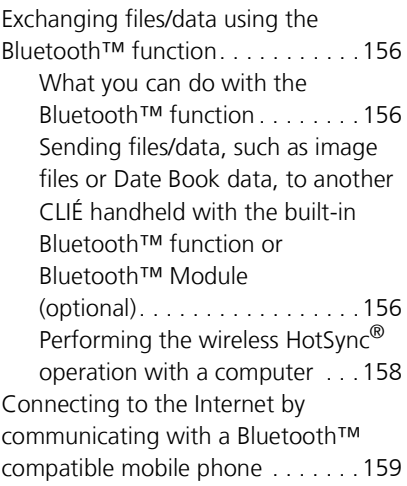

#### **[Using the Calculator and](#page-164-0)  finding records**

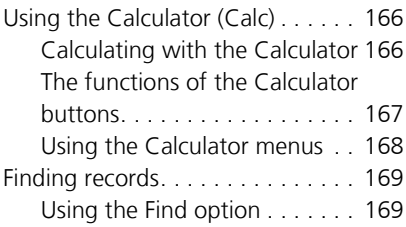

### **[Backing up your CLIÉ™](#page-170-0)  handheld data and applications**

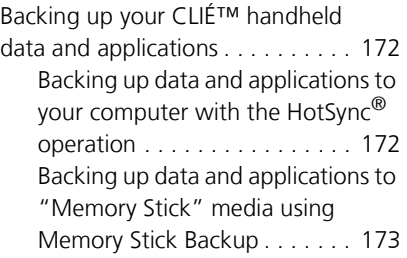

### **[Protecting your data with a](#page-175-0)  password**

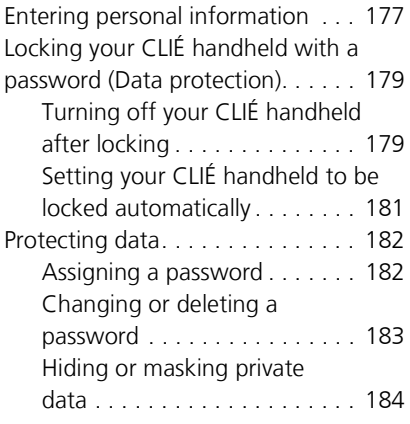

#### **[Enhancing features with](#page-184-0)  add-on applications**

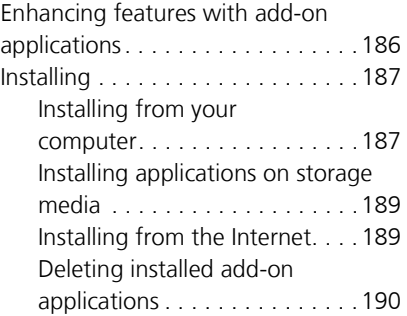

### **Transferring data from [another CLIÉ™ handheld](#page-191-0)**

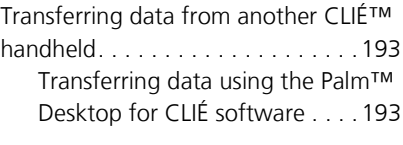

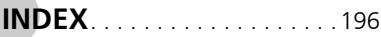

# <span id="page-8-1"></span><span id="page-8-0"></span>*CLIÉ™ handheld basic operations*

This chapter explains the basic operations of your CLIÉ handheld such as using the stylus and the Jog Dial™ navigator, locating components and starting applications.

The chapter also gives an overview of menus that are common to applications and explains how to select character fonts.

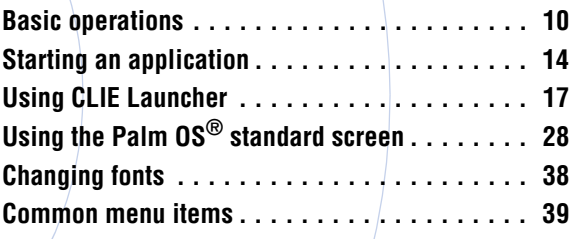

# <span id="page-9-0"></span>**Basic operations**

Operating using the stylus and the Jog Dial™ navigator.

# <span id="page-9-1"></span>**Using the stylus**

### **What is a stylus?**

A stylus is a pen for operating your CLIÉ handheld by directly touching the screen.

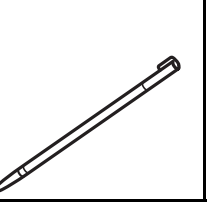

#### **Tip**

#### **Where is the stylus located?**

The stylus is stored in your CLIÉ handheld.

The exact storage location varies depending on your model.

b For details, refer to "CLIÉ™ handheld components" in the "Read This First (Operating Instructions)."

#### **Note**

To prevent losing the stylus, always put it back in its holder on your CLIÉ handheld after use.

#### **Basic operations**

You can operate your CLIÉ handheld using the stylus in the following ways.

# **Tapping**

Lightly pressing the required item on the screen with the stylus is called "Tapping." When entering text with the on-screen keyboard or starting an application, "tap" the desired button or icon with the stylus.

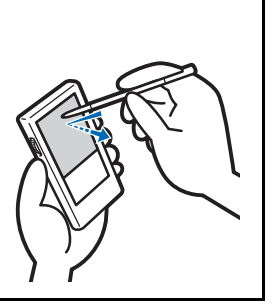

# **Dragging**

Touching the required item on the screen with the stylus and moving it along the screen surface is called "Dragging." Just as you "drag" the mouse on your computer, use the stylus to "drag" the scroll bar to scroll the screen, or "drag" characters to highlight them.

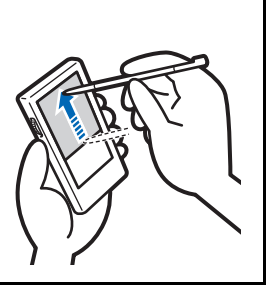

# <span id="page-11-0"></span>**Using the Jog Dial™ navigator**

### **What is the Jog Dial™ navigator?**

Your CLIÉ handheld is equipped with a Jog Dial™ navigator, located at the left side of your CLIÉ handheld. This enables you to perform major operations onehanded without the stylus.

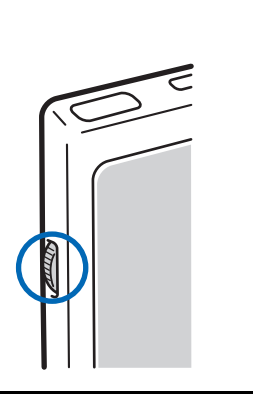

### **Rotating the Jog Dial™ navigator**

Rotate the Jog Dial™ navigator to find the application you want to start.

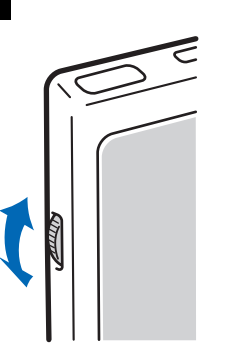

*Continued on next page* • • • • • • • • • • • • • • • • • • •

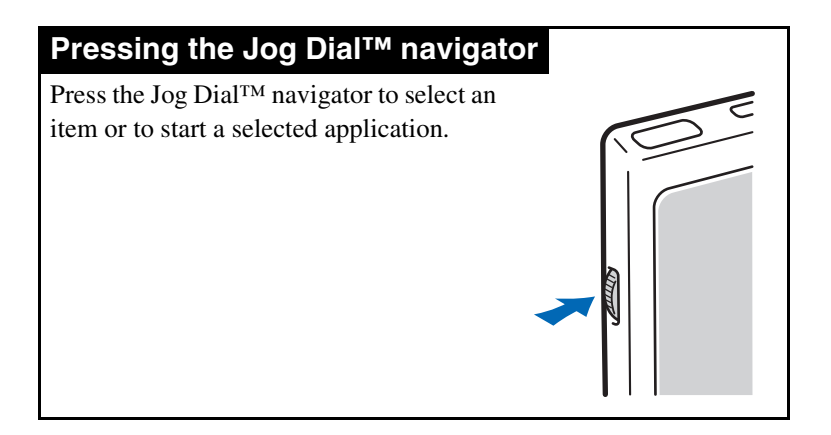

#### **Note**

The operations you can perform by using the Jog Dial™ navigator vary depending on the application.

 $\rightarrow$  For details on the operations of each application, refer to the "CLIÉ Application Manual" installed on your computer.

#### **Tip**

#### **Rotating while pressing the Jog Dial™ navigator**

In some applications, operations are executed by pressing and rotating the Jog Dial™ navigator.

# <span id="page-13-0"></span>**Starting an application**

Software that you can use on your CLIÉ handheld to execute a task, such as **Date Book**, **To Do List**, or e-mail software, is called an "application." You need to start an application to operate your CLIÉ handheld.

#### **Note**

#### **For details on starting applications on "Memory Stick" media or CF compatible memory card (referred to as storage media), refer to page [131.](#page-130-1)**

There may be some system limitations when starting applications on a storage media in the Application Launcher screen.

#### **Tip**

#### **What is the Application Launcher screen?**

The screen displayed when you turn on your CLIÉ handheld or tap the Home  $\mathcal{D}$  icon, is called the Application Launcher screen. The screen specific to the CLIÉ handheld, **CLIE Launcher**, is displayed by default.

# <span id="page-13-1"></span>**Starting an application in the Application Launcher screen (CLIE Launcher)**

**1** Tap the Home  $\mathbb{Q}$  icon. The CLIE Launcher screen is displayed. **2** Rotate the Jog Dial™ navigator to select an application icon and press the Jog Dial™ navigator to start the application.

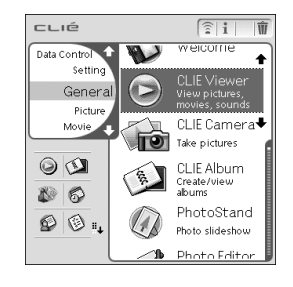

#### **Tip**

You can also tap an application icon in the CLIE Launcher screen to start the application.

# <span id="page-14-0"></span>**Quitting an application**

You do not need to save data manually on the CLIÉ handheld as you do with the computer.

All the changes in the application that you are working on are automatically saved, and the last screen you worked on is displayed when you restart the application.

Display the CLIE Launcher screen to switch to another application while you are working on an application.

You can select one of two methods to display the CLIE Launcher screen as follows.

# **Return to the CLIE Launcher screen by**  tapping the Home  $\mathcal{D}$  icon.

# **Return to the CLIE Launcher screen by pressing and holding the BACK button.**

*Continued on next page* • • • • • • • • • • • • • • • • • • •

#### **Starting an application**

#### **Tip**

You can switch an application to another application by pressing the Application button.

#### **Note**

For some applications, you need to save data manually.

b For details, refer to the "CLIÉ Application Manual" installed on your computer.

# <span id="page-16-1"></span><span id="page-16-0"></span>**Locating the components**

#### **Tip**

Tap the Home  $\circledR$  icon to display the CLIE Launcher screen if it is not displayed.

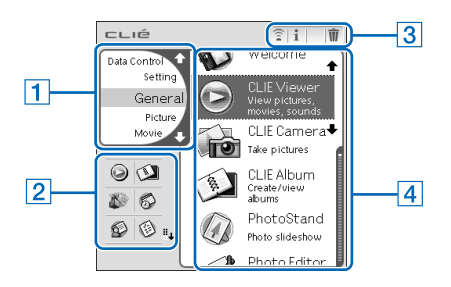

# A **CLIE Launcher group list (page [18](#page-17-0))**

Displays the list of the CLIE Launcher groups.

# B **Favorite Applications (shortcuts) (page [22\)](#page-21-0)**

You can create shortcuts to frequently used applications.

# C **Application manager icons (page [24\)](#page-23-0)**

You can manage your applications by tapping these icons. Additional functions will be added to manager icons when you install certain applications.

# **A** Application icon list

Displays application names and icons.

# <span id="page-17-0"></span>**CLIE Launcher group**

You can organize applications by grouping them.

#### **Note**

Applications on storage media cannot be grouped.

# **Editing groups**

- **1** Tap the Home  $\circledA$  icon. The CLIE Launcher screen is displayed.
- **2** Tap the Menu  $\overline{\mathbb{F}}$  icon. The menu is displayed.

# <span id="page-17-1"></span>**3** Select **Edit CLIE Launcher Group** from the CLIE Launcher menu.

The **CLIE Launcher Group** setting screen is displayed.

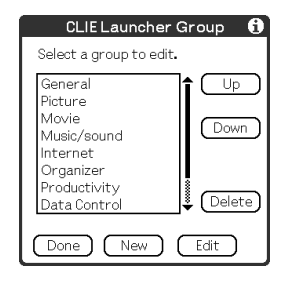

#### **Note**

**CLIE Launcher groups differ from Palm OS® standard screen categories.**

> *Continued on next page* • • • • • • • • • • • • • • • • • • •

### **4** Select a group to edit and tap **Edit**. The **CLIE Launcher Group** screen is displayed.

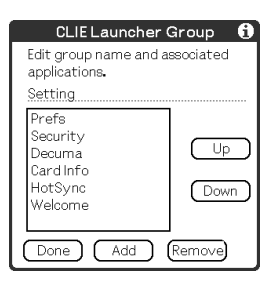

**Name**: You can rename groups.

**Ordering applications listed**: Select an application and tap **Up** or **Down** to reposition applications in the CLIE Launcher screen.

**Adding applications**: Tap **Add** to display the list and select an application to add.

**Removing applications**: Select an application to be removed and tap **Remove**. Applications removed will be listed in the Unfiled group.

#### **Note**

The Unfiled group cannot be renamed.

# **5** Tap **Done**.

The **CLIE Launcher Group** setting screen is displayed.

# **6** Tap **Done**.

The **CLIE Launcher** screen is displayed.

#### **Tip**

When the **Use Drag&Drop** check box on the CLIE Launcher **Preferences** screen (page [27](#page-26-0)) is on, you can add an application to a group by dragging its icon and dropping it in the group on the CLIE Launcher screen.

# **Ordering listed groups**

**1** Select a group on the **CLIE Launcher Group** setting screen.

# **2** Tap **Up** or **Down**.

The order of listed groups in the CLIE Launcher screen is changed.

### **Creating a new group**

- **1** Tap **New** on the **CLIE Launcher Group** setting screen.
- **2** Enter a new group name and then tap **OK**.

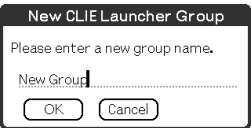

#### **Note**

Groups that do not include an application are not listed in the main screen.

# **Deleting a group**

**1** Select a group you want to delete and tap **Delete** on the **CLIE Launcher Group** setting screen.

If the group to be deleted includes any applications, the **Delete CLIE Launcher Group** dialog box will be displayed. In the dialog box, tap **Yes** to delete the group. The applications included in the deleted group will be listed in the Unfiled group.

#### **Note**

You cannot delete the Unfiled group.

# **Selecting a group**

**1** Tap the Home  $\mathbb{Q}$  icon. The CLIE Launcher screen is displayed.

# **2** Press the BACK button.

You can now perform operations on the CLIE Launcher Group List screen with the Jog Dial™ navigator.

**3** Rotate the Jog Dial™ navigator to select a group. The application icon at the top of the list in the group will be highlighted.

If you press the Jog Dial™ navigator, the application icon at the top of the list is selected.

#### **Using CLIE Launcher**

#### **Tips**

- Applications saved on storage media will be listed in the  $\mathbb{I}$  Card group.
- You can select the next group by tapping the Home  $\bigotimes$  icon. You can also tap the  $\varphi/\varphi$  icon or group names on the screen to select a group.

# <span id="page-21-0"></span>**Using Favorite Applications (shortcuts)**

You can create a Favorite Application (shortcut) to frequently used applications.

#### **Note**

You cannot create a Favorite Application (shortcut) for an application on storage media.

# **Creating a Favorite Application (shortcut)**

- **1** Tap the Home  $\circledA$  icon. The CLIE Launcher screen is displayed.
- **2** Tap the Menu **i** icon. The menu is displayed.
- <span id="page-21-1"></span>**3** Select **Edit Favorite Applications** from the CLIE Launcher menu. The **Favorite Application** screen is displayed.

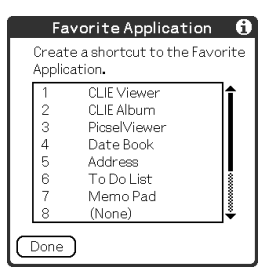

*Continued on next page* • • • • • • • • • • • • • • • • • • •

### **Tip**

You can also tap the empty Favorite Application (shortcut) area on the CLIE Launcher screen to display the **Favorite Application** screen.

# **4** Tap a Favorite Application (shortcut) number that you want to assign to an application.

The list of applications is displayed. Tap the application name to create a Favorite Application (shortcut).

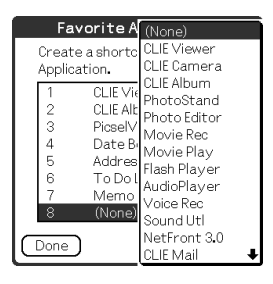

# **5** Tap **Done**.

#### **Note**

When you delete an application that is saved as a shortcut, the shortcut is also automatically deleted from the Favorite Application list.

#### **Tip**

When the **Use Drag&Drop** check box on the CLIE Launcher **Preferences** screen (page [27\)](#page-26-0) is on, you can create a Favorite Application (shortcut) for an application by dragging its icon and dropping it in the empty shortcut area.

### **To delete a Favorite Application (shortcut)**

In step 4, tap a Favorite Application (shortcut) number that you want to delete and select **(None)** at the top of the list.

#### **Tip**

When the **Use Drag&Drop** check box on the CLIE Launcher **Preferences** screen (page [27\)](#page-26-0) is on, you can delete a Favorite Application (shortcut) for an application by dragging its icon and dropping it in  $\mathbf{\hat{m}}$  at the top right of the screen.

# <span id="page-23-0"></span>**Application manager icon**

You can manage your applications with the application manager icons.

The following icons are featured as standard functions:

: Transferring applications

Displays **Beam** dialog box (page [151](#page-150-2)) or **Send** dialog box\* (page  $156$ ).

- **:** Displaying application information (page [25\)](#page-24-0)
- **i** : Deleting applications (page [190](#page-189-1))
- \* for Bluetooth™ built-in models only

#### **Tips**

- Additional functions will be added to manager icons when you install certain applications.
- When the **Use Drag&Drop** check box on the CLIE Launcher **Preferences** screen (page [27](#page-26-0)) is on, you can manage an application by dragging its icon and dropping it in each application manager icon.

# <span id="page-24-0"></span>**Displaying information about applications**

- **1** Tap the Home  $\circledR$  icon. The CLIE Launcher screen is displayed.
- **2** Tap 1.

The list of applications is displayed.

**3** Tap an application name whose information you want to display.

The **CLIE Launcher Info** screen is displayed.

Tap **OK** to close the screen.

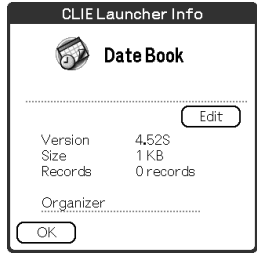

#### **Tip**

When the **Use Drag&Drop** check box on the CLIE Launcher **Preferences** screen (page [27](#page-26-0)) is on, you can also display information about an application by dragging its icon and dropping it in  $\mathbb{R}$  at the top right of the CLIE Launcher screen.

# **Editing a description**

Tap **Edit** to display the **Edit Description** screen and enter the new description.

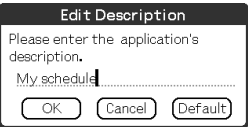

**OK button**: Changes to the description entered. **Cancel button**: Cancels the description entered. **Default button**: Restores the default description.

# <span id="page-25-0"></span>**Menu List**

The following list describes the functions of each menu in the CLIE Launcher screen.

### **Menus in the CLIE Launcher screen**

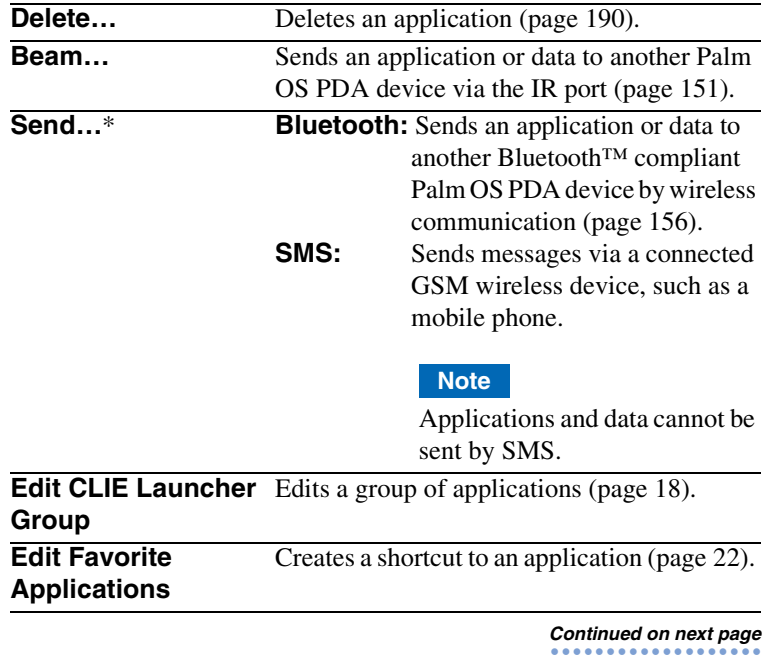

# **Using CLIE Launcher**

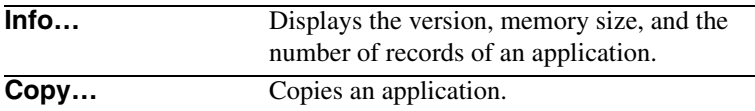

\* for Bluetooth™ built-in models only

# **Options menu in the CLIE Launcher screen**

<span id="page-26-0"></span>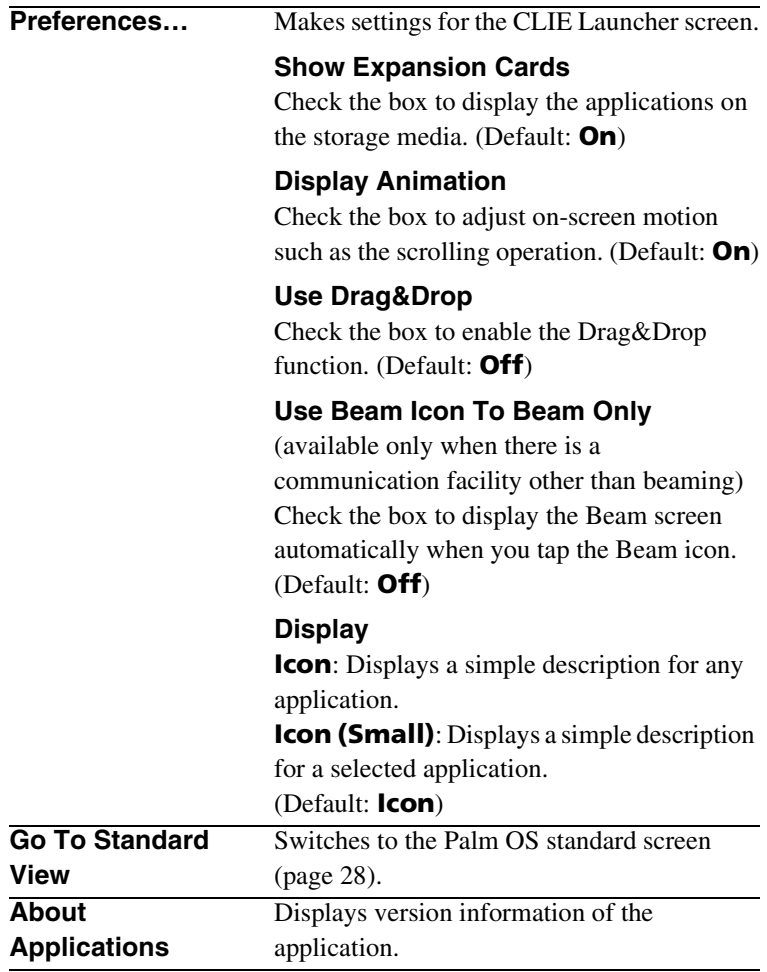

# <span id="page-27-0"></span>**Using the Palm OS® standard screen**

# <span id="page-27-1"></span>**Switching to the Palm OS® standard screen**

Your CLIÉ handheld is initially set to display the CLIE Launcher screen when you tap the Home  $\Diamond$  icon. To switch to the Palm OS standard screen, follow the procedure below.

- **1** Tap the Home  $\mathbb{Q}$  icon. The CLIE Launcher screen is displayed.
- **2** Tap the Menu **i** icon. The menu is displayed.

# **3** Tap **Go To Standard View** from the **Options** menu.

The screen will be switched to the Palm OS standard screen.

Tap to display

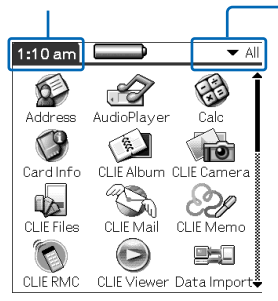

Tap to select a category to be displayed.

#### **Tip**

You can display categories in sequence by tapping the Home  $\mathbb{\mathbb{Q}}$ icon.

#### **Note**

**Palm OS standard screen categories differ from CLIE Launcher groups.**

# **Switching to the CLIE Launcher screen**

- **1** Tap the Home  $\circledA$  icon. The Palm OS® standard screen is displayed.
- **2** Tap the Menu  $\overline{a}$  icon. The menu is displayed.

# **3** Tap **Go To CLIE Launcher View** from the **Options** menu.

The screen is switched to the CLIE Launcher screen.

# <span id="page-29-0"></span>**Starting an application**

#### **Note**

**For details on starting applications on storage media, refer to page [131.](#page-130-1)**

There may be some system limitations when starting applications on storage media in the Application Launcher screen.

### **Starting an application with the Jog Dial™ navigator**

- **1** Tap the Home  $\circledA$  icon. The Palm OS® standard screen is displayed.
- **2** Rotate the Jog Dial™ navigator to select the application you want to start, and then press the Jog Dial™ navigator.

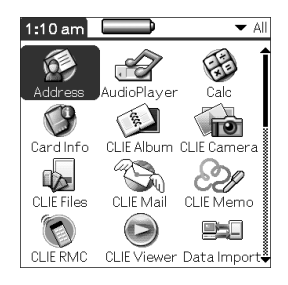

# **Changing the preferences of the start-up screen for the Jog Dial™ navigator operation**

Set the preferences so that rotating the Jog Dial™ navigator displays a list of applications on the left side of the screen.

**1** Tap the Menu  $\overline{\mathbb{H}}$  icon on the Palm OS<sup>®</sup> standard screen.

The menu is displayed.

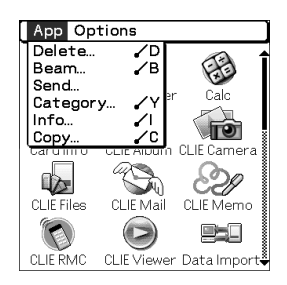

**2** Tap **Preferences** from the **Options** menu. The **Preferences** screen is displayed.

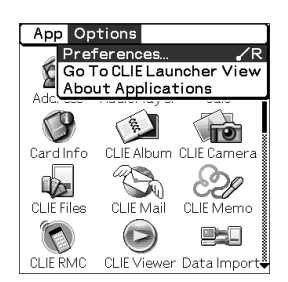

*Continued on next page* • • • • • • • • • • • • • • • • • • • **3** Tap the arrow ▼ next to **Jog Select** and select **PopUp**.

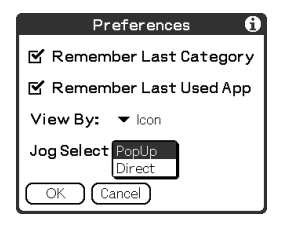

# **4** Tap **OK**.

When the Jog Dial™ navigator is rotated, the list of applications is automatically displayed on the left of the screen.

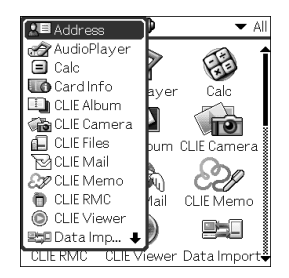

# **Starting an application by tapping an application icon**

- **1** Tap the Home  $\circledA$  icon. The Palm  $OS^{\circledR}$  standard screen is displayed.
- **2** Tap the icon of the application you want to start.

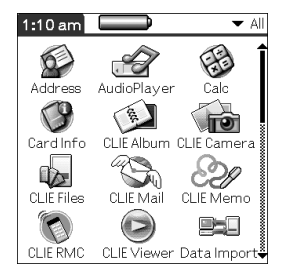

# <span id="page-33-0"></span>**Changing the display style of the Palm OS® standard screen**

On the Palm OS standard screen, you can display applications in the list format or in the small-icon format. You can also choose to display your favorite category or last-used application when the Palm OS standard screen is displayed.

- **1** Tap the Home  $\circledA$  icon. The Palm OS® standard screen is displayed.
- **2** Tap the Menu  $\overline{m}$  icon. The menu is displayed.
- **3** Tap **Preferences** from the **Options** menu.
- **4** Tap the arrow ▼ to the right of **View By** and select **List**, **List (Small)** or **Icon (Small)**.

# **5** Tap **OK**.

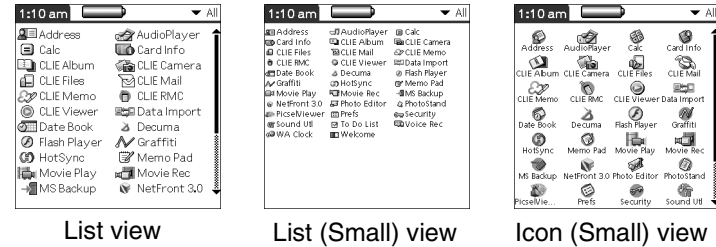

# **Setting to display the last-opened category or the last-used application when the Palm OS standard screen is displayed**

- **1** Tap the Home  $\circledA$  icon. The Palm OS® standard screen is displayed.
- **2** Tap the Menu  $\overline{m}$  icon. The menu is displayed.
- **3** Tap **Preferences** from the **Options** menu.
- **4** Tap the **Remember Last Category** check box or **Remember Last Used App** check box, to select your preference.

The check boxes are marked by the default setting.

# **5** Tap **OK**.

#### **Note**

Applications are not recognized as the last-used applications and categories in the following cases:

- Pressing an application button to start an application or category.
- Switching the screen from **Palm OS standard view** to **CLIE Launcher view**.

# <span id="page-35-0"></span>**Displaying applications by category**

You can choose to display applications by category.

# **Categorizing applications**

- **1** Tap the Home  $\circledA$  icon. The Palm OS® standard screen is displayed.
- **2** Tap the Menu  $\overline{m}$  icon. The menu is displayed.
- **3** Tap **Category** from the **Application** menu.
- **4** Tap the arrow  $\blacktriangledown$  next to each application and select the category.

#### **Note**

To create a new category, tap the arrow  $\nabla$  at the top right of the Application Launcher screen, and then tap **Edit Categories** to open the **Edit Categories** dialog box.

Tap **New**, enter a category name, and tap **OK**. Tap **OK** again when the new category is added.

# **5** Tap **Done**.
### **Displaying applications by category**

Tap the Home  $\textcircled{r}$  icon. The Palm OS® standard screen is displayed.

- **2** Perform either of the following operations.
	- Repeatedly tap the Home  $\mathcal{D}$  icon or repeatedly press the Jog Dial™ navigator to display the categories in sequence.
	- Tap the arrow  $\nabla$  at the top right of the screen and select the category you want to display.

#### **Tip**

If you select **All**, all applications are displayed on the Palm OS standard screen.

It is useful to select **All** when you start an application with the Jog Dial™ navigator.

#### **Note**

**CLIE Launcher groups differ from Palm OS® standard screen categories.**

## **Changing fonts**

You can change the font style in applications such as **Date Book** or **Address Book** according to your preferences. A font style can be assigned to each application.

- **1** Start an application whose font style you want to change.
- **2** Tap the Menu **i** icon. The menu is displayed.
- **3** Tap **Font** from the **Options** menu. The **Select Font** dialog box is displayed.
- **4** Tap the font style you want to use.

### **5** Tap **OK**.

The text in the application is displayed in the font style you selected.

#### **Note**

Font style cannot be changed for some applications.

## **Common menu items**

The following list describes functions that are common for the CLIÉ handheld applications such as **Date Book**, **Address Book**, **To Do List**, and **Memo Pad**.

To display the menu, tap the Menu  $\exists \exists \downarrow$  icon while starting the application.

For menu items that are specific to an application, refer to the descriptions of menus for each application.

#### **Note**

Some menus may not be displayed depending on the display style.

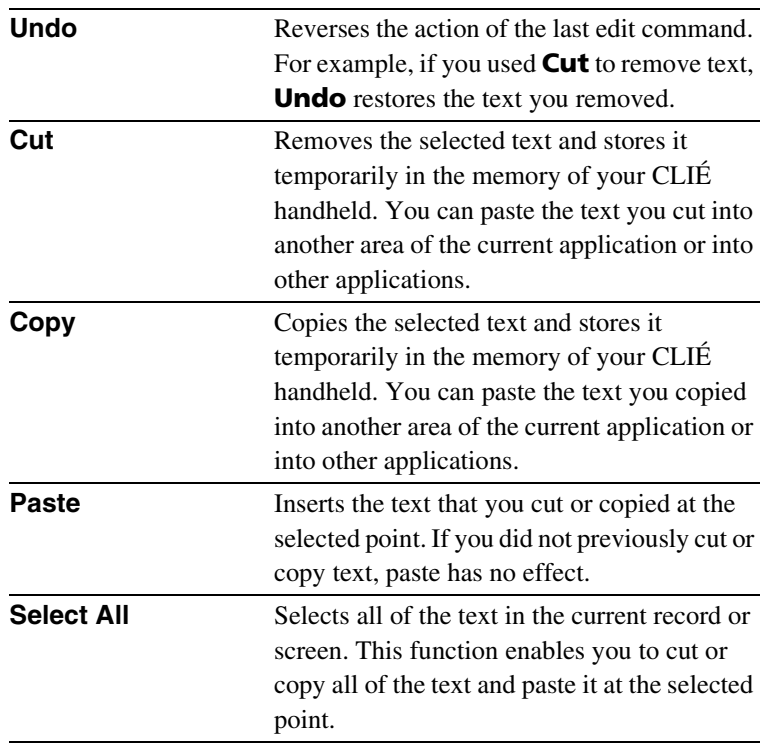

### **Edit Menu**

### **Common menu items**

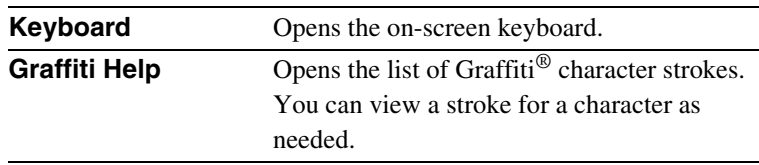

## *Entering text on your CLIÉ™ handheld*

This chapter explains how to enter text on your CLIÉ handheld.

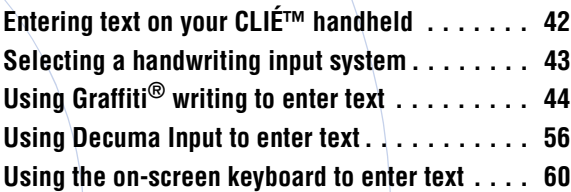

## <span id="page-41-0"></span>**Entering text on your CLIÉ™ handheld**

You can enter text by following methods other than the hardware keyboard.

#### **Handwriting input system Graffiti® (page [44\)](#page-43-0)**

Enter text using the freehand input characters, called Graffiti. Once you get used to entering text using Graffiti, it is much faster than entering text with the on-screen keyboard.

#### **Decuma Input (page [56](#page-55-0))**

Decuma Input converts your handwriting into typed text and can be used to input text with any application. Simply write in the input area in the lower part of the screen. The interpretation of your handwriting appears in the same place as you wrote.

### **On-screen keyboard (Input panel) (page [60\)](#page-59-0)**

Enter text by tapping the keyboard displayed on the screen.

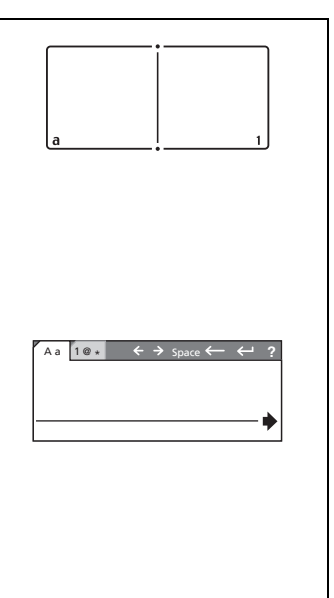

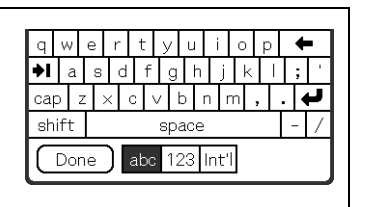

## <span id="page-42-0"></span>**Selecting a handwriting input system**

You can select your favorite handwriting input method: Graffiti® writing or Decuma Input. Your CLIÉ handheld displays the Graffiti<sup>®</sup> writing as the default setting.

**1** Tap the  $\mathbb{R}$  icon on the status bar. The **Silk Plug-In** dialog box is displayed.

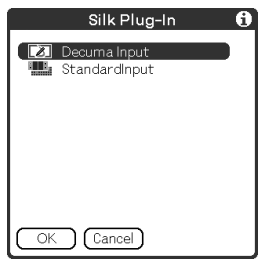

#### **Tip**

You can drag the stylus from left to right on the status bar to switch the **Silk Screen** area.

For details, refer to the **Silk Plug-In Help** by tapping the  $\hat{I}$ icon in the **Silk Plug-In** screen.

**2** Select handwriting input system. **When you want to use Graffiti® writing (pages [44-](#page-43-0)[55\)](#page-54-0)**

Tap **StandardInput**, then tap **OK**.

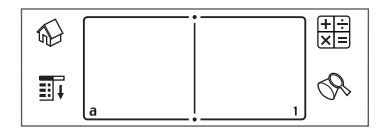

**When you want to use Decuma Input (pages [56-](#page-55-0)[59\)](#page-58-0)** Tap **Decuma Input**, then tap **OK**.

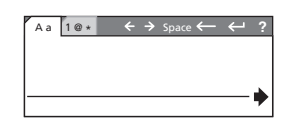

# <span id="page-43-0"></span>**Using Graffiti® writing to enter text**

This section describes the procedures for creating letters, numbers, punctuations marks and symbols, and teaches you some Graffiti<sup>®</sup> tips and tricks.

### **What is Graffiti writing?**

Most people find they can enter text quickly and accurately with only minutes of practice. Graffiti writing includes any character you can type on a standard keyboard. The Graffiti strokes closely resemble the upper case letters of the regular alphabet, which makes Graffiti writing easy to learn.

. . . . . .

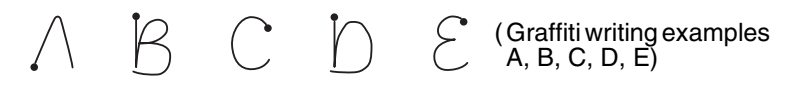

#### **Entering characters with a single stroke**

Most characters require only a single stroke. When you lift the stylus from the Graffiti writing area, your CLIÉ handheld recognizes and displays the text character immediately. To allow you to write an entire character with a single stroke, some Graffiti strokes are just portions of the regular alphabet equivalents.

### **The dot on each shape shows where to begin the stroke**

Certain characters have similar shapes, but different beginning and end points. Always begin the stroke from the dot.

Start stroke from dot Lift stylus here

#### **Note**

You do not need to create the dot; it is only shown in this manual to illustrate where to begin the stroke.

#### **The areas for writing letters and numbers are different**

The Graffiti writing area is divided into two parts: one for writing the letters of the alphabet and one for writing numbers.

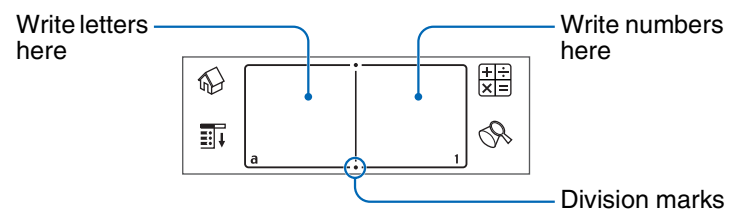

### **Graffiti character list**

#### **Alphabet**

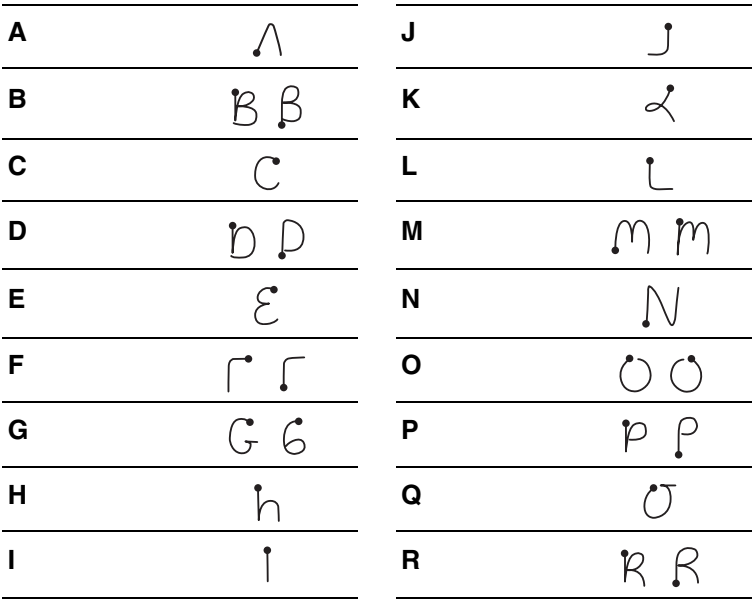

### **Using Graffiti® writing to enter text**

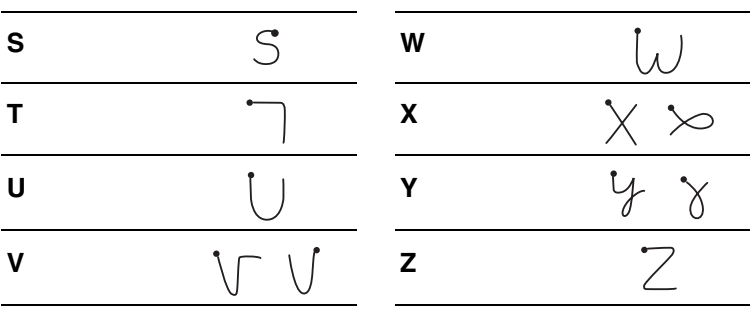

L.

 $\overline{\phantom{0}}$ 

### **Numbers**

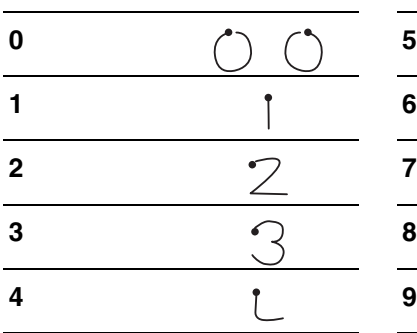

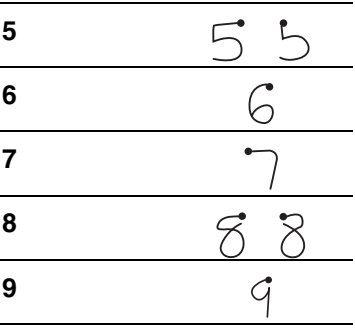

### **Keyboard symbols**

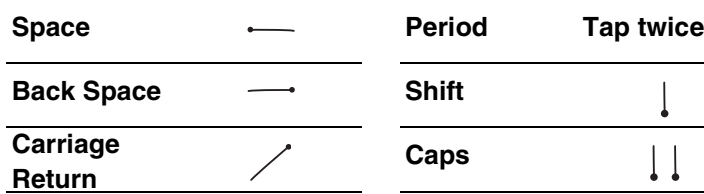

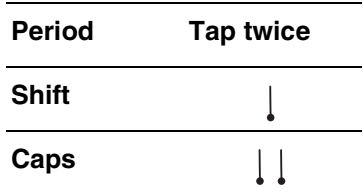

### **Writing capital letters**

Shift to caps to make capital letters with the same stroke shapes as the basic alphabet characters.

• To draw the first letter of a word as a capital letter Use the Caps Shift stroke  $\vert$ .

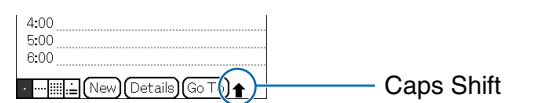

To return to lower case, use the BackSpace stroke  $\longrightarrow$ .

#### **Note**

When you create a new sentence or a new record (by tapping New or a blank line), the first letter is automatically capitalized.

• To enter only capital letters (Caps Lock) Use the Caps Lock stroke  $\vert \vert$ .

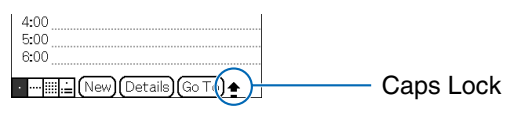

To return to lower case, use the Caps Shift stroke .

### **Writing punctuation marks**

Tap once on the Graffiti writing area to activate Punctuation Shift. The next stroke you make anywhere in the Graffiti area (the letters or numbers side) creates a punctuation mark.

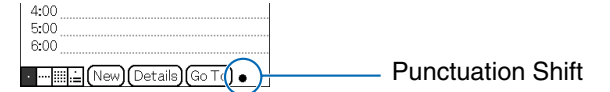

### **Using Graffiti® writing to enter text**

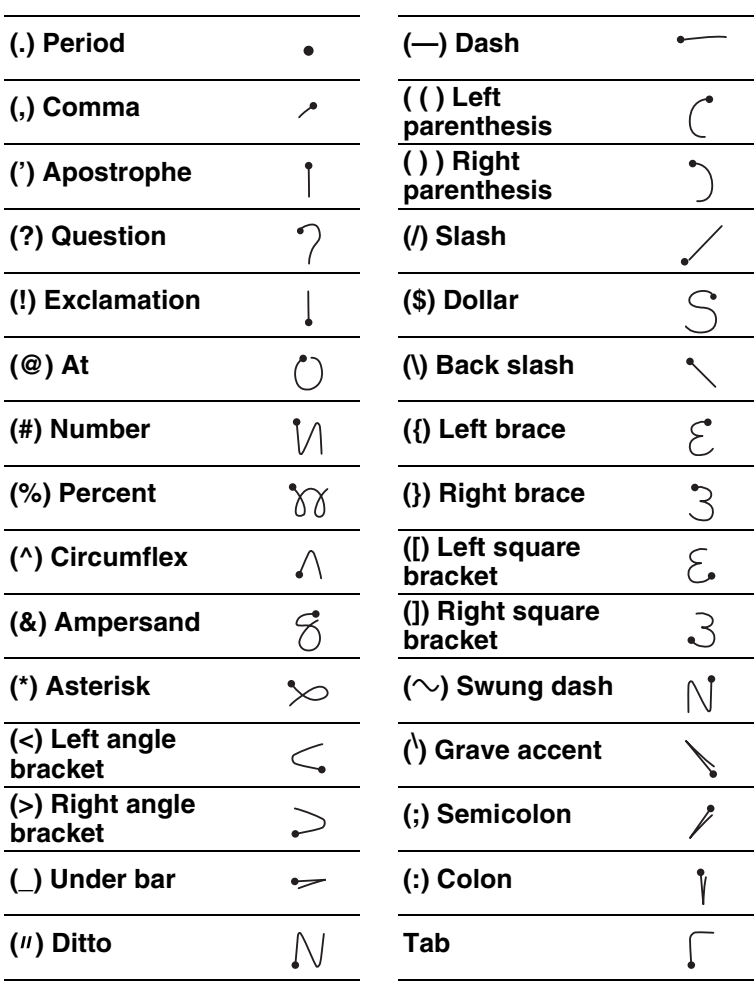

### **To undo punctuation shift**

Enter — (Back Space).

### **Writing symbols and extended characters**

Make a Symbol Shift stroke  $\setminus$  on the Graffiti writing area to activate Symbol Shift. The next stroke you make creates a symbol or extended character.

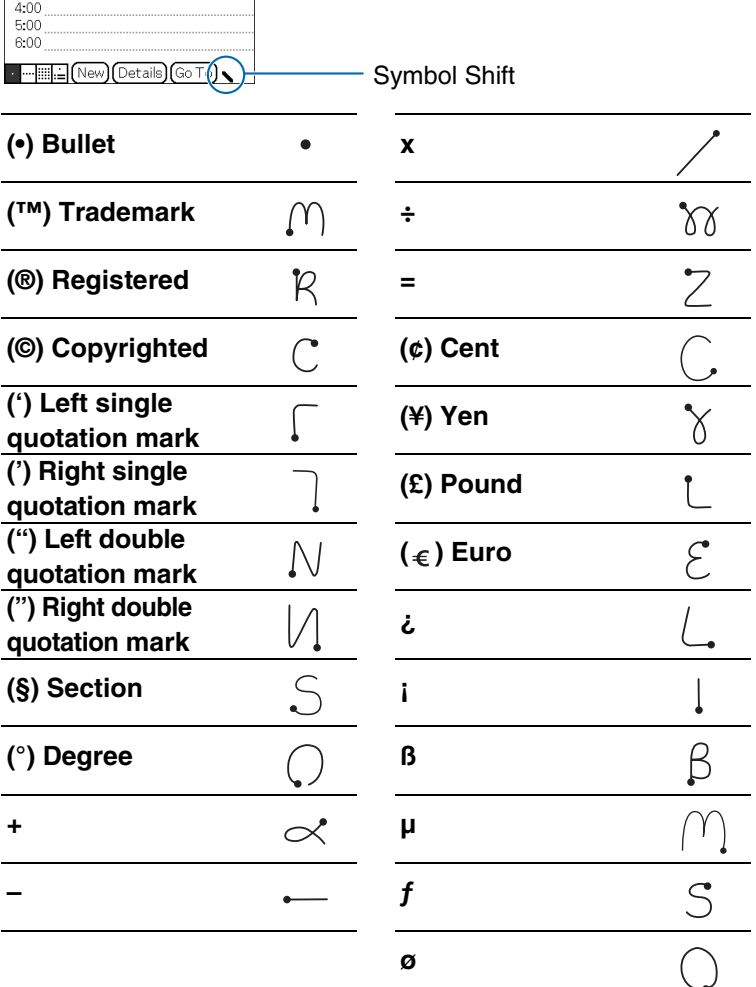

### **To undo symbol shift mode**

Enter — (Back Space).

### **Writing accented characters and non-English characters**

To create accented characters, draw the stroke normally used to create the letter, followed by an accent stroke. Graffiti writing then adds the accent to the letter.

To enter "é," for example, draw  $\zeta^*$  and then  $\zeta$ .

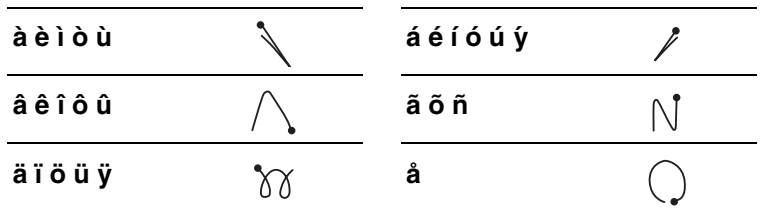

### **To write non-English characters**

You can write the following characters without any special punctuation or shifting:

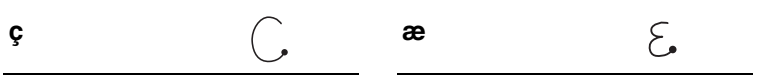

#### **Note**

You must write these non-English characters on the left-hand side of the Graffiti writing area.

### **Displaying the Graffiti on-screen help**

Drag the stylus from the writing area to the top of the screen. Graffiti Help opens a series of screens that show the complete Graffiti character set.

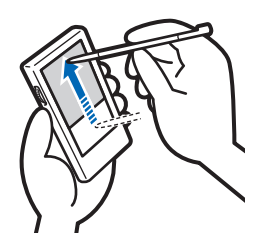

### **Entering text**

To enter text, you will need software (an application) that is compatible with your CLIÉ handheld. Follow the steps below to enter text using **Date Book**.

**1** Tap the Date Book **is a little in the Application** Launcher screen.

**Date Book** starts. Today's schedule is displayed.

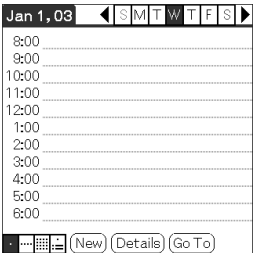

**2** Tap the time line in the **Date Book** screen.

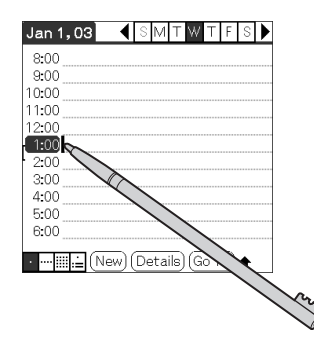

- **3** Use the tables on the previous pages to find the stroke shape for the letter you want to create. There are two different stroke shapes available for some letters. For those letters, choose the one that is easier for you. You use the same shape to create both the upper case and lower case version of a letter.
- **4** Position the stylus on the left-hand side of the Graffiti writing area. Start your stroke at the dot and draw the stroke shape as it appears in the tables.

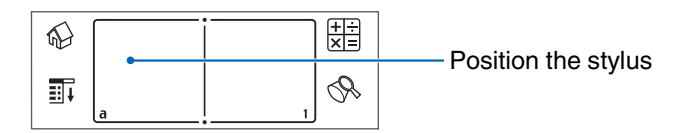

### **5** Lift the stylus from the screen at the end of the stroke shape.

When you lift the stylus from the screen, your CLIÉ handheld recognizes your stroke immediately and prints the letter at the insertion point on the screen.

As soon as you lift the stylus from the screen, you can begin the stroke for the next character you want to write.

#### **Note**

You must begin the character strokes in the Graffiti writing area. If you do not make Graffiti strokes in the Graffiti writing area, your CLIÉ handheld does not recognize them as text characters.

### **Notes on writing Graffiti characters**

- Recognition accuracy improves when you write large characters. You should draw strokes that nearly fill the Graffiti writing area.
- Write at natural speed. Writing too slowly can generate recognition errors.
- Do not write on a slant. Vertical strokes should be parallel to the sides of the Graffiti writing area.

### **Using Navigation strokes and shortcuts**

You can navigate within the fields of your application and also quickly enter frequently used symbols, by entering the navigation strokes and shortcuts with Graffiti.

### **Using navigation strokes**

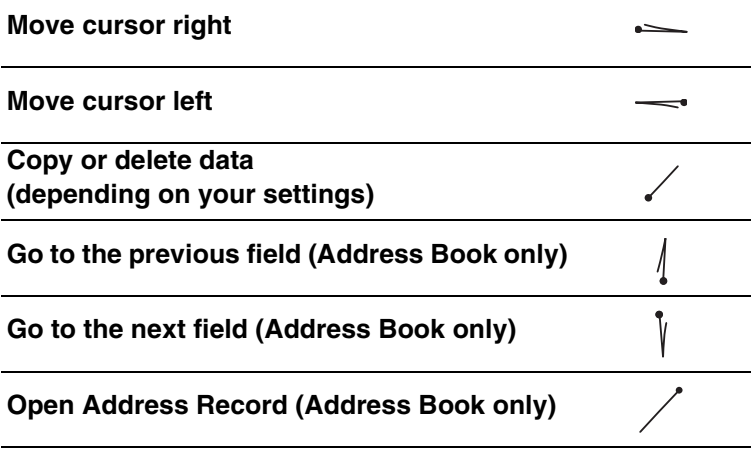

### <span id="page-54-0"></span>**Using Shortcuts**

There are four types of Graffiti Shortcut.

To use a Shortcut, draw the Shortcut stroke  $\oint$  followed by the Shortcut characters.

When you draw the Shortcut stroke, the Shortcut symbol appears at the insertion point to show that you are in Shortcut mode.

The following are the Graffiti Shortcuts that are registered on your CLIÉ handheld:

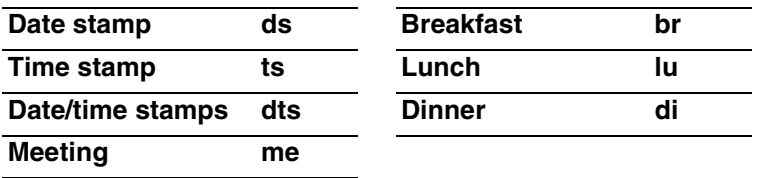

For example, when you enter "dts" using the Graffiti Shortcut, you can enter the current date and time.

$$
Q * D * \neg \rightarrow S
$$

**Tip**

You can also create your own Shortcuts (page [101](#page-100-0)).

## <span id="page-55-0"></span>**Using Decuma Input to enter text**

Decuma Input converts your handwriting into typed text and can be used to input text with any application. Simply write in the input area in the lower part of the screen. The interpretation of your handwriting appears in the same place as you wrote.

### **Entering text**

To enter text, you will need software (an application) that is compatible with your CLIÉ handheld. Follow the steps below to practice entering text using **Date Book**.

**1** Tap the Date Book **is a little on** the Application Launcher screen.

**Date Book** starts. Today's schedule is displayed.

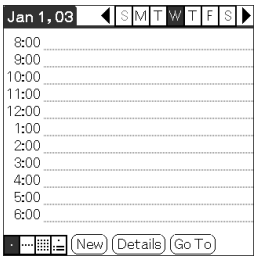

**2** Tap the time line on the **Date Book** screen.

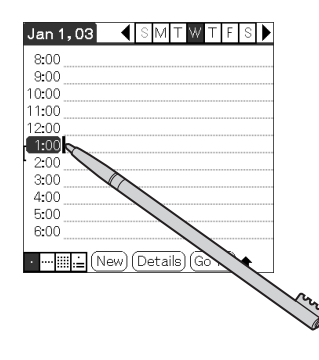

**3** Write on the baseline of the input area.

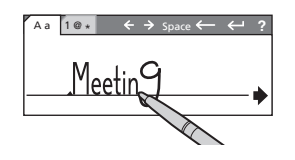

#### **Tip**

Write as you normally would.

**4** Tap the  $\rightarrow$  icon at the end of the baseline. The typed text is inserted in the **Date Book** screen.

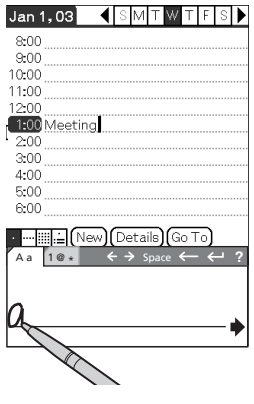

The input text is also inserted in the **Date Book** screen when you place the stylus before the arrow at the start of the baseline.

**Tip**

### **The areas for writing letters and numbers are different**

Your handwriting can be recognized in two different modes: as general characters and as numbers and special characters.

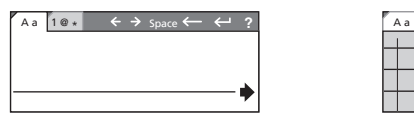

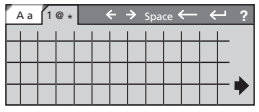

General characters mode

Numbers and special characters mode

### **Other input operations**

- $\leftrightarrow$   $\leftrightarrow$  Moves the cursor
- : Inserts a space Space
- $\leftarrow$ : Deletes the last character
- $\leftrightarrow$ : Starts a new line behind the cursor
- : Displays the **Decuma Latin** help screen **?**

#### **Tip**

You can drag the stylus from the Decuma Input area to the top of the screen, to display the **Decuma Latin** help screen.

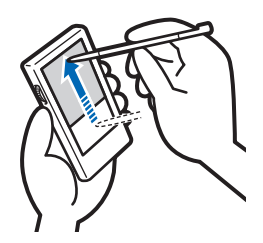

### <span id="page-58-0"></span>**Changing the Decuma Input settings**

**1** Tap the Decuma  $\lambda$  icon on the Application Launcher screen.

The **Decuma** screen is displayed.

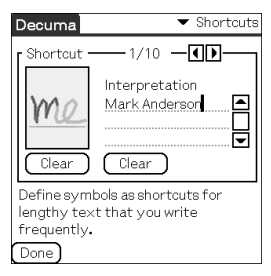

### **Shortcuts:**

Defines shortcuts for lengthy text that you write frequently.

### **Personalize:**

Edits the Decuma alphabet to adjust individual characters for improved recognition.

### **Settings:**

Customizes Decuma Input's features.

### **Info:**

Displays the version of Decuma Input on your CLIÉ handheld.

### <span id="page-59-0"></span>**Using the on-screen keyboard to enter text**

You can enter text using the stylus of your CLIÉ handheld.

**Entering text**

To enter text, you will need software (an application) that is compatible with your CLIÉ handheld. Follow the steps below to practice entering text using **Date Book**.

**1** Tap the Date Book **is a light on the Application** Launcher screen.

**Date Book** starts. Today's schedule is displayed.

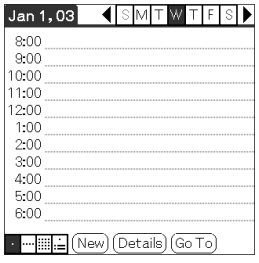

**2** Tap the time line on the **Date Book** screen.

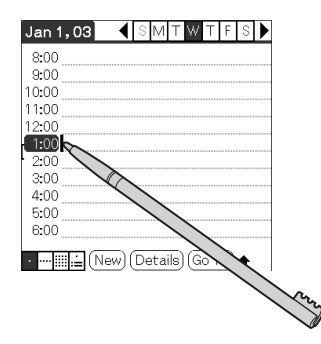

### **3** Tap "a" to open the alphabetic keyboard, or tap "1" to open the numeric keyboard.

The selected keyboard is displayed.

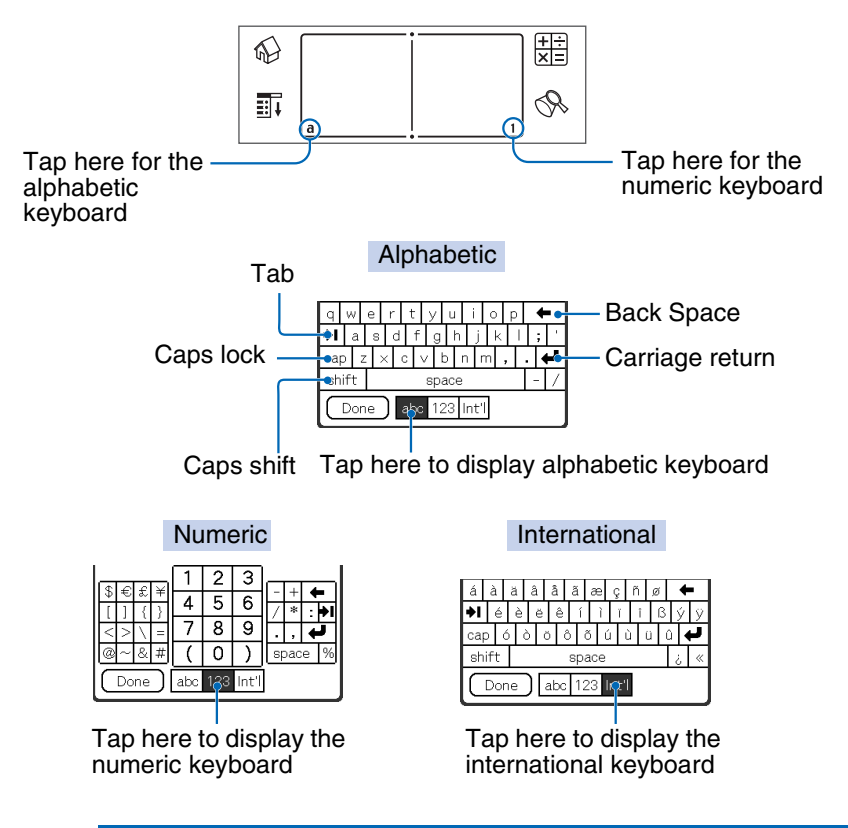

### **4** Select the required keyboard and tap the characters to enter text and numbers.

You can use the on-screen keyboard in the same way as your computer's keyboard. To enter a capital letter, tap "cap" and then tap the character button. To delete a character, tap  $\leftarrow$ .

**5** When you have finished, tap **Done** to close the on-screen keyboard and place the text in the record.

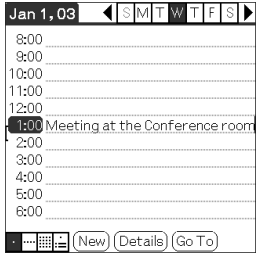

## *Exchanging and updating files/data using the HotSync® operation*

This chapter explains how to perform the HotSync<sup>®</sup> operation with your computer.

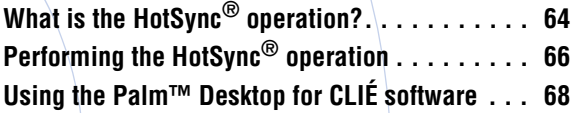

## <span id="page-63-0"></span>**What is the HotSync® operation?**

The HotSync® operation is a one-step operation that enables you to synchronize files/data between your CLIÉ handheld and your computer. With just one press of the HotSync button, you can synchronize your CLIÉ handheld application files/data with the Palm™ Desktop for CLIÉ software files/data on your computer, back up the files/data of your CLIÉ handheld on your computer, and install add-on applications.

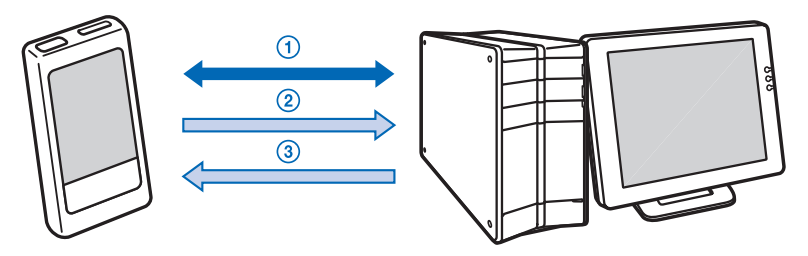

1 **Synchronizing the files/data between your CLIÉ handheld and your computer**

Synchronizes the data of **Date Book**, **Address Book**, **To Do List**, and **Memo Pad** between your CLIÉ handheld and your computer. You can manage the files/data of multiple CLIÉ handhelds separately using the Palm™ Desktop for CLIÉ software.

### 2 **Saving backup data or applications on your computer**

Automatically creates a backup of the data or applications currently held in your CLIÉ handheld to your computer. If you delete data or applications by accident, if data or applications are lost by a sudden battery shut-off, or if you need to perform a hard reset, the HotSync<sup>®</sup> operation allows you to restore the data or applications using the backup data or applications on your computer.

For details on backing up data and applications, refer to page [172.](#page-171-0) *Continued on next page*

• • • • • • • • • • • • • • • • • • •

#### **Tip**

You can save a backup of the data or applications currently held in your CLIÉ handheld onto "Memory Stick" media. For details, refer to "Backing up data and applications to "Memory Stick" media using Memory Stick Backup" (page [173\)](#page-172-0).

### 3 **Using the files/data created in Microsoft® Windows® applications in your CLIÉ handheld**

Imports or exports the files/data between a Windows software on your computer and your CLIÉ handheld.

#### **The compatible file formats that you can import/ export to the Palm™ Desktop for CLIÉ software**

- Comma/Tab delimited (\*.csv, \*.txt, \*.tab, \*.tsv)
- Text file (\*.txt)
- vCal (Date Book) file (\*.vcs)
- vCard (Address) file (\*.vcf)
- Date Book archive of the Palm™ Desktop for CLIÉ software  $(*.dba)$
- Address Book archive of the Palm™ Desktop for CLIÉ software (\*.aba)
- To Do List archive of the Palm™ Desktop for CLIÉ software  $(*.*tda*)$
- Memo Pad archive of the Palm™ Desktop for CLIÉ software  $(*mpa)$
- \* The words in parentheses are file extensions. Archive is a unit that gathers associated files.
- $\rightarrow$  For details on importing/exporting files/data, refer to the online help of the Palm<sup>™</sup> Desktop for CLIÉ software.

# <span id="page-65-0"></span>**Performing the HotSync® operation**

To perform the HotSync® operation, the Palm™ Desktop for CLIÉ software must be installed on your computer and the cradle should be connected to the computer.

 $\rightarrow$  For details on the HotSync<sup>®</sup> operation, refer to "Using your CLIÉ™ handheld with your computer" in the "Read This First (Operating Instructions)."

### **Performing the HotSync® operation with the cradle (Local HotSync®)**

Performing the HotSync® operation with the cradle is called a Local HotSync<sup>®</sup>.

- **1** Place your CLIÉ handheld in the cradle.
- **2** Press the HotSync (a) button on the cradle. The HotSync<sup>®</sup> operation starts.

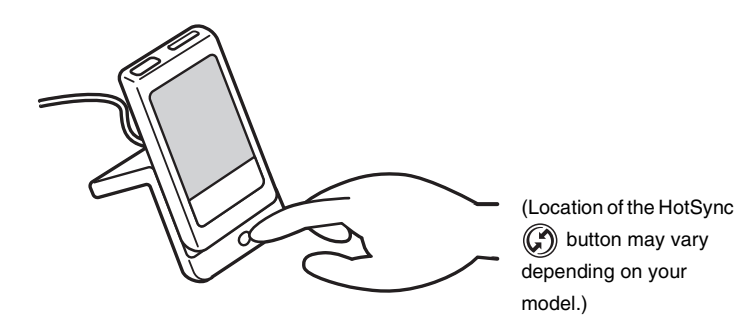

When the  $HotSync^{\circledR}$  operation is complete, a message showing the HotSync® completion is displayed on your CLIÉ handheld.

#### **Note**

Do not remove your CLIÉ handheld from the cradle until the HotSync® operation is complete. Also, do not insert or remove "Memory Stick" media or CF card while the HotSync® operation is being performed. Otherwise, the Palm™ Desktop for CLIÉ software may not finish normally.

### **If the HotSync® operation does not start**

Make sure that the HotSync  $\bigcirc$  icon is displayed in the Windows task tray.

If the HotSync  $\bigcirc$  icon is not displayed in the task tray, click **Start**, select **Programs** (for Windows XP, select **All Programs**), **Sony Handheld**, and click **HotSync** 

**Manager**. Check that the HotSync  $\bigcirc$  icon is displayed in the task tray and press the HotSync  $\mathbb{Q}$  button on the cradle to start the HotSync<sup>®</sup> operation.

The message is displayed on your computer screen when the HotSync® operation starts.

\* From this point onwards, where Windows XP Home Edition and Windows XP Professional are common, they will both be referred to as Windows XP.

#### **Tip**

#### **If you cannot perform a HotSync® operation**

Refer to the "Troubleshooting Q&A."

### <span id="page-67-0"></span>**Using the Palm™ Desktop for CLIÉ software**

The Palm™ Desktop for CLIÉ software enables you to view the data transferred from your CLIÉ handheld by the HotSync® operation, on your computer.

Additionally, the Palm™ Desktop for CLIÉ software has the same functions as **Date Book**, **Address Book**, **To Do List**, and **Memo Pad** so that you can enter or modify schedules or address book data on your computer and export data to your CLIÉ handheld.

### **Starting the Palm™ Desktop for CLIÉ software**

**1** Double-click the Palm™ Desktop for CLIÉ icon on the Windows desktop.

You can also click **Start**, select **Programs** (for Windows XP, select **All Programs**), **Sony Handheld**, and click **Palm Desktop for CLIÉ**.

The Palm™ Desktop for CLIÉ software starts.

**Tip**

#### **To quit the Palm™ Desktop for CLIÉ software**

Click the close  $\overline{\mathbf{x}}$  button at the top right of the screen or select **Exit** from the **File** menu.

### **Locating components of the Palm™ Desktop for CLIÉ software**

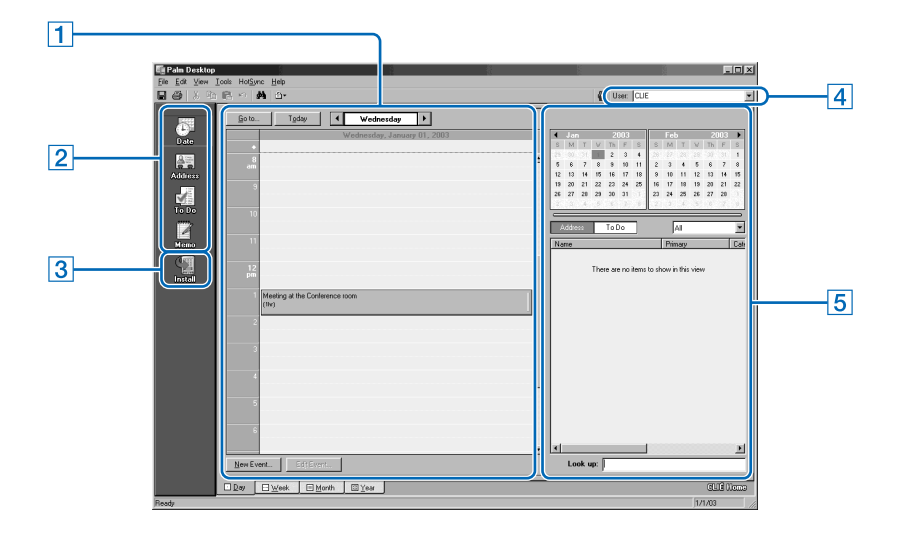

### A **List pane**

Displays the records in the current Desktop application.

### $\boxed{2}$  **Application Launch bar**

Click an icon to open the associated application.

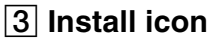

Click this icon to display the **Install Tool** dialog box. You can install applications onto your CLIÉ handheld with the HotSync<sup>®</sup> operation.

 $\blacktriangleright$  For details, refer to "Installing" on page [187](#page-186-0).

### **A** User selector

Displays the user name of the current information.

### **E** Record pane

Displays full details of the record that is selected in the List pane. The information displayed here is the same as that displayed on your CLIÉ handheld's **Details** screen.

## **Basic operations of the Palm™ Desktop for CLIÉ software**

Click the icon of the application you want to use. The screen switches to the selected application screen.

Basic operations for each application are the same as those of the corresponding CLIÉ handheld application.

 $\rightarrow$  For details on operations, refer to the online help of the Palm<sup>™</sup> Desktop for CLIÉ software. To display the online help, select **Palm™ Desktop Help** from the **Help** menu.

### **Tip**

### **Changing the user name of your CLIÉ handheld**

1 **In the Palm™ Desktop for CLIÉ window, click Users from the Tools menu.**

The **Users** dialog box is displayed.

- 2 **Click the user name you want to change and click Rename.**
- 3 **Enter a new user name and click OK.**

Your CLIÉ handheld user name is changed at the next HotSync<sup>®</sup> operation.

#### **When using the Microsoft® Windows® XP operating system**

When you start Palm™ Desktop for CLIÉ software on your computer and select **Custom**, **File Link**, **View Log**, or **Setup** from the **HotSync** menu, the configuration window may open behind the Palm™ Desktop for CLIÉ software window. In this case, bring the configuration window to the front by performing one of the following:

- Press the Alt and Tab keys at the same time.
- Click the HotSync  $\bigcirc$  icon at the bottom right of the Windows task tray.

## *Customizing your CLIÉ™ handheld (Preferences)*

This chapter explains how to customize your CLIÉ handheld by changing the Preferences settings.

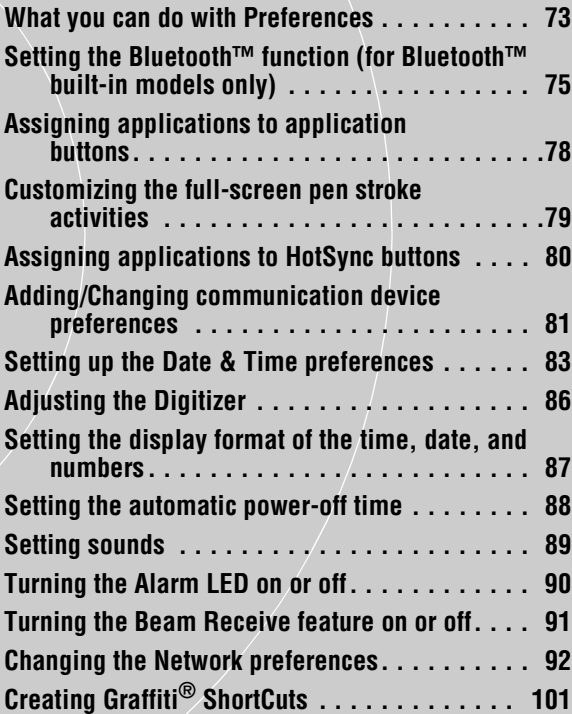
The **Preferences** screen enables you to customize the configuration options on your CLIÉ handheld.

Setting options may be added by installing new application or software for peripheral devices.

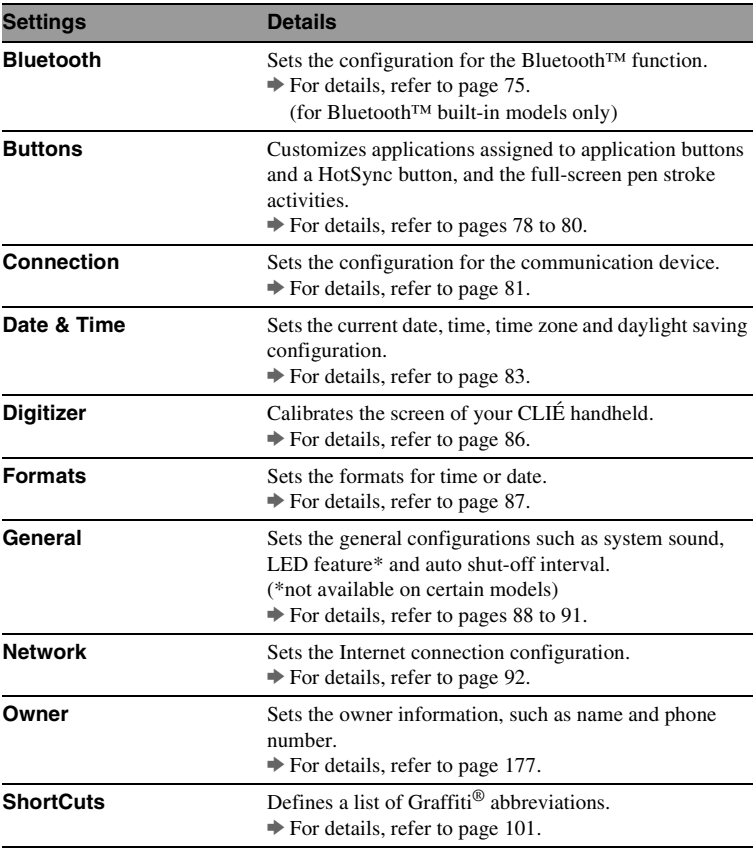

#### **Tip**

For the setting options not mentioned above, refer to the "Read This First (Operating Instructions)."

> *Continued on next page* • • • • • • • • • • • • • • • • • • •

### **Displaying the Preferences screen for each menu**

**1** Rotate the Jog Dial™ navigator to select the Prefs icon on the Application Launcher screen and press the Jog Dial™ navigator.

The **Preferences** screen is displayed.

#### **Tip**

You can also tap the Prefs icon to display the **Preferences** screen.

**2** Tap the arrow ▼ at the top right of the screen and select the Preferences menu you want to configure.

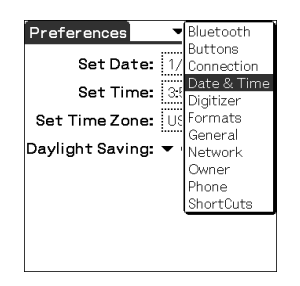

## <span id="page-74-0"></span>**Setting the Bluetooth™ function**

**(for Bluetooth™ built-in models only)**

### **Note**

You cannot use the Bluetooth™ function while the **Bluetooth Preferences** screen is displayed.

# **Turning the Bluetooth™ function on or off**

You can turn the Bluetooth™ function on or off.

When you disable the Bluetooth™ function, you cannot send data by the function but your CLIÉ handheld's battery is conserved. By default, the Bluetooth™ function is disabled.

**1** Tap the arrow V at the top right of the **Preferences** screen and select **Bluetooth**.

The **Bluetooth Preferences** screen is displayed.

- **2** Tap the arrow V next to **Bluetooth** and select **Enabled** or **Disabled**.
	- **Enabled**: Turns on the Bluetooth™ function. The Bluetooth LED lights up or blinks.
	- **Disabled**: Turns off the Bluetooth™ function.

## **Viewing/Customizing Bluetooth™ information**

When the Bluetooth™ function is enabled, the following items are displayed on the **Bluetooth Preferences** screen:

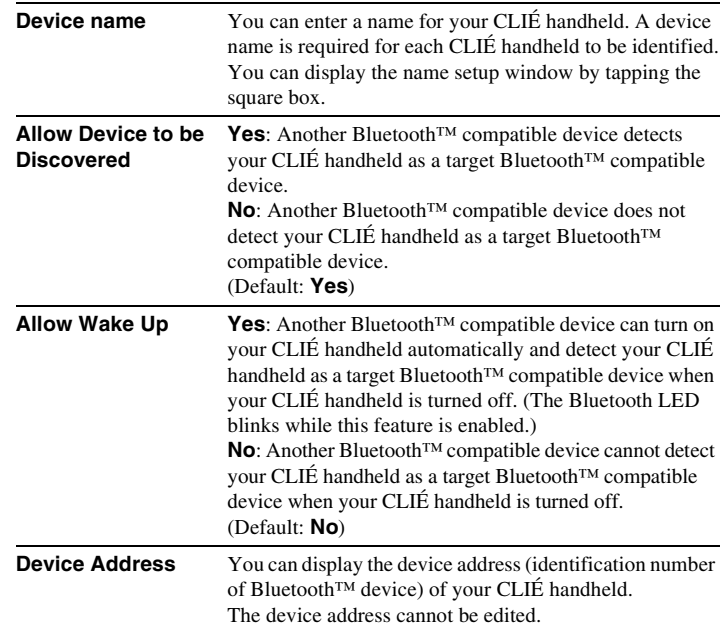

You can change your device name cache settings by tapping the Menu  $\frac{1}{n+1}$ icon on the **Bluetooth Preferences** screen.

#### Tap **Enable device name cache** or **Disable device name cache**.

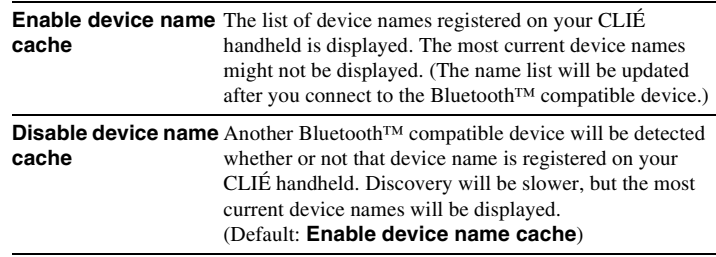

## **Displaying/Deleting the information of target Bluetooth™ compatible devices**

You can view information of Bluetooth™ compatible devices registered on your CLIÉ handheld or delete unnecessary information.

**1** Tap the arrow V at the top right of the **Preferences** screen and select **Bluetooth**.

The **Bluetooth Preferences** screen is displayed.

### **2** Tap **Trusted Devices.**

The Bluetooth™ compatible devices registered on your CLIÉ handheld are displayed.

**3** Select the device whose information you want to display, and tap **Details…**. The **Device Details** dialog box is displayed.

Tap **Done** to return to the **Trusted Devices** screen.

**4** To delete the information of the selected device, tap **Delete Device**.

When the confirmation dialog box is displayed, tap **OK**.

**5** Tap **Done** to return to the **Bluetooth Preferences** screen.

### **Adding information of target Bluetooth™ compatible devices**

Tap **Add Device** in the **Trusted Devices** dialog box and follow the onscreen instructions.

# <span id="page-77-0"></span>**Assigning applications to application buttons**

You can assign your favorite applications to the application buttons on the front panel of your CLIÉ handheld.

For example, you can assign the Date Book button to start **Calculator**. The position of the application buttons varies depending on your model.

**1** Tap the arrow V at the top right of the **Preferences** screen and select **Buttons**.

The **Buttons Preferences** screen is displayed.

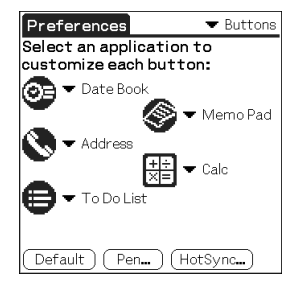

The screen may vary depending on your model.

**2** Tap the arrow  $\blacktriangledown$  next to the icon and select the application you want to assign.

The application button is changed.

### **To start the original applications**

If you assign another application to a button, you can still start the original application from the Application Launcher screen.

### **To reset to default settings**

Tap **Default** in step 2.

All application buttons are reset to their factory settings.

b For details, refer to "CLIÉ™ handheld components" in the "Read This First (Operating Instructions)."

## **Customizing the full-screen pen stroke activities**

You can customize the assignment of the full-screen pen stroke. (Can be performed only when the Silk Screen area is displayed.)

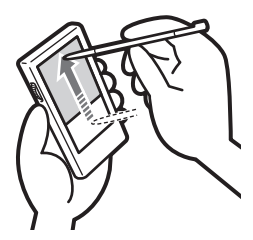

Drag the stylus from the Silk Screen area to the top on the screen.

The full-screen pen stroke will display the help screen of the input method you have selected for the **Silk Screen** area.

- **1** Tap the arrow V at the top right of the **Preferences** screen and select **Buttons**.
- **2** Tap **Pen**. The **Pen** screen is displayed.
- **3** Tap the arrow ▼ next to Graffiti Help and select the settings for the full-screen pen stroke.

#### **Tip**

Press the Ctrl key and R key on the keyboard at the same time. You can also display the **Graffiti Help** screen for the full-screen pen stroke.

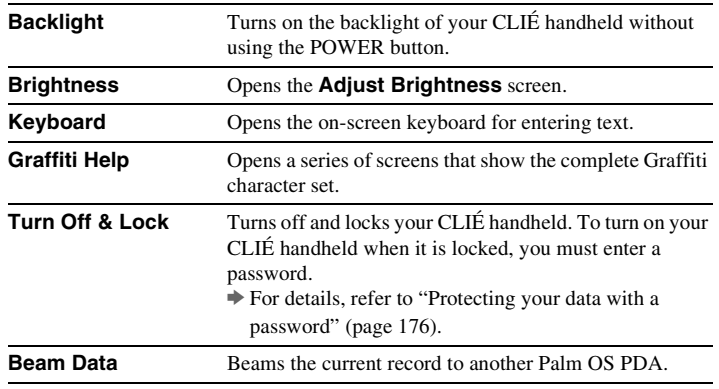

### **4** Tap **OK**.

# <span id="page-79-0"></span>**Assigning applications to HotSync buttons**

You can assign your favorite applications to the HotSync buttons on the cradle and modem (if a HotSync button is provided).

- **1** Tap the arrow V at the top right of the **Preferences** screen and select **Buttons**.
- **2** Tap **HotSync**.
- **3** Tap the arrow ▼ next to a button and select the application you want to assign.

### **4** Tap **OK**.

The **Buttons Preferences** screen is displayed.

You can start the selected application by pressing the HotSync button.

## <span id="page-80-0"></span>**Adding/Changing communication device preferences**

You can customize the preference for a communication device to be connected to your CLIÉ handheld. The applications using the communication device will comply with this preference.

- **1** Tap the arrow V at the top right of the **Preferences** screen and select **Connection**.
- **2** Tap **New**.

To change the existing preference, tap the preference you want to change and **Edit**.

- **3** Enter the connection name in **Name**. Enter a suitable name.
- **4** Tap the arrow ▼ next to **Connect to** and select how you connect your CLIÉ handheld to your computer.
- **5** Tap the arrow ▼ next to Via and select what you use to connect your CLIÉ handheld to your computer.

If you select a modem for **Connect to**

 $\odot$  Tap the arrow  $\nabla$  next to **Dialing** and select the type of line you want to use.

The recommended setting is **TouchTone™**.

Do not select **Rotary** unless you are sure that the telephone service being used is not **TouchTone™**.

- 2 Tap the arrow V next to **Volume** and select the volume of the modem speaker at the time of connection.
- 3 Tap **Details**.
- 4 Tap the arrow V next to **Speed** and select the maximum speed for the transmission between the modem and CLIÉ handheld.
- 5 Tap the arrow V next to **Flow Ctl** and select the flow control of the modem connection.

The recommended setting is **Automatic**.

- 6 Enter the modem initialization command in **Init String**. By default, it is set to either **AT&FX4** or **ATZ**. If the modem initialization command is not specified on the modem, changes are not required.
- 

<sup>7</sup> Tap **OK**. *Continued on next page* • • • • • • • • • • • • • • • • • • •

## **6** Tap **OK**.

The configuration for the communication device is changed and the **Preferences** screen is displayed.

# <span id="page-82-0"></span>**Setting up the Date & Time preferences**

You can set the date, time, time zone, and daylight savings on/off for your CLIÉ handheld. After you set the local date and time of your home base, you can change the displayed time (for example, during business trips) simply by switching the time zones.

# **Setting the date**

- **1** Tap the arrow V at the top right of the **Preferences** screen and select **Date & Time**. The **Date & Time Preferences** screen is displayed.
- **2** Tap **Set Date**. The **Set Date** screen is displayed.
- **3** Tap the arrow  $\blacktriangleleft$  or  $\blacktriangleright$  beside the year at the top of the screen to set the year.
- **4** Tap the current month.
- **5** Tap the current date.

#### . . . . . . . . . **Setting the time**

- **1** Tap the arrow V at the top right of the **Preferences** screen and select **Date & Time**. The **Date & Time Preferences** screen is displayed.
- **2** Tap **Set Time**. The **Set Time** screen is displayed.
- **3** Tap the arrow  $\blacktriangledown$  or  $\blacktriangle$  to set the hour.
- **4** Tap the minute box and tap the arrow  $\blacktriangledown$  or  $\blacktriangle$  to set the minute.
- **5** Tap **AM** or **PM**.
- **6** Tap **OK**.

# **Setting the time zone and daylight saving time**

### **Setting the time zone**

- **1** Tap the arrow V at the top right of the **Preferences** screen and select **Date & Time**. The **Date & Time Preferences** screen is displayed.
- **2** Tap the **Set Time Zone** field. The **Set Time Zone** screen is displayed.
- **3** Select the time zone of your region.
- **4** Tap **OK**.

### **Setting the daylight saving time**

- **1** Tap the arrow V at the top right of the **Preferences** screen and select **Date & Time**. The **Date & Time Preferences** screen is displayed.
- **2** Tap the arrow ▼ next to **Daylight Saving**.
- **3** Tap **On** or **Off**.

# <span id="page-85-0"></span>**Adjusting the Digitizer**

You need to adjust the digitizer when performing a hard reset, when the tapping operation or scrolling does not work properly, or when you cannot adjust the brightness of the backlight or screen contrast.

**1** Tap the arrow ▼ at the top right of the **Preferences** screen and select **Digitizer**.

The Digitizer calibration screen is displayed.

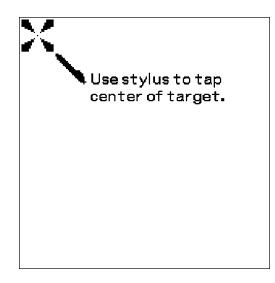

This Digitizer calibration screen is the same as the screen displayed the first time you turned on your CLIÉ handheld. Follow the on-screen instructions to adjust the digitizer.

#### **Tip**

Use the stylus perpendicular to the screen to tap targets.

## <span id="page-86-0"></span>**Setting the display format of the time, date, and numbers**

## **Selecting a regional default**

When you select the region where you use your CLIÉ handheld, the display format of the time, date, week start day, and numbers are adjusted to the regional default. For example, in the United Kingdom, time is expressed using a 24-hour clock; in the United States, time is expressed using a 12-hour clock with an AM or PM suffix.

The regional default setting is applied to the display formats of all your CLIÉ handheld applications. However, you can customize your own settings for each unit, such as time or date.

- **1** Tap the arrow V at the top right of the **Preferences** screen and select **Formats**.
- **2** Tap the arrow ▼ next to Preset to and select a region name.

#### **Customizing your own settings for each unit**

You can customize your own settings for the display formats of the time, date, week start day, and numbers. The settings are applied to the display formats of all your CLIÉ handheld applications.

- **1** Tap the arrow V at the top right of the **Preferences** screen and select **Formats**.
- **2** Tap the arrow ▼ next to Time and select the desired format.
- **3** Tap the arrow ▼ next to **Date** and select the desired format.
- **4** Tap the arrow V next to **Week starts** and select **Sunday** or **Monday**.

This setting is applied to the Day, Week, Month, and Agenda views in **Date Book** and all other applications displaying calendars.

**5** Tap the arrow ▼ next to **Numbers** and select the desired format.

# <span id="page-87-0"></span>**Setting the automatic power-off time**

Your CLIÉ handheld has an automatic power-off feature that turns off after a period of inactivity to conserve your CLIÉ handheld battery.

You can adjust the time setting for the automatic power-off feature. By default, your CLIÉ handheld will turn off after two minutes of inactivity and will remain on when connected to the cradle.

- **1** Tap the arrow V at the top right of the **Preferences** screen and select **General**. The **General Preferences** screen is displayed.
- **2** Tap the arrow ▼ next to **Auto-off After** and select the desired time.

You can select 30 seconds, 1 minute, 2 minutes, or 3 minutes.

**3** If you want to leave your CLIÉ handheld turned on while it is connected to the cradle, tap the **Stay on in Cradle** check box.

#### **Note**

If you tap **Auto Lock Handheld** to lock in the **Security** screen (page [180](#page-179-0)), the **Stay on in Cradle** function is cancelled, and the data protection takes priority.

# **Setting sounds**

You can adjust the volume level of the system sounds, alarm sounds, and game sounds, or turn the sound off completely.

- **1** Tap the arrow V at the top right of the **Preferences** screen and select **General**. The **General Preferences** screen is displayed.
- **2** Tap the arrow ▼ next to System Sound and select the desired volume level or **Off**. When the **System Sound** is turned off, the chime tones associated with the HotSync® operation are also turned off.
- **3** Tap the arrow V next to **Alarm Sound** and select the desired volume level or **Off**.
- **4** Tap the arrow V next to **Game Sound** and select the desired volume level or **Off**.

The **Game Sound** setting is only applied to the games programmed to respond to this setting.

# **Turning the Alarm LED on or off**

You can set the CLIÉ handheld to flash its LED at a set time. If you turn the Alarm Sound off and turn the Alarm LED on, you can use the alarm feature without disturbing people around you.

- **1** Tap the arrow V at the top right of the **Preferences** screen and select **General**. The **General Preferences** screen is displayed.
- **2** Tap the arrow V next to **Alarm LED** and select **On** or **Off**.

## <span id="page-90-0"></span>**Turning the Beam Receive feature on or off**

You can turn on or off the Beam Receive feature.

When you turn off the Beam Receive feature, you cannot receive data via beaming but your CLIÉ handheld battery is conserved. By default, the Beam Receive feature is set to On.

- **1** Tap the arrow V at the top right of the **Preferences** screen and select **General**.
- **2** Tap the arrow V next to **Beam Receive** and select **On** or **Off**.
	- **On**: Enables the Beam Receive feature.
	- **Off**: Disables the Beam Receive feature.

## <span id="page-91-0"></span>**Changing the Network preferences**

### **Note**

For the settings specific to a peripheral device, refer to the manual of that device.

# **Selecting a service template**

You can customize the Service setting to select the service template for your Internet Service Provider or a dial-in server.

**1** Tap the arrow V at the top right of the **Preferences** screen and select **Network**.

The **Network Preferences** screen is displayed.

**2** Tap the arrow ▼ next to **Service** and select the service template (**Internet Service Provider name**) you want to use.

#### **Tips**

- To add a new service template, select **New** from the **Service** menu. If the Internet Service Provider name you want to use is not displayed in the list, tap the area showing the service template, or select **New** from the **Service** menu, and enter the new Internet Service Provider name. You can create multiple service templates for your Internet Service Provider. You need to name them so that those service templates are uniquely identified, such as "So-net1" and "So-net2." This is useful when using your Internet Service Provider by access point. It is also useful when setting the service template.
- If you want to copy an existing service template without changing, select **Duplicate** from the **Service** menu.

## **Entering a user name**

The User Name setting identifies the name you use when you log into your Internet Service Provider (ISP) or dial-in server.

- **1** Tap the **User Name** field on the **Network Preferences** screen.
- **2** Enter your user name.

#### **Notes**

- Although this field can contain multiple lines of text, only two lines appear onscreen.
- Most dial-in servers do not accept spaces in the user name.

### **Entering a password**

The Password setting identifies the password you use to log into your server or ISP. Your entry in this field determines whether your CLIÉ handheld prompts you to enter a password each time you log into your network:

- If you do not enter a password, your CLIÉ handheld displays the word **-Prompt-** in this field and asks you to enter a password during the log-in procedure.
- If you enter a password, your CLIÉ handheld displays the word **-Assigned-** in this field and does not prompt you to enter a password during the log-in procedure.

#### **Note**

If you are concerned about security, select the -Prompt- and do not enter a password.

- **1** Tap the **Password** field on the **Network Preferences** screen.
- **2** Enter the password you use to log into your server.

### **3** Tap **OK**.

The **Password** field changes to display the word **-Assigned-**.

# **Selecting a connection**

Use the Connection setting to select the method you want to use to connect to your Internet Service Provider (ISP) or a dial-in server.

**1** Tap the arrow V next to **Connection** and select **Standard Modem** on the **Network Preferences** screen.

#### **Adding detailed information to a service template**

If you are using one of the predefined service templates, you probably only need to enter your user name and telephone number. If you are creating a new service template, you may need to provide additional information to your ISP or dial-in server. Use the **Details** dialog box to add additional information to a selected service template.

### **To select a connection type**

**1** Tap the **Service** field on the **Network Preferences** screen.

#### **2** Tap **Details**.

The **Details** screen is displayed.

- **3** Tap the arrow V next to **Connection type** and select one of the following connection types.
	- **PPP**: Point-to-Point Protocol
	- **SLIP**: Serial Line Internet Protocol
	- **CSLIP**: Compressed Serial Line Internet Protocol

#### **Tip**

If you are not sure, try PPP; if that doesn't work, ask your Internet Service Provider (ISP) or your System Administrator for the correct connection type.

> *Continued on next page* • • • • • • • • • • • • • • • • • • •

#### **4** Tap the arrow ▼ next to **Idle timeout** and select one of the following options.

- **1 Minute**: Waits one minute before dropping the connection when you open another application that does not use the network.
- **2 Minutes**: Waits two minutes.
- **3 Minutes**: Waits three minutes.
- **Never:** Keeps your PPP or SLIP connection open until you turn off your CLIÉ handheld (or until it times out). Note that this option will be more costly than others.
- **5** Tap the **Query DNS** check box to deselect it.
- **6** Enter the IP address for the Primary and Secondary DNS (Domain Naming System).

Ask your ISP or System Administrator for the correct Primary or Secondary DNS IP numbers.

**7** If you need to enter the CLIÉ handheld's IP Address, tap the **IP Address** check box and display a permanent IP address field beneath the check box.

Normally, you do not need to enter this IP address. If you are not sure, select Automatic and go to step 9.

**8** Enter the CLIÉ handheld's IP Address.

**9** Tap **OK**.

## **Creating additional service templates**

You can create additional service templates from scratch or by duplicating existing templates and editing the information. After you create a new or duplicate template, you can add and edit settings.

#### **To duplicate an existing service template**

- **1** Tap the arrow ▼ next to **Service** and select the predefined service template you want to duplicate on the **Network Preferences** screen.
- **2** Tap the Menu  $\mathbf{r}$  icon. The menu screen is displayed.
- **3** Tap **Duplicate** from the **Service** menu. A copy of the service template (**The name of an original service template** + **Copy**) is added to the drop-down list for the **Service** field.

#### **To delete a service template**

You can delete an existing service template.

- **1** Tap the arrow ▼ next to **Service** and select the predefined service template you want to delete on the **Network Preferences** screen.
- **2** Tap the Menu  $\overline{\mathbb{F}_1}$  icon. The menu screen is displayed.
- **3** Tap **Delete** from the **Service** menu. The **Delete Service** dialog box is displayed.

### **4** Tap **OK**.

The selected service template is deleted. To cancel deleting, tap **Cancel**.

# **Creating log-in scripts**

A log-in script is a series of commands that automates logging in to a network server, such as your corporate network or your Internet Service Provider (ISP). You can also use non-ASCII characters or literal characters for Log-in Scripts. b For details, refer to "Non-ASCII Characters for Log-in Scripts" on page [99.](#page-98-0)

**1** Tap the **Service** field on the **Network Preferences** screen.

### **2** Tap **Details**.

The **Details** screen is displayed.

### **3** Tap **Script**.

The **Log-in Script** screen is displayed.

### **4** Tap the arrow ▼ next to **End** and select one of the following commands.

If the command requires additional information, a field appears to the right of it for you to enter the information.

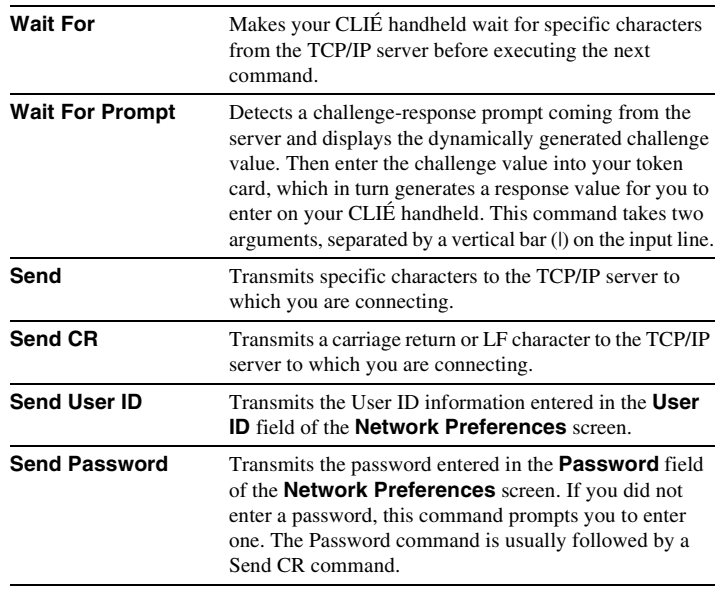

*Continued on next page* • • • • • • • • • • • • • • • • • • •

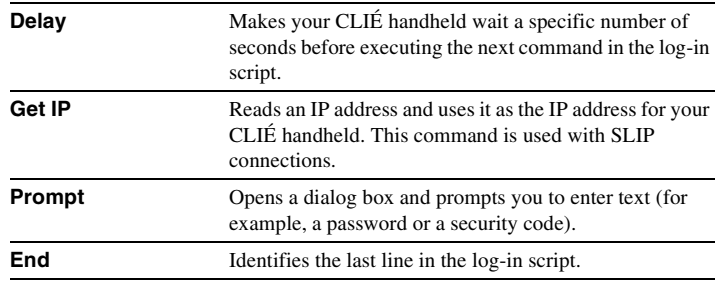

**5** Repeat step 4 until the log-in script is complete.

## **6** Tap **OK**.

The **Details** screen is displayed.

### **7** Tap **OK**.

The **Network Preferences** screen is displayed.

### <span id="page-98-0"></span>**Non-ASCII Characters for Log-in Scripts**

The following information enables you to create custom log-in scripts that require non-ASCII characters. It is provided for advanced users who understand the use and requirements of such characters in a custom log-in script.

### **Use of ^char**

You may use the caret  $( \wedge )$  to transmit ASCII command characters. If you send  $\alpha$ char, and the ASCII value of character is between  $\omega$  and  $\alpha$ , then the character is automatically translated to a single-byte value between 0 and 31.

For example,  $^{\wedge}$ M is converted to a carriage return.

If character is a value between A and Z, then the character sequence is translated to a single-byte value between 1 and 26. If character is any other value, then the character sequence is not subject to any special processing. For example, the string "Joe^M" transmits Joe, followed by a carriage return.

### **Carriage return and line feed**

You may include carriage return and line feed commands as part of the log-in script, when they are entered in the following format.

- <**cr**> : Sends or receives a carriage return
- <**If**> : Sends or receives a line feed

For example, the string "waitfor Joe<cr><lf>" waits to receive Joe followed by a carriage return and line feed from the remote computer, before executing the next command in the script.

### **Literal characters**

The backslash  $( \ \rangle )$  character defines that the next character is transmitted as a literal character, and is not subject to any special processing ordinarily associated with that character.

Examples:

- $\vee$  : Includes a caret as part of the string
- $\lt$  : Includes a  $\lt$  as part of the string
- $\setminus \$ : Includes a backslash as part of the string

#### . . . . . . . . . **Using the Network preferences menus**

This section describes the menu commands specific to network preferences. For the menu commands that are common for the CLIÉ handheld applications, refer to "Common menu items" on page [39](#page-38-0).

#### **Service menus**

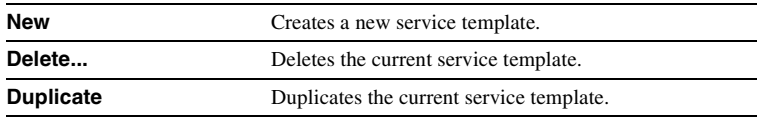

#### **Option menus**

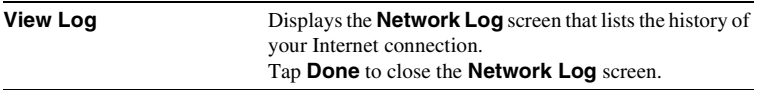

# <span id="page-100-0"></span>**Creating Graffiti® ShortCuts**

You can create abbreviations (ShortCuts) for entering text with Graffiti<sup>®</sup> strokes.

 $\rightarrow$  For details on using Graffiti® ShortCuts, refer to "Using Shortcuts" on page [55](#page-54-0).

- **1** Tap the arrow V at the top right of the **Preferences** screen and select **ShortCuts**.
- **2** Tap **New**. The **ShortCut Entry** screen is displayed.
- **3** Enter the ShortCut name and an abbreviation (character string).
- **4** Tap **OK**. The new ShortCut is created and the list of ShortCuts is displayed.

### **To Edit a ShortCut**

- **1** Tap the ShortCut you want to edit and tap **Edit**.
- **2** Edit the ShortCut name or the abbreviation (character string) and tap **OK**.

### **To Delete a ShortCut**

**1** Tap the **ShortCut** you want to delete and tap **Delete**. A confirmation message is displayed.

### **2** Tap **Yes**.

The selected ShortCut is deleted.

# *Exchanging and updating files/data using the HotSync® operation (Other HotSync® operations)*

This chapter explains how to select HotSync® operating options and how to perform the HotSync® operation via the cradle, infrared communications port, or network. Other advanced HotSync® operations include how to use file link functions and how to import data from Windows applications.

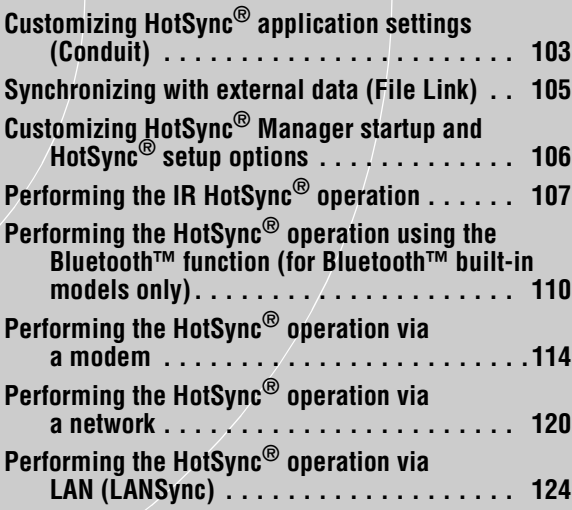

## <span id="page-102-0"></span>**Customizing HotSync® application settings (Conduit)**

#### **A program handling the data of an application during the HotSync® operation is called a "conduit."**

For each application, you can define a set of options that determine how data is handled during synchronization. By default, the HotSync® operation synchronizes all files/data between your CLIÉ handheld and the Palm™ Desktop for CLIÉ software.

In addition to the conduits for **Date Book**, **Address Book**, **To Do List**, and **Memo Pad**, the Palm™ Desktop for CLIÉ software offers System and Install conduits. The System conduit backs up the system information stored on your CLIÉ handheld. The Install conduit installs add-on applications to your CLIÉ handheld. You can select them as needed.

**1** Click the HotSync  $\bigcirc$  icon in the Windows task tray (at the bottom right of the taskbar) and select **Custom** from the HotSync<sup>®</sup> Manager menu.

You can also select **Custom** from the **HotSync** menu of the Palm™ Desktop for CLIÉ software.

The **Custom** dialog box is displayed.

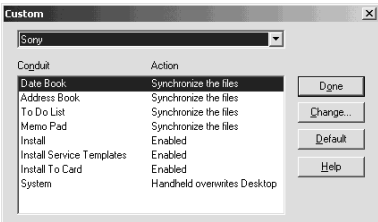

- **2** Select the user name you are using on your CLIÉ handheld from the list at the top.
- **3** Select an application in the Conduit list.

*Continued on next page* • • • • • • • • • • • • • • • • • • •

### **4** Click **Change**.

The **Change HotSync Action** dialog box is displayed.

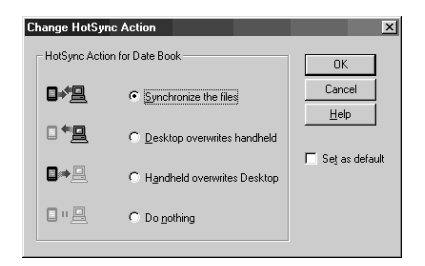

- **5** Click to select one of the following:
	- **Synchronize the files**
	- **Desktop overwrites handheld**
	- **Handheld overwrites Desktop**
	- **Do nothing**
- **6** Click **OK**.
- **7** Repeat steps 2 to 6 to customize conduit settings for other applications (or other users).
- **8** Click **Done**. The conduit setting is changed.

### **Notes**

- The conduit setting is applied only to the next  $HotSync^{\circledR}$  operation. Thereafter, the HotSync Actions revert to their default settings. To set a new setting as the default, in step 5, select the **Set as default** check box.
- To restore the default settings, click **Default** in the **Custom** dialog box.

# <span id="page-104-0"></span>**Synchronizing with external data (File Link)**

You can synchronize Address Book or Memo Pad data in your CLIÉ handheld with external files such as address book data in your computer (File Link). HotSync® Manager stores the files in your computer in a separate category on your Palm™ Desktop for CLIÉ software and your CLIÉ handheld. You can set the File Link feature to start synchronization only when the external file has been updated.

#### **Compatible file formats that you can import with File Link:**

- Comma delimited (\*.csv)
- Memo Pad archive of the Palm™ Desktop for CLIÉ software (\*.mpa)
- Address Book archive of the Palm™ Desktop for CLIÉ software (\*.aba)
- Text file (\*.txt)
- \* The words in parentheses are file extensions. Archive is a unit that gathers associated files.
- b For details on how to set up File Link, refer to the online help of the Palm™ Desktop for CLIÉ software.

## <span id="page-105-0"></span>**Customizing HotSync® Manager startup and HotSync® setup options**

**1** Click the HotSync  $\mathbb{C}$  icon in the Windows task tray (at the bottom right of the taskbar) and select **Setup** from the shortcut menu. The **Setup** dialog box is displayed.

- **2** Click the **General** tab and select the setting as needed. If you are not sure which option to use, select **Always available**.
	- **Always available:** Starts the HotSync<sup>®</sup> Manager when Windows starts. This allows you to perform a HotSync® operation even when the Palm™ Desktop for CLIÉ software is not running.
	- **Available only when the Palm Desktop is running:** Starts the HotSync® Manager when you start the Palm™ Desktop for CLIÉ software.
	- **Manual:** Starts the HotSync<sup>®</sup> Manager only when you select **HotSync**® **Manager** from the **Start** menu in Windows.
- **3** Click the **Local** tab and adjust the setting for the connection between the computer and cradle as needed.
	- **Serial port:** Specifies the computer port that is used for a HotSync<sup>®</sup> operation. Make sure that the serial port for HotSync® is not shared with the port for modem.
	- **Speed:** Determines the speed at which files/data are transferred. Try the **As Fast As Possible** rate first, and adjust downward if you have any problems.
- **4** Click the **Modem** tab and select the setting for the modem as needed.

 $\rightarrow$  For details, refer to "Performing the HotSync<sup>®</sup> operation via a modem" on page [114](#page-113-0).

- **5** Click the **Network** tab and select the setting for the network as needed.
- **6** Click **OK** to finish.

# <span id="page-106-0"></span>**Performing the IR HotSync® operation**

You can use the IR (infrared) port of your CLIÉ handheld to perform the IR HotSync® operation with a computer equipped with an IrDA (Infrared Data Association) IR port. The IR HotSync® operation enables you to perform a HotSync® operation without using the cradle.

### **Prior to performing the IR HotSync® operation**

Check the following items:

- Your computer is equipped with an infrared port supporting the IrDA standard.
- The infrared port of your computer is enabled for use with your Windows operating system.
- Check the port number allocated to the infrared port.
- The infrared port number is available in the **Infrared Monitor** in the **Control Panel**.

For details on the Infrared Monitor, refer to the manual of your computer or the Windows online help.

### **Preparing your computer**

To perform the IR HotSync® operation, you need to allocate a virtual port to the IR HotSync® operation.

### **For Windows 2000 Professional/Windows XP**

**1** Click the HotSync  $\mathbb{C}$  icon in the Windows task tray (at the bottom right of the taskbar) and select **IR** from the shortcut menu.

IR HotSync® operation is enabled.

### **For Windows 98 Second Edition/Me**

**1** Click the HotSync  $\mathbb{C}$  icon in the Windows task tray (at the bottom right of the taskbar) and check **Local Serial** from the shortcut menu.

> *Continued on next page* • • • • • • • • • • • • • • • • • • •

**2** Click the HotSync  $\mathbb{C}$  icon in the Windows task tray (at the bottom right of the taskbar) once again and select **Setup** from the shortcut menu.

The **Setup** dialog box is displayed.

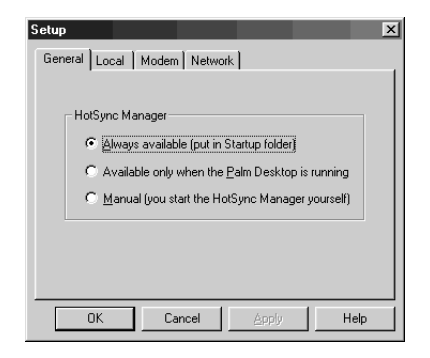

**3** Click the **Local** tab.

- **4** Adjust the following settings as needed.
	- **Serial port**: Specifies a virtual port for an infrared port. If you are not sure of the connection port, refer to the **Infrared Monitor** in the **Control Panel**.
	- **Speed**: Determines the speed at which files/data are transferred. Try the **As Fast As Possible** rate first, and adjust downward if you have any problems.

### **5** Tap **OK**.

The IR HotSync® operation is enabled.

#### **Note**

When performing a local HotSync<sup>®</sup> operation with the cradle, you need to restore the local HotSync settings.

b For details, refer to "To restore the local HotSync settings" on page [109](#page-108-0).
# **Performing the IR HotSync® operation**

You can perform the IR HotSync® operation when you have prepared your computer settings, CLIÉ handheld settings, and Conduit Setup.

**1** Rotate the Jog Dial™ navigator to select the HotSync icon on the Application Launcher screen and press the Jog Dial™ navigator.

The **HotSync** screen is displayed.

## **Tip**

You can also tap the HotSync icon to display the **HotSync** screen.

# **2** Tap **Local**.

- **3** Tap the arrow ▼ and select IR to a PC/Handheld.
- **4** Point the IR port of your CLIÉ handheld directly to the IR port of the computer.

For best results, your computer and your CLIÉ handheld should be 4 to 8 inches (approximately 10 to 20 centimeters) apart, and the path between your CLIÉ handheld and the computer must be clear of obstacles.

# **5** Tap the HotSync  $\mathcal{G}$  icon.

The HotSync® operation starts. A message will be displayed when the HotSync® operation is complete.

## **To restore the local HotSync settings**

When performing the local  $HotSync^{\circledR}$  operation with the cradle, you need to restore the local HotSync settings.

- **1** Connect the cradle to your computer.
- **2** Click the HotSync  $\textcircled{f}$  icon in the Windows task tray (at the bottom right of the taskbar) and select **Local USB** from the shortcut menu.

# **Performing the HotSync® operation using the Bluetooth™ function (for Bluetooth™ built-in models only)**

If you are using a Bluetooth™ compatible computer, you can perform a wireless HotSync<sup>®</sup> operation between your CLIÉ handheld and computer.

## **Prior to performing the HotSync® operation using the Bluetooth™ function**

To perform the HotSync® operation between your CLIÉ handheld and computer using the Bluetooth™ function, you need to configure a new connection setting for Bluetooth™ to register your computer as a target device.

# <span id="page-109-0"></span>**Preparing your CLIÉ handheld**

## **Note**

Prior to performing the following procedure, enable the Bluetooth™ function of your computer. For details, refer to the manual of your computer.

- **1** Tap the arrow V at the top right of the **Preferences** screen and select **Connection**.
- **2** Tap **New…**.

# **3** Enter **name**.

Enter a unique name for each computer. **Custom** is displayed by default.

- **4** Tap the arrow V next to **Connect to** and select **PC**.
- **5** Tap the arrow V next to **Via** and select **Bluetooth**.

# **6** Tap **Tap to discover** next to **Device**.

Your CLIÉ handheld starts to detect Bluetooth™ compatible devices located within a range of the communication area. When detection is complete, Bluetooth™ compatible devices around your CLIÉ handheld are listed.

## **Tip**

If you have renamed a target Bluetooth™ compatible device registered on your CLIÉ handheld, the device may be listed in the previous name when you detect target Bluetooth<sup>™</sup> compatible devices.

In this case, follow the procedure below.

- 1 Tap the Menu icon on the **Bluetooth Preferences** screen.
- 2 Tap **Disable device name cache** from the **Options** menu.
- 3 Detect target Bluetooth™ compatible devices.

**7** Select a computer you want to register and tap **OK**. The **Add Trusted Device** dialog box is displayed.

## **8** Tap **Yes**.

The **Bluetooth Security** dialog box is displayed on your CLIÉ handheld.

**9** Enter a passkey and tap **OK** on your CLIÉ handheld. The **Passkey Input** dialog box is displayed on the screen of the selected computer.

## **Tip**

## **What is a passkey?**

A Passkey is a secret code entered by the user to enable two Bluetooth™ compatible devices to communicate. When the same alphanumeric string is entered at both devices, communication becomes possible. The Passkey may be changed for every communication session as long as the same one is used for both devices. Once a valid link has been established, communication is possible without further Passkey input for a preset period of time.

## **10** Enter the same passkey you entered in step 9, on your computer.

If the name you entered in step 3 is added to the **Available Connections:** list, the preparation is complete.

## **Tips**

- The step in which the **Passkey Input** screen appears varies depending on the mobile phone, and for some devices, the **Passkey input** screen does not appear. In any case, follow the instructions shown on the screen and enter a Passkey when required.
- Depending on the radio wave conditions, it may take time to complete a Bluetooth<sup>™</sup> compatible device discovery or establish communication.
- If it takes too long to perform a device discovery, tap **Cancel** on the discovery screen, and conduct a discovery again.
- If the device discovery failed in detecting a device, conduct a discovery again.

## **Performing the HotSync® operation using the Bluetooth™ function**

- **1** Enable the Bluetooth™ function on your computer.
- **2** Check that the HotSync  $\mathbb{G}$  icon is displayed in the Windows task tray (at the bottom right of the taskbar) on your computer.

## **Tip**

If the HotSync  $\bigcirc$  icon is not displayed in the Windows task tray, click **Start**, select **Programs** (for Windows XP, select **All Programs**), **Sony Handheld**, and click **HotSync Manager** to start the HotSync manager.

**3** Rotate the Jog Dial™ navigator to select the HotSync icon on the Application Launcher screen and press the Jog Dial™ navigator.

The **HotSync** screen is displayed.

## **Tip**

You can also tap the HotSync icon to display the **HotSync** screen.

**4** Check that **Local** is selected.

# **Performing the HotSync® operation using the Bluetooth™ function (for Bluetooth™ built-in models only)**

**5** Tap the arrow ▼ beneath the icon and select the connection you want to use.

Select the connection name you created in step 3 in "Preparing your CLIÉ handheld" on page [110.](#page-109-0)

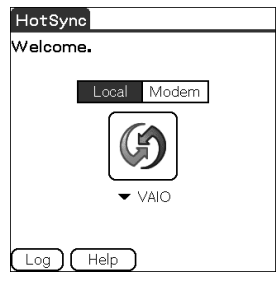

**6** Tap the HotSync  $\mathcal{G}$  icon. The HotSync<sup>®</sup> operation starts.

A message will be displayed when the HotSync® operation is complete.

### **Tip**

The Bluetooth™ communication between your CLIÉ handheld and computer will be disconnected automatically when the HotSync<sup>®</sup> operation is complete.

# <span id="page-113-0"></span>**Performing the HotSync® operation via a modem**

You can perform the  $HotSync^{\circledR}$  operation via a modem when you are away from your computer.

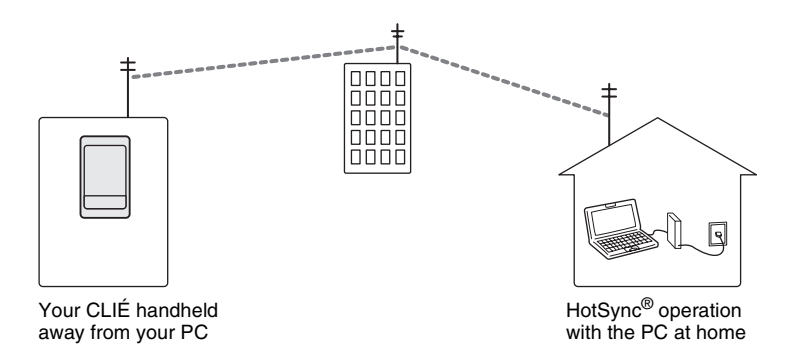

## **Notes**

- For the first HotSync® operation, you need to perform the local HotSync® operation using the cradle (page [66\)](#page-65-0).
- It may take some time to complete the HotSync® operation via a modem. To shorten the time, define the files/data you wish to synchronize with the modem HotSync® operation in advance. For details, refer to "Selecting the conduits for a modem HotSync® operation" on page [118.](#page-117-0)

# **Prior to performing the HotSync® operation via a modem**

Check the following items:

- A modem or terminal adapter (TA) is connected to your computer.
- The Palm™ Desktop for CLIÉ software is properly configured for use with the modem.
	- $\rightarrow$  For details, refer to "Customizing HotSync® Manager startup and HotSync® setup options" on page [106](#page-105-0).

### **Preparing your computer**

To perform the HotSync<sup>®</sup> operation via a modem, you need to follow the steps below to set your computer to receive a call from your CLIÉ handheld.

- **1** Check the following items.
	- The modem is connected to your computer and both the modem and computer are turned on.
	- No communication applications, such as fax or telephone software, are running on the COM port.
	- The computer is disconnected from the Internet.
- **2** Click the HotSync  $\mathbb{G}$  icon in the Windows task tray (at the bottom right of the taskbar) and select **Modem** from the shortcut menu.
- **3** Click the HotSync  $\textcircled{f}$  icon in the Windows task tray (at the bottom right of the taskbar) once again and select **Setup** from the shortcut menu.

The **Setup** dialog box is displayed.

**4** Click the **Modem** tab.

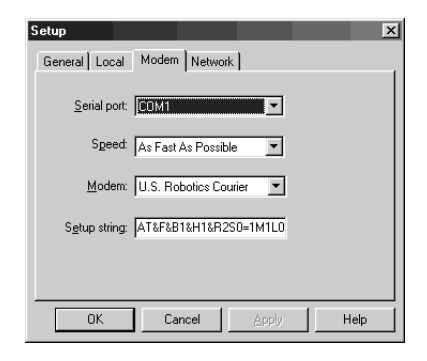

## **Performing the HotSync® operation via a modem**

# **5** Adjust the following settings as needed.

- **Serial port**: Specifies the port for the modem. If you are not sure of the port settings, check the **Modem Properties** (**Phone and Modem Options** for Windows 2000 Professional/XP) in the **Control Panel**.
- **Speed**: Determines the speed at which files/data are transferred. Try the **As Fast As Possible** rate first, and adjust downward if you have any problems.
- **Modem**: Specifies the modem type or manufacturer. If you are not sure of your modem type or if you cannot find your modem type in the list, select **Hayes Basic**.
- **Setup string**: Identifies the setup string for your modem automatically if you specify the modem type or manufacturer. If it does not work properly, refer to the manual of your modem.

# **6** Click **OK**.

## **Preparing your CLIÉ handheld**

Follow the steps below to set up your CLIÉ handheld for a modem HotSvnc® operation.

**1** Rotate the Jog Dial™ navigator to select the HotSync icon on the Application Launcher screen and press the Jog Dial™ navigator.

The **HotSync** screen is displayed.

**Tip**

You can also tap the HotSync icon to display the **HotSync** screen.

# **2** Tap **Modem**.

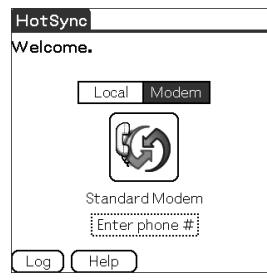

**3** Tap the **Enter phone #** field beneath the modem name. The **Phone Setup** dialog box is displayed.

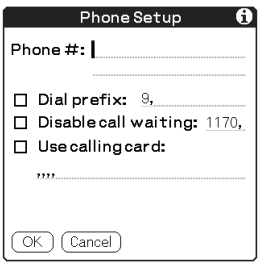

## **4** Adjust the following settings as needed:

- 1 Enter the telephone number used to access the modem connected to your computer.
- 2 Enter a dial prefix (such as "9") to access an outside line, and tap the **Dial prefix** check box as needed. You can also enter a comma in the field to introduce a pause in the dialing sequence. Each comma equals a two second pause.
- 3 If the phone line you are using for your CLIÉ handheld has Call Waiting, select the **Disable call waiting** check box to avoid an interruption during the modem HotSync® operation.
- 4 If you want to use a calling card to place the call, select the **Use calling card** check box and enter the calling card number.

# **5** Tap **OK**.

The **HotSync** screen is displayed again.

## <span id="page-117-0"></span>**Selecting the conduits for a modem HotSync® operation**

You can specify files/data to be synchronized to shorten the time required to synchronize files/data with a modem.

 $\rightarrow$  For details, refer to "Customizing HotSync® application settings (Conduit)" on page [103](#page-102-0).

### **Note**

If your CLIÉ handheld settings do not match those made in the **Change HotSync Action** window, the operation complies with the CLIÉ handheld's configurations.

**1** Rotate the Jog Dial™ navigator to select the HotSync icon on the Application Launcher screen and press the Jog Dial™ navigator.

The **HotSync** screen is displayed.

### **Tip**

You can also tap the HotSync icon to display the **HotSync** screen.

- **2** Tap the Menu  $\overline{\mathbb{F}_1}$  icon. The menu is displayed.
- **3** Tap **Conduit Setup** from the **Options** menu. The **Conduit Setup** screen is displayed.

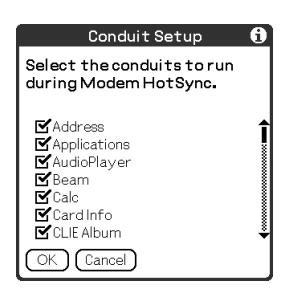

**4** Tap the check boxes to deselect the files/data that you do not want to synchronize during a modem HotSync<sup>®</sup> operation.

By the default setting, all files/data are selected to be synchronized. The data of applications that do not have a database (such as games) cannot be synchronized.

# **5** Tap **OK**.

# **Performing the HotSync® operation via a modem**

You can perform the modem HotSync® operation when you have prepared your computer settings, CLIÉ handheld settings, and Conduit Setup.

**1** Rotate the Jog Dial™ navigator to select the HotSync icon on the Application Launcher screen and press the Jog Dial™ navigator.

The **HotSync** screen is displayed.

### **Tip**

You can also tap the HotSync icon to display the **HotSync** screen.

# **2** Tap the HotSync  $|\mathcal{G}|$  icon.

The HotSync<sup>®</sup> operation starts.

A message will be displayed when the HotSync® operation is complete.

# **Performing the HotSync® operation via a network**

To operate  $HotSync^@$  operations via a network, you must have network administrator skills.

You can perform the HotSync® operation via a network between your CLIÉ handheld and the computer in the LAN of your office, depending on the network environment of your office. For details, contact the administrator of the remote access server.

# **Prior to performing the HotSync® operation via a network**

Check the following items:

- Both your company's network system and its remote access server support TCP/IP.
- You have a remote access account.

## **Preparing your computer**

- **1** Click the HotSync  $\textcircled{f}$  icon in the Windows task tray (at the bottom right of the taskbar) and select **Network** from the shortcut menu.
- **2** Click the HotSync  $\textcircled{f}$  icon in the Windows task tray (at the bottom right of the taskbar) once again and select **Setup** from the shortcut menu.

The **Setup** dialog box is displayed.

- **3** Click the **Network** tab.
- **4** Click the check box next to the user name for HotSync. Click **TCP/IP Settings** and assign a subnet mask as needed. For details on a subnet mask address, refer to the manual of your operating system or contact the system administrator.
- **5** Click **OK**.

**6** Place vour CLIÉ handheld in the cradle and press the HotSync  $\binom{n}{k}$  button.

The computer information (Primary PC name and Primary PC address (IP address)) is transferred to your CLIÉ handheld.

When you perform the HotSync<sup>®</sup> operation via a network, your CLIÉ handheld identifies the computer based on the information transferred.

## **Preparing your CLIÉ handheld**

Follow the steps below to set up your CLIÉ handheld for the HotSync<sup>®</sup> operation via a network.

**1** Rotate the Jog Dial™ navigator to select the HotSync icon on the Application Launcher screen and press the Jog Dial™ navigator.

The **HotSync** screen is displayed.

**Tip**

You can also tap the HotSync icon to display the **HotSync** screen.

- **2** Tap **Modem**.
- **3** Tap the Menu  $\overline{\mathbb{H}}$  icon. The menu is displayed.
- **4** Tap **Modem Sync Prefs** from the **Options** menu. The **Modem Sync Preferences** screen is displayed.

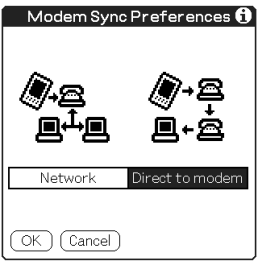

- **5** Tap **Network**. **6** Tap **OK**. The **HotSync** screen is displayed.
- **7** Tap **Select Service** beneath the icon. The **Network Preferences** screen is displayed.

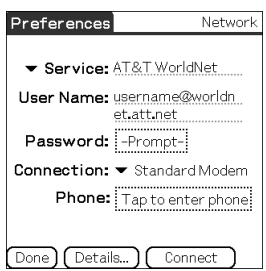

- **8** Tap the arrow V next to **Service** and select **Unix** or **Windows RAS** from the drop-down list.
	- $\rightarrow$  For details, refer to "Changing the Network preferences" on page [92](#page-91-0) and contact the administrator of the remote access server.
- **9** Tap **Done**.

## **10** Tap the **Enter phone #** field.

The **Phone Setup** dialog box is displayed.

**11** Adjust the settings on the screen as needed.

# **12** Tap **OK**.

The **HotSync** screen is displayed.

**13** Follow "Performing the HotSync® operation via a modem" on page [114](#page-113-0) to select files/data to be synchronized.

## **Performing the HotSync® operation via a network**

You can perform the HotSync<sup>®</sup> operation via a network when you have prepared your computer settings, CLIÉ handheld settings, and Conduit Setup.

**1** Rotate the Jog Dial™ navigator to select the HotSync icon on the Application Launcher screen and press the Jog Dial™ navigator.

The **HotSync** screen is displayed.

## **Tip**

You can also tap the HotSync icon to display the **HotSync** screen.

**2** Tap the HotSync  $\mathbb{Q}$  icon. The HotSync<sup>®</sup> operation starts.

A message will be displayed when the HotSync® operation is complete.

# **Performing the HotSync® operation via LAN (LANSync)**

To operate LANSync, you must have network manager skills. Consult a network manager prior to setting LANSync.

You can perform the HotSync<sup>®</sup> operation via LAN between your computer and another computer connected to your CLIÉ handheld.

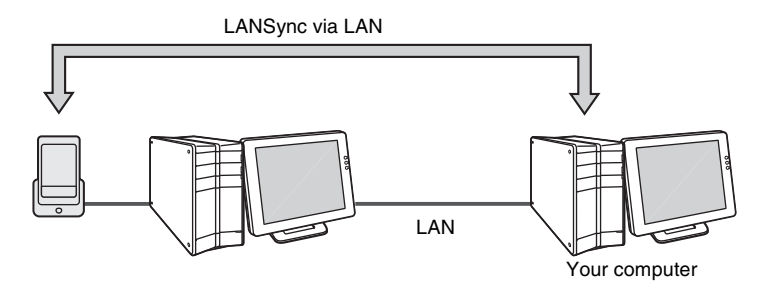

## **Prior to performing a LANSync operation**

Check the following items:

- The Palm™ Desktop for CLIÉ software is installed in both computers connected by the LAN.
- Your CLIÉ handheld is placed in the cradle connected to the HotSync cable correctly and the cradle is connected to the computer properly.

## **Preparing your computer**

- **1** Click the HotSync  $\mathbb G$  icon in the Windows task tray (at the bottom right of the taskbar) and select **Network** from the shortcut menu.
- **2** Click the HotSync **is a computer** in the Windows task tray (at the bottom right of the taskbar) once again and select **Setup** from the shortcut menu. The **Setup** dialog box is displayed.
- **3** Click the **Network** tab.
- **4** Click the check box next to the user name for HotSync.

**5** Click **OK**.

**6** Place vour CLIÉ handheld in the cradle and press the HotSync  $\binom{n}{k}$  button.

The computer information (Primary PC name and Primary PC address (IP address)) is transferred to your CLIÉ handheld. When you perform the HotSync<sup>®</sup> operation via LAN, your CLIÉ handheld identifies the computer based on the information transferred.

# **Preparing your CLIÉ handheld**

Follow the steps below to set up your CLIÉ handheld for the HotSync<sup>®</sup> operation via the LAN.

**1** Rotate the Jog Dial™ navigator to select the HotSync icon on the Application Launcher screen and press the Jog Dial™ navigator.

The **HotSync** screen is displayed.

**Tip**

You can also tap the HotSync icon to display the **HotSync** screen.

- **2** Tap **Local**.
- **3** Tap the Menu  $\frac{1}{2}$  icon. The menu is displayed.
- **4** Tap **LANSync Prefs** in the **Options** menu. The **LANSync Preferences** screen is displayed.

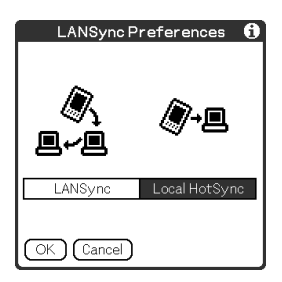

**5** Tap **LANSync**.

# **6** Tap **OK**.

The **HotSync** screen is displayed again.

# **Performing a LANSync operation**

You can perform a LANSync operation when you have prepared your computer settings, CLIÉ handheld settings, and Conduit Setup. Turn on the computers and start the HotSync® Manager.

## **Note**

To perform a LANSync operation, both computers connected to the cradle and performing the HotSync® are required to be set for LANSync. On each computer, click the HotSync  $\bigcirc$  icon in the Windows task tray (at the bottom right of the taskbar) and make sure that **Network** in the shortcut menu is selected. If not, click **Network** to select it.

**1** Rotate the Jog Dial™ navigator to select the HotSync icon on the Application Launcher screen and press the Jog Dial™ navigator.

The **HotSync** screen is displayed.

# **Tip**

You can also tap the HotSync icon to display the **HotSync** screen.

**2** Tap the HotSync  $\mathcal{G}$  icon. The HotSync<sup>®</sup> operation starts.

A message will be displayed when the HotSync® operation is complete.

# *Using storage media such as "Memory Stick™" media*

This chapter explains how to communicate with another Palm OS® PDA device via storage media such as "Memory Stick" media, how to handle "Memory Stick" media, and how to use **CLIE Files** for managing the files/data on storage media.

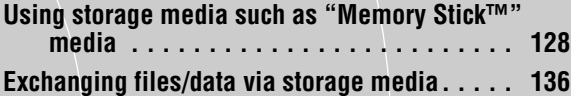

# <span id="page-127-0"></span>**Using storage media such as "Memory Stick™" media**

#### **The type of storage media you can use with your CLIÉ handheld**

You can use your CLIÉ handheld with storage media, such as "Memory Stick" media or CompactFlash compatible memory card (referred to as CF memory card). "Memory Stick" media or CF memory card is specially designed for exchanging and sharing files/data among "Memory Stick" media or CF memory card compatible products. Because it is removable, storage media can also be used for external files/data storage.

Storage media enables you to exchange files/data between your CLIÉ handheld and a computer. To exchange files/data via storage media, your CLIÉ handheld uses the supplied **CLIE Files**.

# **Using "Memory Stick" media**

There are two types of "Memory Stick" media:

- "MagicGate Memory Stick" media, which is equipped with "MagicGate\*" copyright protection technology.
- "Memory Stick" media, which is not equipped with "MagicGate" copyright protection technology.

You can use both types of "Memory Stick" media with your CLIÉ handheld. However, to play music files of ATRAC3 format, make sure that you use "MagicGate Memory Stick" media.

#### \*What is MagicGate?

MagicGate is the copyright protection technology that is used for "MagicGate Memory Stick" media or MagicGate compatible devices such as a CLIÉ handheld. MagicGate certifies the compatible device and "MagicGate Memory Stick" media as copyrightprotection-compatible devices and encodes files/data to be played back on devices. Copyrighted files/data cannot be played back on a device not certificated.

"Memory Stick Duo," "MagicGate Memory Stick Duo," and "Memory Stick PRO"\*\* can be used with your CLIÉ handheld.

\*\*You can use the "Memory Stick PRO" MSX-1G, MSX-512, and MSX-256 with your CLIÉ handheld.

However, you cannot record or play back files/data that have been copyright protected with the MagicGate function.

 $\rightarrow$  For the latest information, refer to the URL shown on the last page of this manual.

### **Note on using "MagicGate Memory Stick" media**

Do not handle copyright-protected files/data or directories stored on "MagicGate Memory Stick" media with **CLIE Files** or Windows® Explorer, otherwise the files/data may be disabled. To handle copyright-protected files/ data, use a "MagicGate" compliant application such as the SonicStage software.

### **Notes**

### **If you use a "Memory Stick Duo" with your CLIÉ handheld**

- Make sure you use a "Memory Stick Duo" adapter.
- Make sure you insert a "Memory Stick Duo" into the "Memory Stick Duo" adapter in the right direction.
- Make sure you insert a "Memory Stick Duo" into the adapter before you insert the adapter into the "Memory Stick" slot of your CLIÉ handheld.
- Make sure you insert a "Memory Stick Duo" adapter into the "Memory Stick" slot of your CLIÉ handheld in the right direction.

### **Notes on using "Memory Stick" media**

When you use "Memory Stick" media, follow the precautions below.

- Avoid touching the terminals of "Memory Stick" media with your fingers or a metal object.
- Do not drop, bend, or expose "Memory Stick" media to external shock.
- Do not disassemble or modify "Memory Stick" media.
- Avoid getting liquid on "Memory Stick" media.
- Avoid using or storing "Memory Stick" media in a location subject to:
	- extremely high temperature such as inside a hot car, outdoors in direct sunlight, or near a heater
	- direct sunlight high humidity
	- corrosive substances excessive dust
	- magnetic fields
- When storing and carrying "Memory Stick" media, keep it in its original case to ensure protection of important files/data.
- Make a backup of important files/data.
- Avoid removing "Memory Stick" media from the insertion slot while files/ data is being written or read.
- To avoid damaging or erasing files/data, do not
	- pull out "Memory Stick" media or unplug the AC power adapter while formatting, or reading or writing files/data.
	- use "Memory Stick" media in a location subject to static electricity or electrical interference.

- If the battery power of your CLIÉ handheld is running low, an error message is displayed and you cannot exchange files/data with "Memory Stick" media. If this occurs, connect the AC power adapter or fully charge your CLIÉ handheld.
- Use **CLIE Files** to format the "Memory Stick" media you use in your CLIÉ handheld. If you format it using another application, further operation with your CLIÉ handheld is not guaranteed.
- If you insert "Memory Stick" media that has been formatted by another application, a message prompting you to reformat it is displayed. To use "Memory Stick" media in your CLIÉ handheld, follow the instructions to format it. Note, however, that all stored files/data will be erased.
- Make sure you stick a suitable label on the "Memory Stick" media.

# **Protecting the files/data on "Memory Stick" media**

To prevent accidental erasure of important files/data, you can use the write protect tab on the "Memory Stick" media.

#### **Write enable position**

Slide the tab to the left to select the write enable position. You can read and write files/data on the "Memory Stick" media.

### **Write protect position (LOCK)**

Slide the tab to the right to select the write protect position. You can only read the files/data on the "Memory Stick" media. Select the write protect position when you insert "Memory Stick" media containing any important files/data that you do not want to accidentally delete or overwrite.

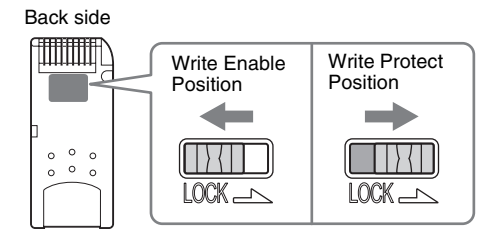

### **Tip**

Shape or exact location of the tab may differ from the illustration.

# **Starting an application on storage media**

You can start applications on storage media in the same way as applications on your CLIÉ handheld. While the power of your CLIÉ handheld is on, the applications in the storage media will be displayed on the Application Launcher screen automatically when you insert the storage media into the slot. (The feature does not work when certain applications are running.)

To switch from the Application Launcher screen to the screen where the applications in storage media are displayed, perform the following steps.

### **Tip**

These steps only apply to applications saved in the **/Palm/Launcher** folder.

- **1** Display the Application Launcher screen, while the storage media is inserted in the CLIÉ handheld.
- **2** Press the BACK button to select the group.

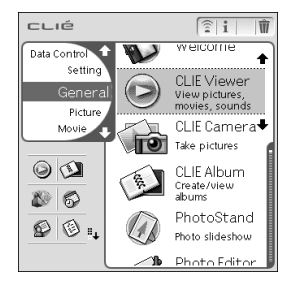

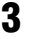

### **3** Rotate the Jog Dial™ navigator to select **[I] Card**.

The applications stored in the **Palm/Launcher** folder on storage media are displayed.

You can start an application in the same way that you start an application of your CLIÉ handheld.

If you have assigned a name to the storage media, then the  $\mathbb{Q}$  **Card** is displayed in that name.

#### **Tip**

You can also tap the  $\Box$  Card icon to select it.

### **Note**

Depending on the application, some of the features may not work if you start the application on storage media. In this case, use **CLIE Files** to copy the files/data in the CLIÉ handheld and use the copied files/data.

#### **\*\*\*\*\*\*\*\*\* Viewing information of storage media (Card Info)**

You can view information (such as remaining memory space) of storage media with **Card Info**.

- **1** Insert the storage media into your CLIÉ handheld.
- **2** Rotate the Jog Dial™ navigator to select the Card Info icon on the Application Launcher screen and press the Jog Dial™ navigator.

The **Card Info** screen is displayed.

#### **Tip**

You can also tap the Card Info icon to display the **Card Info** screen.

**3** Tap the arrow ▼ next to **Card** to select storage media.

The information screen of the storage media is displayed.

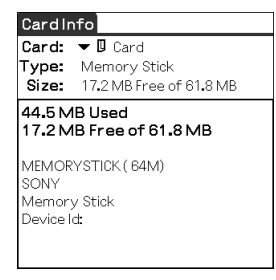

# **Assigning a name to storage media**

You can assign a name to each storage media with **Card Info**.

- **1** Insert the storage media into your CLIÉ handheld.
- **2** Rotate the Jog Dial™ navigator to select the Card Info icon on the Application Launcher screen and press the Jog Dial™ navigator.

The **Card Info** screen is displayed.

- **3** Tap the arrow ▼ next to **Card** to select storage media to which you want to assign a name.
- **4** Tap the Menu  $\overline{\mathbb{H}}$  icon. The menu is displayed.
- **5** Tap **Rename Card** in the **Card** menu. The **Rename Card** dialog box is displayed.

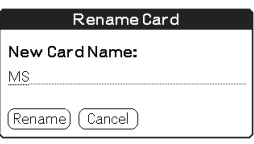

**6** Enter a new name for the inserted storage media and tap **Rename**.

# **Formatting storage media**

"Memory Stick" media produced commercially is already formatted for use. CF compatible memory card however, must be formatted with your CLIÉ handheld. If you need to format your storage media, use **CLIE Files** or **Card Info**. The following explains how to format storage media with **CLIE Files**.

- **1** Insert the storage media into your CLIÉ handheld.
- **2** Rotate the Jog Dial™ navigator to select the CLIE Files icon on the Application Launcher screen and press the Jog Dial™ navigator. **CLIE Files** starts.

### **Tip**

You can also tap the CLIE Files icon to start the application.

**3** Tap the arrow V at the top right of the **CLIE Files** screen to select storage media that you want to format.

#### **Tip**

You can also tap the icon or the  $\mathbb{E}$  icon to select.

**4** Tap the Menu  $\overline{\mathbb{H}}$  icon. The menu is displayed.

## **5** Tap **Format** from the **Tool** menu.

When multiple storage media are inserted into your CLIÉ handheld, a dialog box is displayed for you to select the storage media you want to format.

### **6** Enter a new name for the storage media and tap **OK**. A confirmation message is displayed.

# **7** Tap **OK**.

**To cancel formatting** Tap **Cancel** in step 6.

### **What is formatting?**

Formatting defines the recording format for your storage media so that you can access files/data with your CLIÉ handheld.

### **Notes**

- If storage media is reformatted, all the files/data stored on the storage media will be erased. Make sure you check the files/data prior to formatting so that you do not delete important files/data.
- When formatting storage media for use with your CLIÉ handheld, be sure to format it on your CLIÉ handheld. A storage media formatted by any other device may not be read or written properly on your CLIÉ handheld.
- If you remove the storage media during formatting, the storage media will not be usable. In this case, insert the storage media again and restart formatting.

# <span id="page-135-0"></span>**Exchanging files/data via storage media**

# **Starting CLIE Files**

You can copy, move, or delete files/data between storage media and your CLIÉ handheld with **CLIE Files**.

b For details on **CLIE Files**, refer to "CLIE Files" in the "CLIÉ Application Manual" installed on your computer.

**1** Rotate the Jog Dial™ navigator to select the CLIE Files icon on the Application Launcher screen and press the Jog Dial™ navigator.

**CLIE Files** starts.

### **Tip**

You can also tap the CLIE Files icon to start the application.

**2** Tap the arrow ▼ at the top right of the **CLIE Files** screen to select **Handheld** or storage media.

#### **Tip**

You can also tap the icon, the icon, or the ign icon to select.

### **When displaying the files/data on storage media**

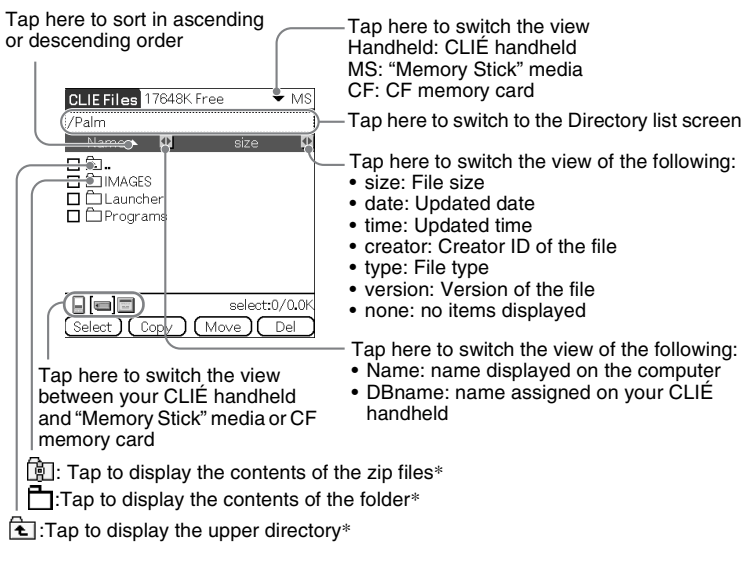

 $*$   $\overline{\bullet}$ ,  $\overline{\bullet}$  and  $\overline{\bullet}$  icons are specific to the screen when displaying the files/data on storage media. Except for these icons, all icons in the screen are common to the one when displaying the files/data on your CLIÉ handheld. You can also rotate the Jog Dial™ navigator to select a folder.

#### **Tip**

You can select a folder in the **Directory list** screen and tap **OK** to display the contents of the folder. Additionally, you can tap **New** to create a new folder or tap **Rename** to change the name of existing folder.

### **Notes**

- You can display up to nine levels of the directory tree.
- The latest change date of the database may not be displayed correctly, depending on how the application was installed.
- When the battery power of your CLIÉ handheld is insufficient, files/data on storage media will not be displayed. In this case, you need to charge your CLIÉ handheld or connect the AC power adapter to your CLIÉ handheld.

### **When displaying the files/data on your CLIÉ handheld**

Tap here to switch the database display by group

- All databases
- Creator group
- Application

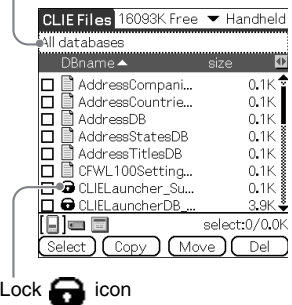

### **Notes on moving or deleting files/data using CLIE Files**

In some cases when you move or delete specific files/data using **CLIE Files**, some CLIÉ handheld applications may not operate properly or some files/data may be formatted. Sony is not liable for any problems with applications or files/data, that arise from your moving or deleting a file/data.

Do not move or delete the following files:

• **Saved Preference:** The final operation status or settings for various applications.

- **Unsaved Preference:** The settings for various applications or user information of your CLIÉ handheld. If this file is deleted, you may not be able to synchronize the correct information.
- **CLIE Launcher XXX**: The database for CLIE Launcher. If this file is deleted, you may not be able to operate CLIE Launcher.
- **NetworkDB:** Network settings. If this file is deleted, network connection is disabled.
- **AddressDB:** The database for **Address Book**\*.
- **DatebookDB:** The database for **Date Book**\*.
- **MemoDB:** The database for **Memo Pad**\*.
- **ToDoDB**: The database for **To Do List**\*.
- \* These database files can be copied to storage media as a backup file. If you copy them back to your CLIÉ handheld, the identical files in your CLIÉ handheld will be overwritten with the information at the time of the backup. Note that any added or edited information in your CLIÉ handheld after the backup will not be restored.

### **Note**

When the battery power of your CLIÉ handheld is insufficient, files/data on storage media will not be displayed. In this case, you need to charge your CLIÉ handheld or connect the AC power adapter to your CLIÉ handheld.

#### **Copying your CLIÉ handheld files/data to storage media**

You can save your CLIÉ handheld files/data to storage media with **CLIE Files**.

### **Notes**

- Since copying files/data consumes a lot of power, you cannot use storage media when your CLIÉ handheld battery power is low. In this case, connect the AC power adapter to your CLIÉ handheld.
- If your CLIÉ handheld receives IR communication while copying files/data, the copying will be interrupted. Do not allow your CLIÉ handheld to receive IR communication while copying files/data.
	- Insert storage media ("Memory Stick" media and/or CF memory card) into your CLIÉ handheld before copying or moving files/data. Never remove storage media while you are copying or moving files/data between your CLIÉ handheld and storage media.
	- Incomplete copying or moving may be leave an invalid file on your CLIÉ handheld or the storage media. In this case, retry copying or moving, and if the confirm overwrite message is displayed, tap **Yes** or **Yes to all**.

**1** Insert storage media into your CLIÉ handheld.

**2** Rotate the Jog Dial™ navigator to select the CLIE Files icon on the Application Launcher screen and press the Jog Dial™ navigator. **CLIE Files** starts.

**Tip**

You can also tap the CLIE Files icon to start the application.

**3** Tap the arrow ▼ at the top right of the **CLIE Files** screen to select **Handheld**.

All the **Handheld** files/data are displayed.

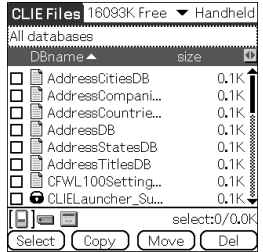

**4** Tap the file/data you want to copy to change  $\Box$  to  $\blacktriangleright$ . You can select multiple items by selecting the check boxes.

### **Note**

Files/data marked with the  $\Box$  icon cannot be copied.

## **5** Tap **Copy**.

The **Directory list** screen is displayed.

## **6** Tap the storage media directory.

When you want to create a new directory on storage media, tap **New** and enter the directory name. Tap the directory created.

When you want to rename an existing directory, tap **Rename** and enter the new name.

# **7** Tap **OK**.

The files/data are copied to the directory selected in step 6.

### **To copy all the files/data at once**

Tap **Select** in step 4 and select **Select All**.

### **To cancel the selection**

- **To cancel all the selections**: tap **Select** and select **Clear All**.
- **To clear only specific items**: tap the selected item once again.

### **When you want to select files/data other than the one specified**

After following step 4, tap **Select** and select **Invert**. The selections of  $\mathbf{\times}$  and  $\Box$  are reversed.

## **Moving your CLIÉ handheld files/data to storage media**

When the available memory in your CLIÉ handheld is insufficient, you can move the files/data from your CLIÉ handheld to storage media.

## **1** In step 5 above, tap **Move**.

The selected files/data on your CLIÉ handheld are transferred to the storage media and saved.

# **Copying files/data on storage media to your CLIÉ handheld**

You can copy the files/data saved on storage media to your CLIÉ handheld. Prior to copying files/data, make sure that the memory space of your CLIÉ handheld is sufficient.

#### **Tip**

You can also copy data to another folder on the storage media.

- **1** Insert storage media into your CLIÉ handheld.
- **2** Rotate the Jog Dial™ navigator to select the CLIE Files icon on the Application Launcher screen and press the Jog Dial™ navigator. **CLIE Files** starts.

**Tip**

You can also tap the CLIE Files icon to start the application.

**3** Tap the arrow ▼ at the top right of the **CLIE Files** screen to select storage media.

All the files/data on the selected storage media are displayed.

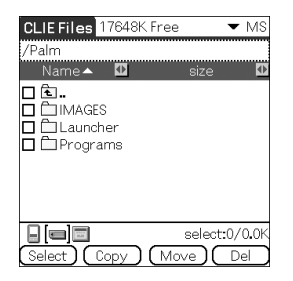

**4** Tap the file/data you want to copy to change  $\Box$  to  $\blacktriangledown$ . You can select multiple items by selecting the check boxes.

# **5** Tap **Copy**.

The **Directory list** screen is displayed.

# **6** Select **Handheld**.

## **7** Tap **OK**.

The files/data selected in step 4 are copied to **Handheld**.

### **To copy all the files/data at once**

Tap **Select** in step 4 and select **Select All**.

### **To cancel the selection**

- **To cancel all the selections**: tap **Select** and select **Clear All**.
- **To clear only specific items**: tap the selected item once again.

### **To change the folder to be copied**

Tap  $\Box$  or  $\Box$  to select the folder you want to copy. The displays of the folders are changed. You can specify a folder to be copied.

### **Moving files/data on storage media to your CLIÉ handheld**

You can move the files/data from storage media to your CLIÉ handheld.

## **1** In step 5 above, tap **Move**.

The selected files/data on the storage media are transferred to your CLIÉ handheld and saved.

### **Note**

Some files/data copied from storage media to your CLIÉ handheld may not be synchronized during the HotSync<sup>®</sup> operation.

# **Deleting files/data on storage media**

You can delete the files/data from storage media with **CLIE Files**.

- **1** Insert storage media into your CLIÉ handheld.
- **2** Rotate the Jog Dial™ navigator to select the CLIE Files icon on the Application Launcher screen and press the Jog Dial™ navigator.

**CLIE Files** starts.

#### **Tip**

You can also tap the CLIE Files icon to start the application.

**3** Tap the arrow ▼ at the top right of the **CLIE Files** screen to select storage media.

All the files/data on the selected storage media are displayed.

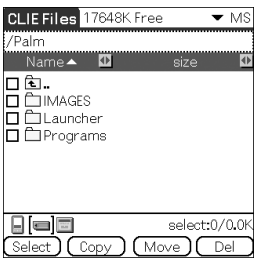

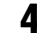

**4** Tap the file/data you want to delete to change  $\Box$  to  $\blacktriangleright$ .

## **5** Tap **Del**.

The **Delete File** dialog box is displayed.

## **6** Tap **OK**.

The files/data selected in step 4 are deleted from storage media.

#### **To delete all the data at once**

Tap **Select** in step 4 and select **Select All**.

### **To cancel the selection**

- **To cancel all the selections**: tap **Select** and select **Clear All**.
- **To clear only specific items**: tap the selected item once again.

### **To change the folder to be deleted**

Tap  $\hat{f}$  or  $\hat{f}$  to select the folder you want to delete. The displays of the folders are changed. You can specify a folder to be deleted.

#### **Extracting a Zip file**

You can extract Zip files without using a computer, either downloaded from a website using **NetFront v3.0 for CLIE**, or received as attachment files with an e-mail on **CLIE Mail**.

### **Tip**

A Zip file downloaded using **NetFront v3.0 for CLIE** will be stored in the **/Palm/ Programs/Archive** folder of storage media inserted into your CLIÉ handheld.

- **1** Insert storage media containing Zip files into your CLIÉ handheld.
- **2** Rotate the Jog Dial™ navigator to select the CLIE Files icon on the Application Launcher screen and press the Jog Dial™ navigator. **CLIE Files** starts.

### **Tip**

You can also tap the CLIE Files icon to start the application.
#### **3** Tap the arrow V at the top right of the **CLIE Files** screen to select storage media.

All the files/data on the selected storage media are displayed. The  $\mathbb{\widehat{B}}$  icon is Zip files.

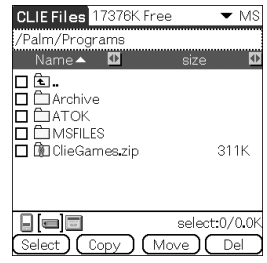

#### **Tips**

- A Zip file downloaded using **NetFront v3.0 for CLIE** will be stored in the /**Palm**/ **Programs**/**Archive** folder of the storage media.
- An attached file received by **CLIE Mail** will be stored in the /**Palm**/**Programs**/ **MSFILES** folder of the storage media.

### **4** Tap the Zip file you want to extract.

The contents of the Zip file are displayed on the screen.

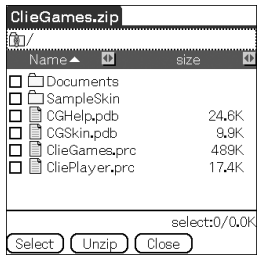

- **5** Tap the file you want to extract to change  $\Box$  to  $\blacktriangledown$ .
	- You can select multiple files by selecting the check boxes.

### **6** Tap **Unzip**.

The **Directory list** screen is displayed.

**7** Tap a folder in which to save the extracted data. You can also save the data on your CLIÉ handheld.

> *Continued on next page* • • • • • • • • • • • • • • • • • • •

#### **Note**

Some data cannot be saved on your CLIÉ handheld. In these cases, an error message is displayed.

# **8** Tap **OK**.

The data is extracted to the folder selected in step 7.

- $\mathbb{R}$ : Files that were extracted normally.
- $\blacksquare$ : Files that could not be extracted.
- $\mathbf{F}$ : Files that were skipped during extraction.

### **9** Tap **Close**.

#### **To extract all the data at once**

Tap **Select** in step 5 and select **Select All**.

#### **To cancel the selection**

- To cancel all the selections: tap **Select** and select **Clear All**.
- To clear only specific items: tap the selected item once again.

#### **To change the folder to be deleted**

Tap  $\bigoplus$  or  $\bigoplus$  to select the folder you want to delete. The displays of the folders are changed. You can specify a folder to be deleted.

#### . **. . . . . . . . . . . . . . . CLIE Files menu items**

The following describes the menu items that are specific to **CLIE Files**. For the menu items common to CLIÉ handheld applications, refer to "Common menu items" on page [39](#page-38-0).

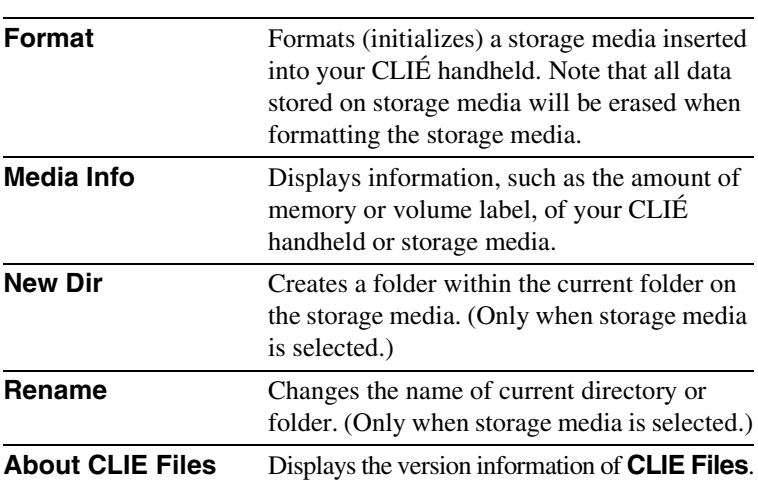

#### **Tool menu**

# **Exchanging files/data without using CLIE Files**

You can exchange the files/data between storage media and your CLIÉ handheld or between "Memory Stick" media and CF memory card from the menu of the Application Launcher screen.

However, problems may occur depending on the application. Note the following.

- You can copy only applications to storage media. Related files/data cannot be copied.
- Files/data stored on the storage media (such as image files) cannot be displayed.
- **1** Insert the storage media into your CLIÉ handheld.
- **2** Tap the Menu  $\overline{\mathbb{H}}$  icon on the Application Launcher screen. The menu is displayed.
- **3** Tap **Copy** from the **CLIE Launcher** menu. The **Copy** dialog box is displayed.
- **4** Tap the arrow V next to **Copy To**, and select **Handheld** or storage media.
- **5** Tap the arrow ▼ next to From to select storage media or **Handheld**.
- **6** Tap the application you want to copy.

### **7** Tap **Copy**.

The selected application is copied to **Handheld** or storage media.

# **Notes on starting applications from storage media**

You can start an application (files with extensions such as .prc,.pdb) from storage media. However, note the following prior to starting them.

- You can start only applications from storage media. Related files/data such as image files or movie files may not be opened (played back).
- When the files/data that cannot be opened in the application are saved on the storage media, move the files/data to your CLIÉ handheld, or delete them by using **CLIE Files**.

#### **Tip**

When the data is installed on storage media with the HotSync® operation, the files/data are stored in the **/Palm/Launcher** folder.

# *Beaming*

This chapter explains how to communicate with another Palm OS $^\circledR$  PDA device via the infrared communications port.

**[Beaming between your CLIÉ handheld and](#page-150-0)  another Palm OS® PDA . . . . . . . . . . . . . 151**

# <span id="page-150-0"></span>**Beaming between your CLIÉ handheld and another Palm OS® PDA**

# **What you can do with beaming**

Your CLIÉ handheld is equipped with an IR (infrared) port that enables you to exchange data or applications with another Palm OS® PDA device that has an IR port. The IR port is located at the top of your CLIÉ handheld, behind the small dark shield.

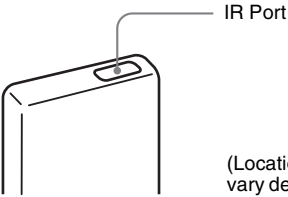

(Location of the IR port may vary depending on your model.)

You can beam the following information between your CLIÉ handheld and another Palm OS® PDA device that has an IR port:

- The data of **Address Book**, **Date Book**, **To Do List**, or **Memo Pad**.
- All data in the category currently displayed in **Address Book**, **To Do List**, or **Memo Pad**.
- Address Book data that you designate as your business card.
- Add-on applications installed in the memory.

#### **Note**

Some applications are protected from copying and cannot be beamed. Applications marked with the  $\bullet$  icon cannot be copied.

# **Beaming information**

You can beam the data on your CLIÉ handheld to another Palm OS PDA device that has an IR port.

- **1** Select the data, category, or business card you want to beam.
- **2** Tap the Menu  $\overline{\mathbb{H}}$  icon. The menu is displayed.
- **3** Tap one of the following:
	- The Beam command for an individual record
	- In Address only: Beam Business Card
	- Beam Category
- **4** When the **Beam** dialog box is displayed, point the IR port of your CLIÉ handheld directly to the IR port of another Palm OS PDA device.

The **Beam** dialog box shows that the transfer is complete.

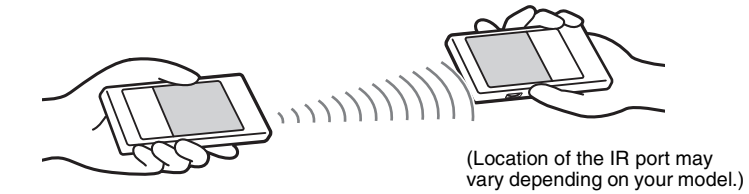

#### **Tip**

For best performance of the data exchange, keep 4 to 8 inches (approximately 10 to 20 centimeters) between your CLIÉ handheld and the other Palm OS PDA device. Do not place any obstacle between the devices. The optimum distance for beaming may vary depending on devices.

#### **Sending applications via beaming**

- **1** Tap the Menu **if** icon on the Application Launcher screen. The menu is displayed.
- **2** Tap **Beam** from the **CLIE Launcher** menu. The **Beam** screen is displayed.
- **3** Tap the arrow V next to **Beam From** and select **Handheld**. Select **Handheld** when the application you want to send is saved on your CLIÉ handheld or **card** when it is saved on the **/Palm/Launcher** folder on the storage media.
- **4** Tap an application you want to send, on the **Beam** screen. Some applications are protected from copying and cannot be beamed. Applications marked with the  $\bigcap$  icon cannot be copied.

# **5** Tap **Beam**.

A message will be displayed when the beaming is complete.

#### **Receiving beamed information**

**1** Turn on your CLIÉ handheld and point the IR port of your CLIÉ handheld directly to the IR port of another Palm OS PDA device.

The **Beam** dialog box is displayed and beaming of data or applications starts.

**2** Select the category where you want to save the received data or applications.

Data or applications received by beaming are saved in the **Unfiled** category.

You can also create a new category to save the data or applications to, or save it in the **Unfiled** category.

### **3** Tap **Yes**.

The data or applications are saved.

#### **Note**

When **Beam Receive** in the **General Preferences** screen is set to **Off**, you cannot receive data or applications using the beaming feature. Prior to beaming data or applications, set **Beam Receive** to **On**.

# *Using the Bluetooth™ function*

*(for Bluetooth™ built-in models only)*

This chapter explains how to exchange information such as applications or data with another Bluetooth™ compatible device using the Bluetooth™ function.

#### **Exchanging files/data using the Bluetooth™**

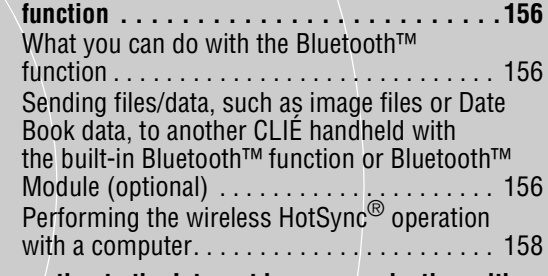

**[Connecting to the Internet by communicating with](#page-158-0)  a Bluetooth™ compatible mobile phone . . 159**

# <span id="page-155-0"></span>**Exchanging files/data using the Bluetooth™ function**

# <span id="page-155-1"></span>**What you can do with the Bluetooth™ function**

The Bluetooth™ function enables wireless communication within a range of 33 feet (approximately 10 meters). You can use the function to exchange files/ data between your CLIÉ handheld and other Bluetooth™ compliant devices.

<span id="page-155-2"></span>**Sending files/data, such as image files or Date Book data, to another CLIÉ handheld with the built-in Bluetooth™ function or Bluetooth™ Module (optional)**

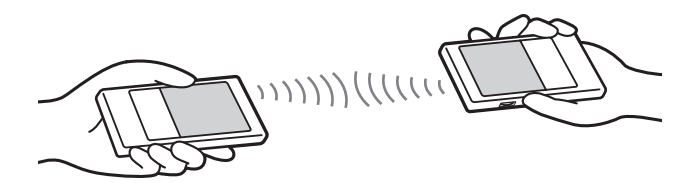

**1** Select a file/data.

1 **Sending an image file, movie file, voice memo, or handwritten memo**

Start **CLIE Viewer**, tap the Menu  $\frac{1}{n}$  icon to display the menu, select **Send…** from the **Data** menu, and tap a file/data you want to send.

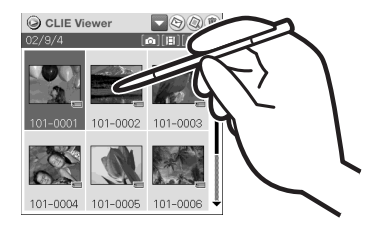

*Continued on next page* • • • • • • • • • • • • • • • • • • •

#### **Tip**

#### **Sending image files**

You can select a method of sending files/data in the **Send With** dialog box. (The dialog box below may not be displayed depending on your operating environment.)

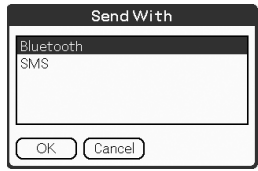

#### 2 **Sending Date Book data or Address Book data**

Tap the schedule data or address data you want to send, tap the Menu icon to display the menu, and then select **Send Event** (for **Date Book**) or **Send Address** (for **Address Book**) from the menu.

# **2** Send a file/data.

After the **Bluetooth Discovery** dialog box is displayed, the list of Bluetooth™ compatible CLIÉ handhelds within range of the communication area is displayed on the **Discovery Results** dialog box. Tap to select the CLIÉ handheld to which you want to send data. The **Bluetooth Progress** dialog box will be displayed on both CLIÉ handhelds. Follow the on-screen instructions.

#### **Tip**

If you have renamed a target Bluetooth™ compatible device registered on your CLIÉ handheld, the device may be listed in the previous name when you detect target Bluetooth™ compatible devices.

In this case, follow the procedure below.

- 1 Tap the Menu icon on the **Bluetooth Preferences** screen.
- 2 Tap **Disable device name cache** from the **Options** menu.
- 3 Detect target Bluetooth™ compatible devices.

#### **Note**

To view or edit received files/data, applications supporting each file/data must be installed on the CLIÉ handheld.

# <span id="page-157-0"></span>**Performing the wireless HotSync® operation with a computer**

If you are using a Bluetooth™ compatible computer, you can perform the wireless HotSync® operation between your CLIÉ handheld and your computer.

b For details, refer to "Performing the HotSync® operation using the Bluetooth™ function (for Bluetooth™ built-in models only)" on page [110.](#page-109-0)

<span id="page-158-0"></span>You can enjoy browsing various websites or send/receive e-mails using your CLIÉ handheld, via a Bluetooth™ compatible mobile phone.

#### <span id="page-158-1"></span>**Connecting**

When you access the Internet via a Bluetooth™ compatible mobile phone, you need to follow this procedure to pair the device with your CLIÉ handheld.

### **1** Setting the connection method/Performing pairing

#### 2 **Setting up the network connection**

#### **Tip**

#### **What is pairing?**

To enable Bluetooth™ communication between this Bluetooth™ Module and another Bluetooth™ compatible device, the device must be identified. This process is referred to as pairing which is necessary to prevent access from unauthorized Bluetooth™ compatible devices. A common Passkey is used to pair the device with this Bluetooth<sup>™</sup> Module.

### **1** Setting the connection method/Performing pairing

You need to set the communication method and perform pairing for Bluetooth™ communications.

**1** Rotate the Jog Dial™ navigator to select the Prefs icon on the Application Launcher screen and press the Jog Dial™ navigator.

The **Preferences** screen is displayed.

#### **Tip**

You can also tap the Prefs icon to display the **Preferences** screen.

### **2** Tap the arrow  $\blacktriangledown$  at the top right of the screen, and select **Connection**.

The list of **Available Connections** appears.

*Continued on next page* • • • • • • • • • • • • • • • • • • •

### **3** Tap **New**.

The **Edit Connection** screen appears.

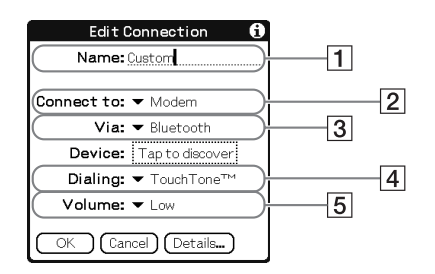

- 1**Name:** Enter any connection name you like. **Custom** is displayed by default.
- 2**Connect to:** Tap V and select **Modem**.
- 3**Via:** Tap V and select **Bluetooth**.
- 4**Dialing:** Tap V and select the type of telephone circuit you use. The most common selection is **TouchTone™**.
- 5**Volume:** Tap V and select the speaker volume to browse the Internet.

### **4** Tap **Tap to discover**.

Bluetooth™ compatible device discovery begins in the vicinity of your CLIÉ handheld.

When the discovery is complete, Bluetooth™ compatible devices found around your CLIÉ handheld are displayed.

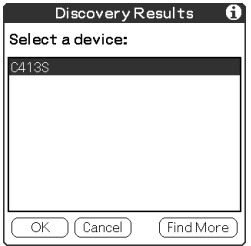

**5** Select the mobile phone you want to pair with your CLIÉ handheld, and tap **OK**.

The **Add Trusted Device** dialog box appears.

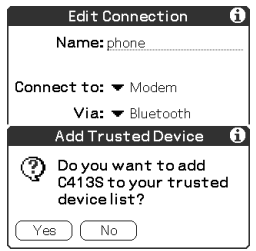

### **6** Tap **Yes**.

The **Passkey Input** screen appears on the display of the mobile phone.

#### **Tip**

### **What is a Passkey?**

A Passkey is a secret code entered by the user to enable two Bluetooth™ compatible devices to communicate. When the same alphanumeric string is entered at both devices, communication becomes possible. The Passkey may be changed for every communication session as long as the same one is used for both devices. Once a valid link has been established, communication is possible without further Passkey input for a preset period of time.

- **7** Enter a Passkey on the mobile phone, and click **OK**. The **Authentication** screen appears on your CLIÉ handheld.
- **8** Enter the same Passkey you entered in step 7 and tap **OK** on your CLIÉ handheld.

Pairing is completed on the CLIÉ handheld and the mobile phone. The communication method you have set is added to the list of **Available Connections** by the name you entered in **Name** in step 3.

#### **Tips**

- The step in which the **Passkey Input** screen appears varies depending on the mobile phone, and for some devices, the **Passkey input** screen does not appear. In any case, follow the instructions shown on the screen and enter a Passkey when required.
- Depending on the radio wave conditions, it may take time to complete a Bluetooth™ compatible device discovery or establish communication.
- If it takes too long to perform a device discovery, tap **Cancel** on the discovery screen, and conduct a discovery again.
- If the device discovery failed in detecting a device, conduct a discovery again.

#### **Note**

Enter a Passkey to activate security. If the security is off and you access the Internet from your CLIÉ handheld through a Bluetooth™ compatible mobile phone, you may be charged the telephone line rental fee that someone else should be paying for.

#### 2 **Setting up the network connection**

You need to set up the network connection in the **Preferences** screen.

- **1** Tap the arrow V at the top right of the **Preferences** screen to select **Network**.
- **2** Enter the information about your Internet Service Provider (ISP).

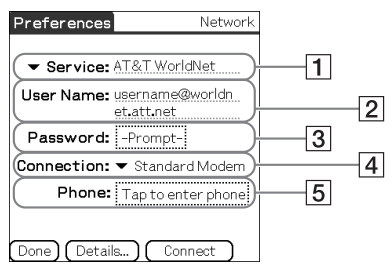

#### 1**Service**

Select the service (ISP name) to be used.

If a service you want to use is not listed, select **New** from the menu and add the service name to the list.

#### 2**User Name**

Enter the user name specified by ISP.

#### 3**Password**

Enter the password specified by your ISP.

#### 4**Connection**

Select the connection that is compliant with your network card.

#### 5**Phone**

Enter the phone number of the access point specified by your ISP.

#### **Tip**

For details, contact your ISP or telephone carrier.

#### **Connecting to the Internet**

- **1** Turn on the power of the mobile phone and activate Bluetooth™ communications. For detailed operations, refer to the manual of the mobile phone.
- **2** Start the appropriate application on the Application Launcher screen of your CLIÉ handheld.
- **3** Start browsing websites, sending or receiving e-mail. A dial-up connection is executed.

#### **If you cannot connect to the Internet**

Tap the arrow V at the top right of the **Preferences** screen, and select **Network**.

Tap **Connect** at the bottom of the screen.

If you still cannot connect to the Internet, perform pairing again for the Bluetooth™ compatible device (mobile phone), following the instructions in "Connecting" on page [159.](#page-158-1)

#### **After using the Internet**

- **1** Stop the dial-up connection on your CLIÉ handheld. b For detailed operations, refer to the "CLIÉ Application Manual" on your computer.
- **2** Terminate Bluetooth™ communications on the mobile phone.

#### **Tip**

Bluetooth™ communication between the CLIÉ handheld and the mobile phone is automatically cut off when the dial-up connection is disconnected.

# *Using the Calculator and finding records*

This chapter explains how to use the calculator and how to efficiently search for records.

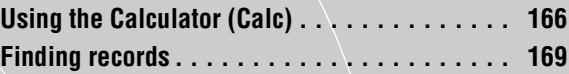

# <span id="page-165-0"></span>**Calculating with the Calculator**

You can perform basic calculations with the **Calculator**. Moreover, you can save values in the calculator memory and recall them from the memory.

**1** Rotate the Jog Dial™ navigator to select the Calculator icon on the Application Launcher screen and press the Jog Dial™ navigator.

**Calculator** starts.

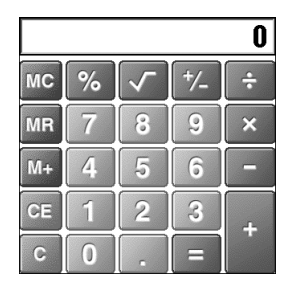

#### **Tip**

You can also tap the Calc icon to start the application.

### **2** Perform calculations.

To use the **Calculator**, tap the numbers or symbols on the screen with the stylus.

#### . . . . . . . . . . . . . . . .  $\bullet$ **The functions of the Calculator buttons**

The calculator has several buttons to help you perform calculations.

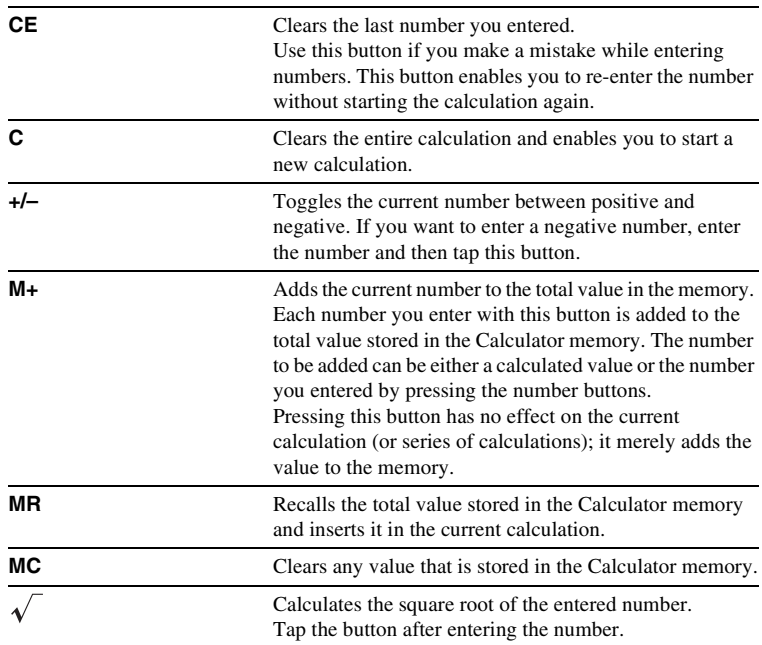

#### . . . . . . . . . . . . . . . . . . . . . . . . . . . **\*\*\*\*\*\*\*\*\*\*\*\***  $\frac{1}{2}$ **Using the Calculator menus**

#### **Edit menus**

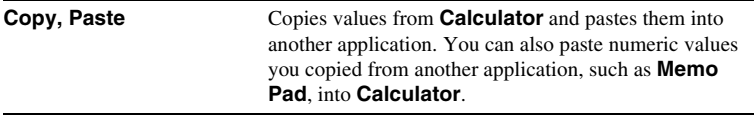

#### **Options menus**

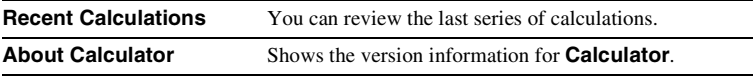

# <span id="page-168-0"></span>**Using the Find option**

You can find records, such as Date Book, Address Book, To Do List, or Memo Pad data on your CLIÉ handheld, by entering the whole word or the first few letters. The search results are displayed by application. This feature helps if you do not remember which application you used to create the record you are searching for.

#### **Note**

The Find option is not compatible with some application data.

**1** Tap the Find  $\otimes$  icon. The **Find** dialog box is displayed.

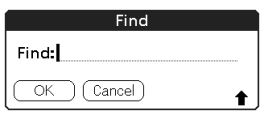

# **2** Enter the text you want to find.

You can enter letters, symbols, or numbers.

# **3** Tap **OK**.

The **Find** option starts to search and displays the list of search results. Comments attached to data can also be searched for.

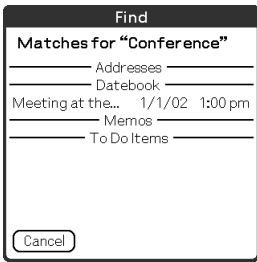

*Continued on next page* • • • • • • • • • • • • • • • • • • •

#### **Finding records**

**4** Tap the data you want to view in the list of search results. The application associated with the data automatically starts and opens the data.

#### **To stop searching**

#### Tap **Stop** and **Exit**.

To resume the search, tap **Find More**.

#### **Note**

The **Find** option is not case sensitive; searching for "sony" also finds "Sony."

#### **Tip**

If you select text in an application prior to tapping the Find  $\otimes$  icon, the text is automatically placed in the **Find** dialog box.

# *Backing up your CLIÉ™ handheld data and applications*

This chapter explains how to make a backup of your CLIÉ handheld data.

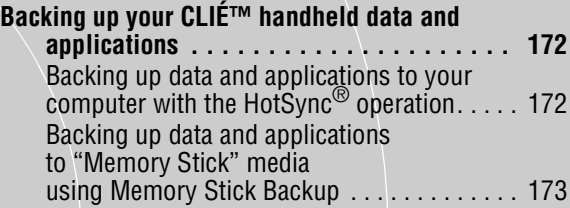

# <span id="page-171-2"></span><span id="page-171-0"></span>**Backing up your CLIÉ™ handheld data and applications**

You can create a backup of your CLIÉ handheld data by one of the following methods:

- Back up data to your computer through the HotSync® operation
- Back up data to "Memory Stick" media using **Memory Stick Backup**

# <span id="page-171-1"></span>**Backing up data and applications to your computer with the HotSync® operation**

By the default settings, you can back up the following data to your computer through the HotSync® operation:

- Memo Pad files/data
- Address Book files/data
- To Do List files/data
- Date Book files/data
- Preferences files/data
- Application files/data that have been installed using the  $HotSync^{\circledR}$  operation
- User information files to perform the HotSync® operation

When the HotSyn $c^{\circledR}$  operation is performed, the backup data is compared with the data in your computer, and the newer one becomes effective. If you perform a hard reset, all data stored in your CLIÉ handheld is erased and the initial status will be restored. In this case, you can restore the backup data from your computer that was created through the previous HotSync® operation.

#### **Notes**

- The following applications or data cannot be backed up with the  $HotSync^{\circledR}$  operation.
	- Applications or data beamed or transferred from a "Memory Stick" media or CF memory card

– Certain applications or driver files added later, or certain data in an application For details on applications that cannot be backed up, refer to the manual of each application.

When you want to make a complete backup, use **Memory Stick Backup**.

- If you customize settings in the **Change HotSync Action** dialog box, you may not be able to create a back up file. You cannot back up an application or restore its data if an option other than "Synchronize the files" is selected.
	- b For details, refer to "Customizing HotSync® application settings (Conduit)" on page [103.](#page-102-0)

# <span id="page-172-0"></span>**Backing up data and applications to "Memory Stick" media using Memory Stick Backup**

With **Memory Stick Backup**, you can back up the following applications and data to "Memory Stick" media.

- Memo Pad files/data
- Address Book files/data
- To Do List files/data
- Date Book files/data
- Preferences files/data
- Add-on application files/data
- **1** Insert "Memory Stick" media into your CLIÉ handheld.
- **2** Tap the Home  $\bigcirc$  icon. The CLIE Launcher screen is displayed.
- **3** Rotate the Jog Dial™ navigator to select the MS Backup icon on the Application Launcher screen and press the Jog Dial™ navigator.

**Memory Stick Backup** starts.

**4** Tap the Backup  $\Rightarrow$  icon. The **Backup All Files** dialog box is displayed.

# **5** Tap **OK**.

The **Backup Progress** screen is displayed. General information of the backup (date, size, and number of database) is displayed in the list.

#### **Note**

When backing up data to "Memory Stick" media, free space greater than the size of the data to be backed up, is needed on the "Memory Stick" media. The battery power of your CLIÉ handheld and memory space of "Memory Stick" media should be adequate. Otherwise, data may not be backed up or restored properly.

> *Continued on next page* • • • • • • • • • • • • • • • • • • •

#### **Tips**

- The backup takes a few minutes.
- In step 4, you can also select an existing file from the backup list then tap the Backup icon to overwrite it.
- The data size displayed in the list shows the size of the applications and data stored in CLIÉ handheld.
- **Number of database** shows the number of applications and data that have been backed up.
- If a backup file on "Memory Stick" media has been updated using **CLIE Files**, the file may not be restored properly.

#### **To delete a backup file from the "Memory Stick" media**

Select the backup data you want to delete in the Backup list, and tap **Delete**.

#### **Restoring backup data and applications to your CLIÉ handheld**

#### **Notes**

- When you restore backup data and applications to your CLIÉ handheld, the data currently saved in your CLIÉ handheld will be overwritten with the backup data. Any data created or edited after you saved the backup will be lost.
- You can only restore data to the CLIÉ handheld from which you took that backup.

#### **1** Perform a hard reset on your CLIÉ handheld.

- $\rightarrow$  For details on a hard reset, refer to "Basic operations of your CLIÉ™ handheld: Restarting your CLIÉ handheld" in the "Read This First (Operating Instructions)."
- **2** Insert the "Memory Stick" media containing the backup files into your CLIÉ handheld.
- **3** Tap the Home  $\textcircled{r}$  icon. The CLIE Launcher screen is displayed.
- **4** Rotate the Jog Dial™ navigator to select the MS Backup icon on the Application Launcher screen and press the Jog Dial™ navigator.

**Memory Stick Backup** starts and the backup list appears.

**5** Tap the backup data you want to restore from the list.

**6** Tap the Restore  $\Diamond$  icon. The **Restore All Files** dialog box is displayed.

### **7** Tap **OK**.

The **Confirm Restore** dialog box is displayed.

# **8** Tap **OK**.

The **Restore Progress** dialog box is displayed.

If there was initial data automatically created by each application when you performed a hard reset or if you created or updated data after a hard reset, the **Restore File** dialog box is displayed. Tap **Yes** to overwrite, tap **Yes To All** to overwrite all data, or tap **No** to leave the data. When the backup data is restored, the CLIÉ handheld shuts down and restarts automatically.

#### **Tip**

To restore backed up data by file, use the **Copy** feature in **CLIE Files**.

b For details on using **CLIE Files**, refer to "Exchanging files/data via storage media" on page [136.](#page-135-0)

# *Protecting your data with a password*

This chapter explains how to manage your personal details using the various applications of your CLIÉ handheld and how to protect your data with a password.

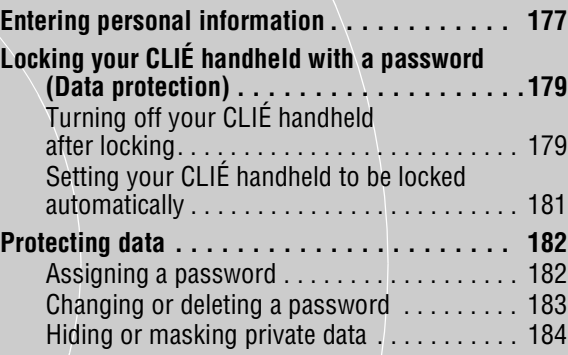

# <span id="page-176-0"></span>**Entering personal information**

You can enter personal information such as name, company name and telephone number in your CLIÉ handheld. If you assign a password, the personal information will be displayed when the CLIÉ handheld is turned on next time.

**1** Rotate the Jog Dial™ navigator to select the Prefs icon on the Application Launcher screen and press the Jog Dial™ navigator.

The **Preferences** screen is displayed.

#### **Tip**

You can also tap the Prefs icon to display the **Preferences** screen.

**2** Tap the arrow ▼ at the top right of the **Preferences** screen and select **Owner**.

The **Owner preferences** screen is displayed.

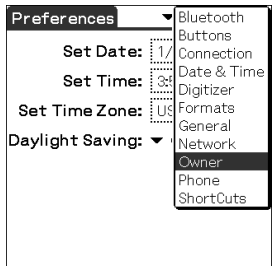

#### **Note**

The **Bluetooth** option is displayed only on Bluetooth™ built-in models.

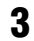

### **3** Enter your personal information.

When character strings entered do not fit within the screen, a scroll bar is displayed on the right of the screen.

#### **If you have already assigned a password to protect your data**

If personal information is already protected, it cannot be entered or edited. To enter/edit personal information, follow the steps below to unlock the protection.

**1** Rotate the Jog Dial™ navigator to select the Prefs icon on the Application Launcher screen and press the Jog Dial™ navigator.

The **Preferences** screen is displayed.

#### **Tip**

You can also tap the Prefs icon to display the **Preferences** screen.

**2** Tap the arrow V at the top right of the **Preferences** screen and select **Owner**.

The **Owner preferences** screen is displayed.

### **3** Tap **Unlock**.

The **Unlock Message** screen is displayed.

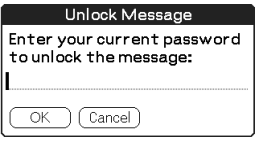

**4** Enter the assigned password and tap **OK**.

# <span id="page-178-0"></span>**Locking your CLIÉ handheld with a password (Data protection)**

You can lock your CLIÉ handheld by assigning a password. Your CLIÉ handheld then requires the user to enter the password when it is turned on.

#### **Note**

To turn on your CLIÉ handheld when it is locked, you must enter the correct password. If you forget the password, you need to perform a hard reset. However, performing a hard reset deletes all the data and applications which you installed on your CLIÉ handheld. (By performing the HotSync<sup>®</sup> operation, you can restore the backup data or applications from your computer.)

b For details on how to reset your CLIÉ handheld, refer to "Basic operations of your CLIÉ™ handheld: Restarting your CLIÉ handheld" of the "Read This First (Operating Instructions)."

#### <span id="page-178-1"></span>**Turning off your CLIÉ handheld after locking**

This feature locks and turns off your CLIÉ handheld. To turn on your CLIÉ handheld, you must enter the correct password.

- **1** Perform the HotSync® operation between your computer and CLIÉ handheld to create backup data from your CLIÉ handheld to your computer.
	- $\rightarrow$  For details on the HotSync<sup>®</sup> feature, refer to "Backing up data and applications" to your computer with the HotSync® operation" on page [172](#page-171-2).

**2** Rotate the Jog Dial™ navigator to select the Security icon on the Application Launcher screen and press the Jog Dial™ navigator.

The **Security** screen is displayed.

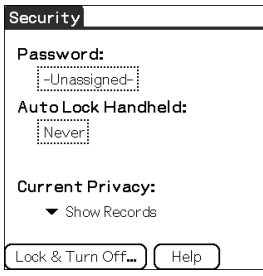

#### **Tip**

You can also tap the Security icon to display the **Security** screen.

**3** Follow "Assigning a password" on page [182](#page-181-1) to assign a password.

# **4** Tap **Lock & Turn Off**.

The **System Lockout** screen is displayed.

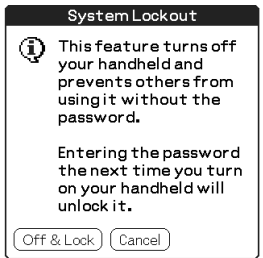

### **5** Tap **Off & Lock**.

Your CLIÉ handheld turns off and locks.

To turn on your CLIÉ handheld, you must enter the correct password.

#### **Note**

The Graffiti® writing system will be displayed in **System Lockout** mode, even if you were using the Decuma Input system.

You can drag the stylus from left to right on the status bar to switch the **Silk screen** area.
#### . . . . . . . . . . . . . **Setting your CLIÉ handheld to be locked automatically**

You can set a time for your CLIÉ handheld to be locked automatically.

- **1** Follow steps 1 to 3 of "Turning off your CLIÉ handheld after locking" on page [179.](#page-178-0)
- **2** Tap **Never**.

The **Password** screen is displayed.

**3** Enter the password and tap **OK**. The **Lock Handheld** screen is displayed.

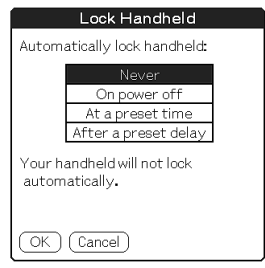

- **4** Tap your choice from the list on the **Lock Handheld** screen.
	- **Never**: Your CLIÉ handheld is not locked automatically.
	- **On power off**: Your CLIÉ handheld is locked when it is turned off.
	- **At a preset time**: Sets a time for your CLIÉ handheld to be locked automatically.
	- **After a preset delay**: Sets a time for your CLIÉ handheld to be locked automatically if it is inactive for a preset time interval.

# **5** Tap **OK**.

# <span id="page-181-1"></span>**Protecting data**

<span id="page-181-0"></span>You can protect your data from unauthorized users by assigning a password. Additionally, you can create private data which will not be shown even if a password is entered.

#### **Assigning a password**

You can assign a password to protect your private data or to lock your CLIÉ handheld.

**1** Rotate the Jog Dial™ navigator to select the Security icon on the Application Launcher screen and press the Jog Dial™ navigator.

The **Security** screen is displayed.

#### **Tip**

You can also tap the Security icon to display the **Security** screen.

## **2** Tap **-Unassigned-**.

The **Password** dialog box is displayed.

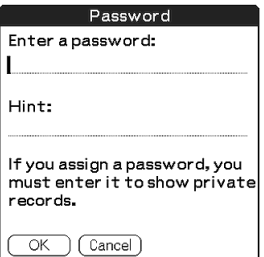

## **3** Enter a password.

Enter up to 29 alphanumeric characters (in the range a-z, 0-9).

## **4** Tap **OK**.

The **Password** dialog box is displayed.

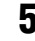

**5** Enter the password once again to verify it and tap **OK**. Your password is assigned and **-Assigned-** is displayed on the screen in step 2. *Continued on next page*

• • • • • • • • • • • • • • • • • • •

#### **Protecting data**

### **Tip**

In step 3, you can enter a hint to remember your password. The hint will be displayed to remind you of the correct password if you enter an incorrect password.

```
Changing or deleting a password
```
You can change or delete the assigned password.

**1** Rotate the Jog Dial™ navigator to select the Security icon on the Application Launcher screen and press the Jog Dial™ navigator.

The **Security** screen is displayed.

#### **Tip**

You can also tap the Security icon to display the **Security** screen.

## **2** Tap **-Assigned-**.

The **Password** dialog box is displayed.

- **3** Enter the current password and tap **OK**. The **Password** dialog box is displayed.
- 
- **4** Enter a new password and tap **OK**. To delete the password, tap **Unassign**.

### <span id="page-182-1"></span>**If you forget your password**

If you forget your password, you can delete it forcibly. However, note that deleting the password forcibly also deletes all your private data. (If you perform the HotSync® operation to synchronize with your computer, you can restore your private data that has been backed up.)

**1** In the above step 2, tap **Lost Password**. The **Delete Password** dialog box is displayed.

## **2** Tap **Yes**.

Your password and private data are deleted.

# **Hiding or masking private data**

You can choose to hide or mask your private data in applications such as **Address Book** or **Memo Pad**. To view the private data, you need to enter the password. Even if the data is invisible, it is saved.

**1** Rotate the Jog Dial™ navigator to select the Security icon on the Application Launcher screen and press the Jog Dial™ navigator.

The **Security** screen is displayed.

#### **Tip**

You can also tap the Security icon to display the **Security** screen.

**2** Tap the arrow V next to **Current Privacy** to select **Mask Records** or **Hide Records**.

<span id="page-183-0"></span>The **Mask Records** screen or **Hide Records** screen is displayed.

## **3** Tap **OK**.

The private data becomes invisible.

| IIsMTWT<br>Jan 1,03                           | F İ | s |  |
|-----------------------------------------------|-----|---|--|
| 8:00                                          |     |   |  |
| 9:00                                          |     |   |  |
| 10:00                                         |     |   |  |
| 11:00                                         |     |   |  |
| 12:00                                         |     |   |  |
| 1:00                                          |     |   |  |
| 2:00<br>11111                                 |     |   |  |
| 3:00                                          |     |   |  |
| 4:00                                          |     |   |  |
| 5:00                                          |     |   |  |
| 6.00<br>------------------------------------- |     |   |  |
|                                               |     |   |  |
| (New)(Details)(Go To)                         |     |   |  |

<span id="page-183-1"></span>Jan 1,03  $\left\langle \left\lceil \text{S} \right\rceil \text{M} \left\lceil \text{T} \right\rceil \text{N} \left\lceil \text{F} \right\rceil \text{S} \right\rceil$ 8:00  $9:00$ 10:00 11:00  $12 - 00$  $1:00$  $2:00$  $3:00$ 4:00  $5:00$ 6:00 **Example 2** (New) (Details) (Go To)

When you select **Hide Records** When you select **Mask Records**

# *Enhancing features with add-on applications*

This chapter explains how to enhance features of your CLIÉ handheld by installing applications from your computer, Internet and storage media such as "Memory Stick" media.

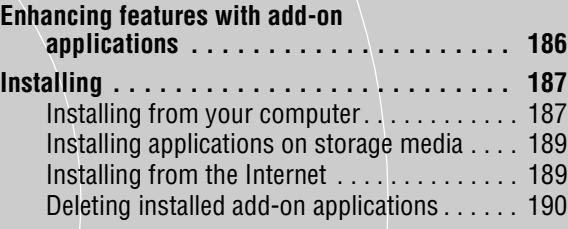

# <span id="page-185-2"></span><span id="page-185-0"></span>**Enhancing features with add-on applications**

To install the applications from the supplied CD-ROM, refer to "Using applications" of the "Read This First (Operating Instructions)."

<span id="page-185-1"></span>You can enhance the features of your CLIÉ handheld by installing applications such as games or other application that run on Palm OS (Add-on applications). For the latest information on the applications that can be used in your CLIÉ handheld, refer to your CLIÉ handheld support website.

For details of the website, refer to the URL shown on the last page of this manual.

#### **Note**

As all the add-on applications installed on your CLIÉ handheld are temporarily saved in the memory, all the add-on applications will be deleted when a hard reset is performed. In this case, you would need to reinstall them on your CLIÉ handheld.

# <span id="page-186-2"></span><span id="page-186-1"></span><span id="page-186-0"></span>**Installing from your computer**

You can install the applications of your computer into your CLIÉ handheld.

For details on how to install the applications that are supplied with your CLIÉ handheld, refer to "Using applications" of the "Read This First (Operating Instructions)."

**1** Double click the Palm™ Desktop for CLIÉ icon on the Windows desktop.

You can also click **Start**, select **Programs** (for Windows XP, select **All Programs**), **Sony Handheld**, and click **Palm Desktop for CLIÉ**. The Palm™ Desktop for CLIÉ software starts.

## **2** Click **Install**.

The **Install Tool** screen is displayed.

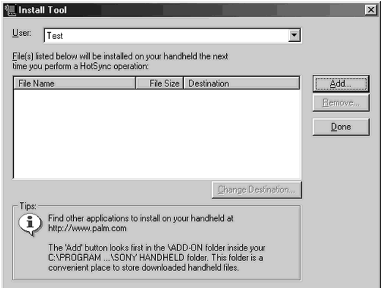

**3** Select the user from the **User** list.

## **4** Click **Add**.

The **Open** dialog box is displayed.

The supplied applications are saved in the folder: Program Files/Sony Handheld/Add-on.

#### **Installing**

### **5** Select applications you want to install from the folder and click **Open**.

A list of the selected applications is displayed on the **Install Tool** screen. Click **Remove** to delete applications that you do not want to install. The applications will be deleted from the list, but not from your computer.

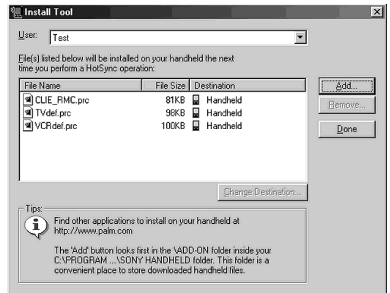

# **6** Click **Done**.

The confirmation screen is displayed.

# **7** Click **OK**.

### **8** Perform the local HotSync<sup>®</sup> operation.

The applications selected in step 5 are installed into your CLIÉ handheld.  $\rightarrow$  For details on local HotSync®, refer to "Performing the HotSync® operation" on page [66](#page-65-0).

### **Displaying the Install Tool screen directly from the Start menu in Windows**

To display the **Install Tool** screen, click **Start**, select **Programs** (for Windows XP, select **All Programs**), **Sony Handheld**, and click **Installation Tool**. You can also double-click files that can be installed, such as .prc or .pdb format files.

# <span id="page-188-2"></span><span id="page-188-0"></span>**Installing applications on storage media**

Applications can be installed on storage media such as "Memory Stick" media or CF memory card by the following methods:

- Install an application directly into "Memory Stick" media from your computer using **Data Import**/**Data Export**.
- After step 5 of "Installing from your computer," click **Change Destination**. Select the application and click either  $\gg$  or  $<<$  to specify **Memory Stick** or **CompactFlash Card** for the location to save the application.

#### **Notes on installing applications on storage media:**

In some applications, related files such as image files or movie files cannot be opened (played back).

In the procedure mentioned above, select **Memory Stick** or **CompactFlash Card** and install the data or application onto the storage media you select by the HotSync® operation. They are installed in **/Palm/Launcher** folder. Some Sony applications only support data in the designated folder. The data installed in **/Palm/Launcher** folder on storage media by the HotSync® operation cannot be displayed in those applications.

In this case, delete the data or applications from the storage media using **CLIE Files**.

# <span id="page-188-3"></span><span id="page-188-1"></span>**Installing from the Internet**

You can download applications from the CLIÉ handheld support website and install them on your CLIÉ handheld.

For details of the website, refer to the URL shown on the last page of this manual.

### **1** Download the applications you want to install in your computer, from the Internet.

### **Installing**

**2** Follow the instructions including readme files to install the downloaded application in your CLIÉ handheld. If there are no specific instructions, double-click the downloaded PRC format (.prc) file and perform step 6 through 8 of "Installing from your computer" on page [187.](#page-186-1)

# <span id="page-189-1"></span><span id="page-189-0"></span>**Deleting installed add-on applications**

#### **Tip**

You can only delete the applications that you installed yourself. Default applications, such as **Address Book** and **Memo Pad**, cannot be deleted.

- **1** Tap the Home  $\mathbb{Q}$  icon. The CLIE Launcher screen is displayed.
- **2** Tap the Delete  $\mathbf{u}$  icon. The **Delete** dialog box is displayed.

#### **Tip**

When the **Use Drag&Drop** check box on the CLIE Launcher **Preferences** screen (page [27\)](#page-26-0) is on, you can also delete an application by dragging its icon and dropping it in the Delete  $\overrightarrow{w}$  icon at the top right of the screen.

- **3** Tap the arrow ▼ next to delete source to select Handheld or storage media.
- **4** Tap the application you want to delete and tap **Delete**. A confirmation message appears.

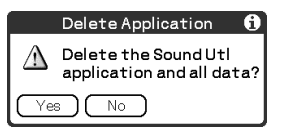

## **5** Tap **Yes**.

The application selected in step 4 is deleted. To cancel deleting, tap **No**.

*Continued on next page* • • • • • • • • • • • • • • • • • • •

### **Installing**

# **6** Tap **Done**.

The Application Launcher screen is displayed.

# *Transferring data from another CLIÉ™ handheld*

This chapter explains how to transfer data from your CLIÉ handheld to another CLIÉ handhelds.

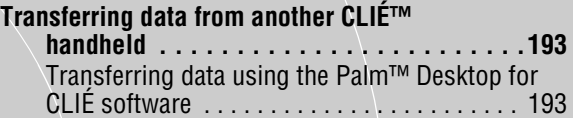

# <span id="page-192-2"></span><span id="page-192-0"></span>**Transferring data from another CLIÉ™ handheld**

#### **Notes**

- You cannot transfer data from another CLIÉ handheld with **Memory Stick Backup**.
- You cannot transfer applications that you installed. You need to reinstall them to your CLIÉ handheld.
- Some third party applications may operate only on your old CLIÉ handheld. For details, contact the application manufacturer.

# <span id="page-192-3"></span><span id="page-192-1"></span>**Transferring data using the Palm™ Desktop for CLIÉ software**

For data of the basic Palm OS® applications such as **Address Book**, **Memo Pad**, **To Do List**, and **Date Book**, you can use the Palm™ Desktop for CLIÉ software to transfer data from your old CLIÉ handheld to your new CLIÉ handheld, by exporting and importing data.

Before you start transferring data, you need to perform the HotSync® operation between your old CLIÉ handheld and the Palm™ Desktop for CLIÉ software. Your new CLIÉ handheld will need a new user name. Perform the HotSync<sup>®</sup> operation following "Exchanging and updating files/data using the HotSync® operation" on page [63.](#page-62-0) Then follow the steps below.

- **1** Double-click the Palm™ Desktop for CLIÉ icon on your Windows desktop. You can also click **Start**, select **Programs** (for Windows XP, select **All Programs**), **Sony Handheld**, and click **Palm Desktop for CLIÉ**. The Palm™ Desktop for CLIÉ software starts.
- **2** Select the user name of your previous CLIÉ handheld from the list at the top right of the screen.
- **3** Click the icon of the application you want to copy.
- **4** Click **Export**, from the **File** menu.
- **5** Enter the file name and click **Export**. The data of your old CLIÉ handheld is exported. Change the location to save the application as needed.

*Continued on next page* • • • • • • • • • • • • • • • • • • •

- **6** Repeat step 3 through 5 to export data of other applications.
- **7** Select the user name of your new CLIÉ handheld from the list at the top right of the screen.

#### **Tip**

If you have never performed the  $HotSync^{\circledR}$  operation with your new CLIÉ handheld, select **Users** from the **Tools** menu. Click **New** in the **Users** screen and enter the new user name.

Then select the user name you just entered.

- **8** Click **Import**, from the **File** menu.
- **9** Select the files you have exported in step 3 through 6 and click **Open**.

**10** Perform the HotSync<sup>®</sup> operation.

The data exported from your old CLIÉ handheld is copied onto your new CLIÉ handheld.

### **Do not perform the HotSync® operation with the same user name of other CLIÉ handhelds**

If you perform a HotSync® operation between your new CLIÉ handheld and the Palm™ Desktop for CLIÉ software for your old CLIÉ handheld, and use the old user name, then setup information specific to the old CLIÉ handheld will be transferred with data. This may causes some problems. Similarly, if you try performing the HotSync® operation with your old CLIÉ handheld, problems may also arise. Do not transfer data by this method.

### **The screen to select the user name is displayed when performing the HotSync® operation in your CLIÉ handheld**

Please enter a name that is different from the user name of the CLIÉ handheld being used. If the same user name is used, the Palm™ Desktop for CLIÉ software will not recognize your CLIÉ handheld properly and the data of the respective models will be mixed or deleted.

Moreover, if you copy **UnsavedPreference** from another CLIÉ handheld to your CLIÉ handheld, you will not be able to manage your CLIÉ handheld with another name, since the user name is also copied.

### **Note on performing the HotSync® operation on another CLIÉ handheld**

When using a new CLIÉ handheld, install (overwrite) the Palm™ Desktop for CLIÉ software supplied with the newly purchased CLIÉ handheld. Install this without deleting the old Palm™ Desktop for CLIÉ software being used, from your computer.

The new Palm™ Desktop for CLIÉ software will replace the old software, except for the necessary features required by the old CLIÉ handheld.

# *INDEX*

### **A**

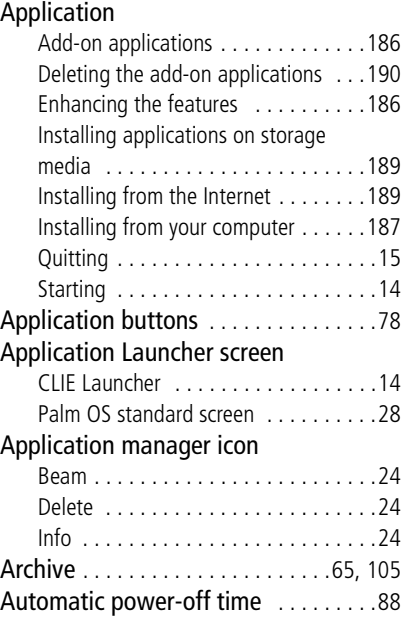

### **B**

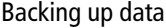

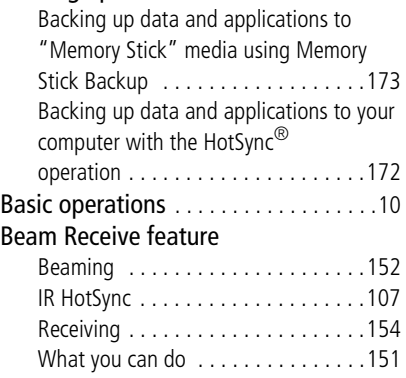

### Bluetooth™ function

۰

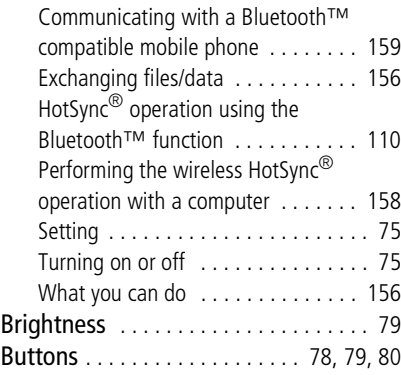

# **C**

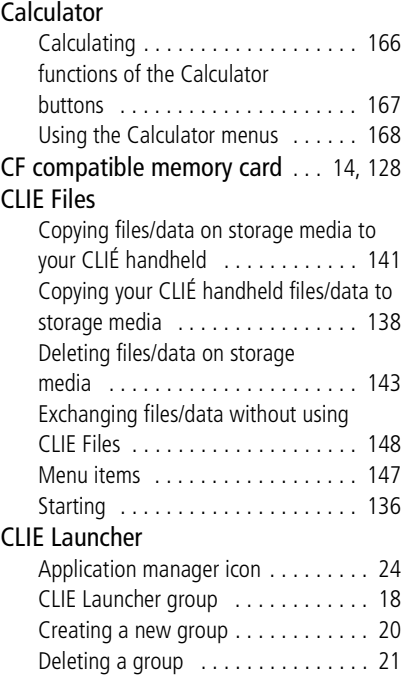

#### *Continued on next page*

• • • • • • • • • • • • • • • • • • •

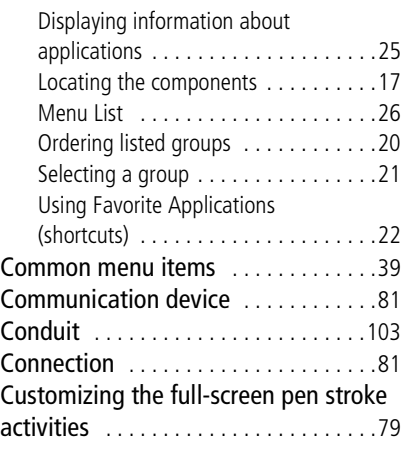

# **D**

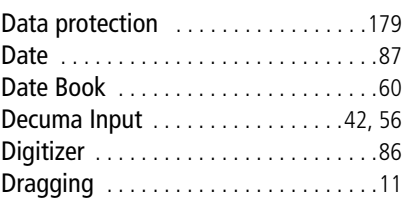

# **E**

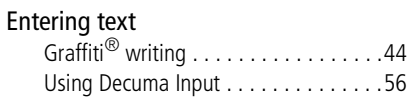

## **F**

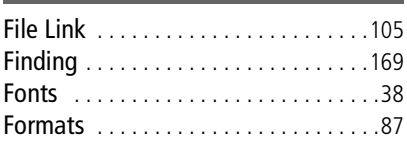

## **G**

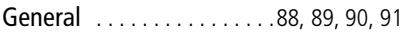

# Graffiti® writing

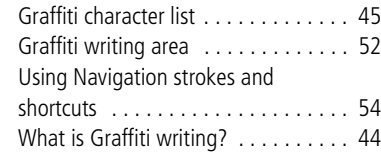

# **H**

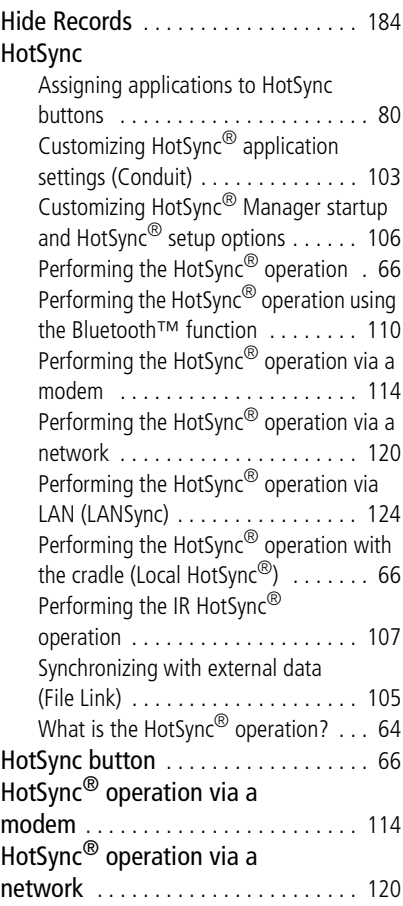

### **I**

IR port [. . . . . . . . . . . . . . . . . 26,](#page-25-1) [107,](#page-106-2) [151](#page-150-1)

*Continued on next page* • • • • • • • • • • • • • • • • • • •

### **J**

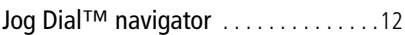

### **L**

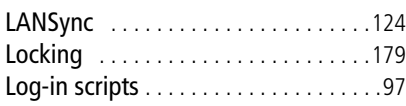

# **M**

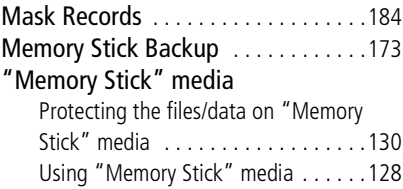

# **N**

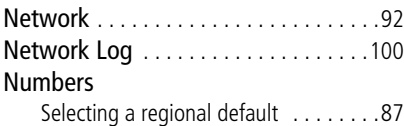

# **O**

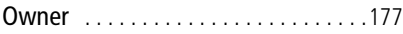

## **P**

# Palm™ Desktop for CLIÉ software

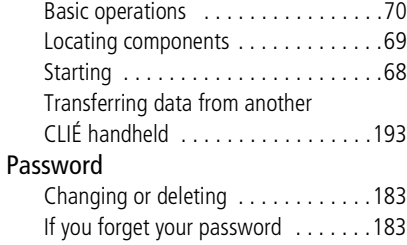

### Preferences

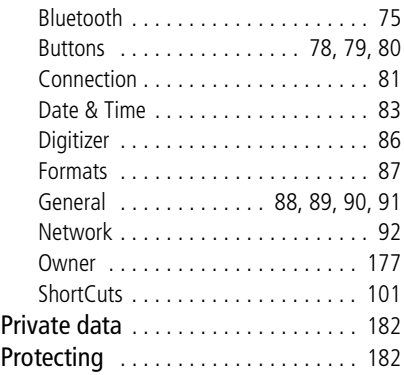

### **R**

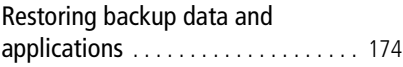

### **S**

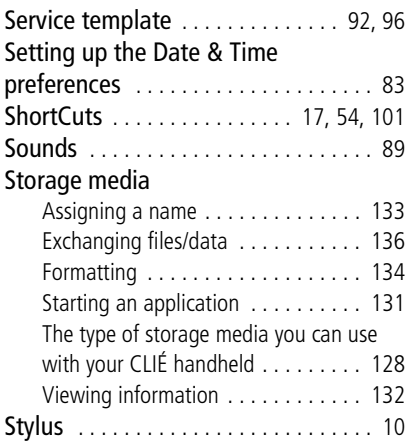

### **T**

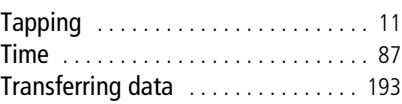

# **U**

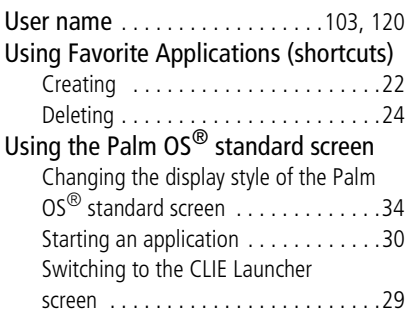

# **V**

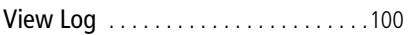

For the latest information on support and accessories, check our official Sony CLIÉ website

For customers in the U.S.A. and Canada **http://www.sony.com/clie/**

For customers in Australia, Hong Kong, Malaysia, Mexico, New Zealand, Singapore, Taiwan and Thailand

**http://vaio-online.sony.com/clie/**